<span id="page-0-0"></span>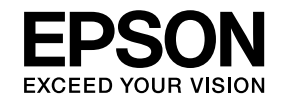

# **Uživatelská příručka**

# **Multimedia Projector**

## **EB-W16SK**

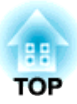

### <span id="page-1-0"></span>**Symboly, Upozornění a Způsob Zobrazení Položek v této Příručce**

#### • **Bezpečnostní symboly**

<sup>V</sup> tomto dokumentu <sup>a</sup> na projektoru jsou použity grafické symboly, které ukazují, jak používat projektor bezpečně. Seznamte se <sup>a</sup> respektujte tyto výstražné symboly, aby se zabránilo zranění osob nebo poškození majetku.

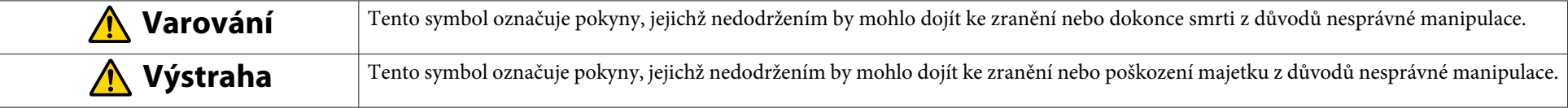

#### • **Označení obecných informací**

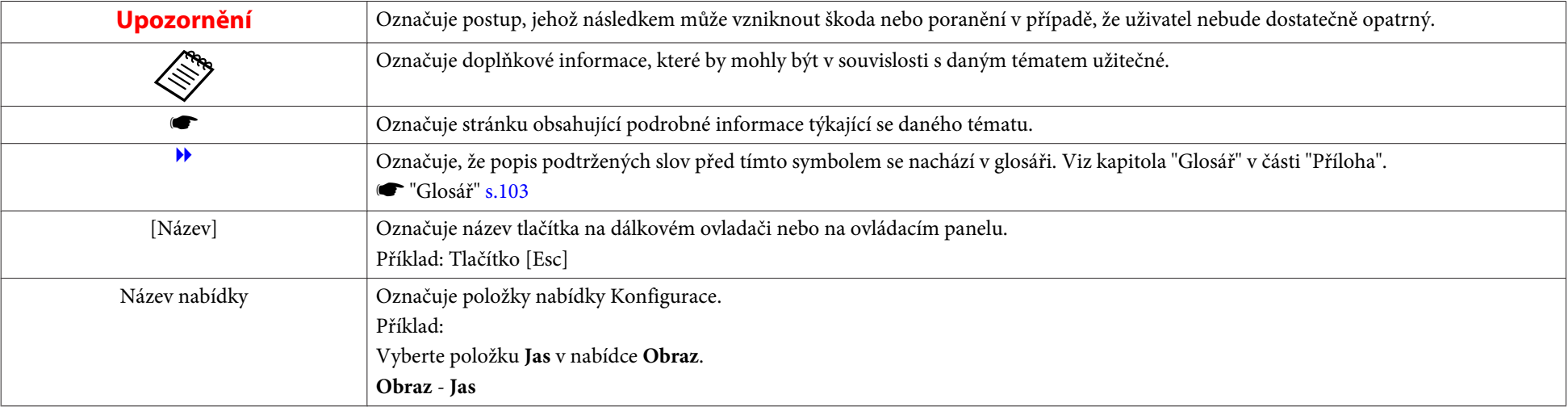

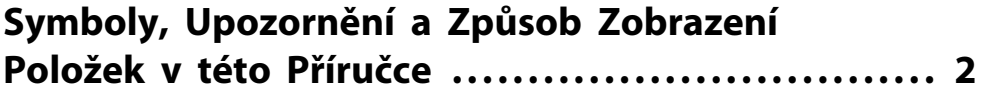

### **[Úvod](#page-5-0)**

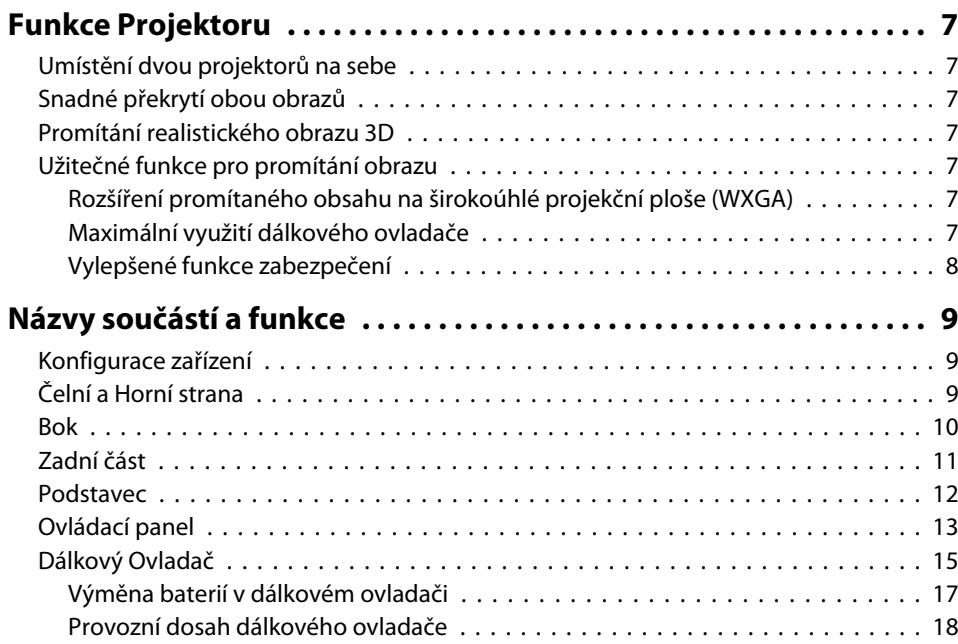

### **[Příprava projektoru](#page-18-0)**

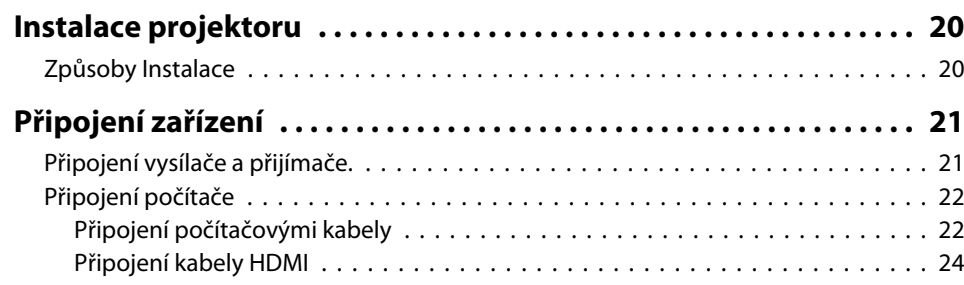

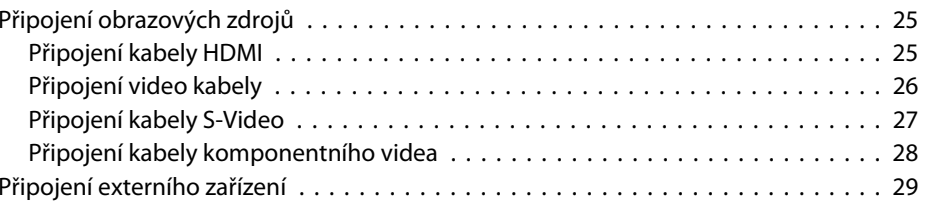

### **[Základní použití](#page-30-0)**

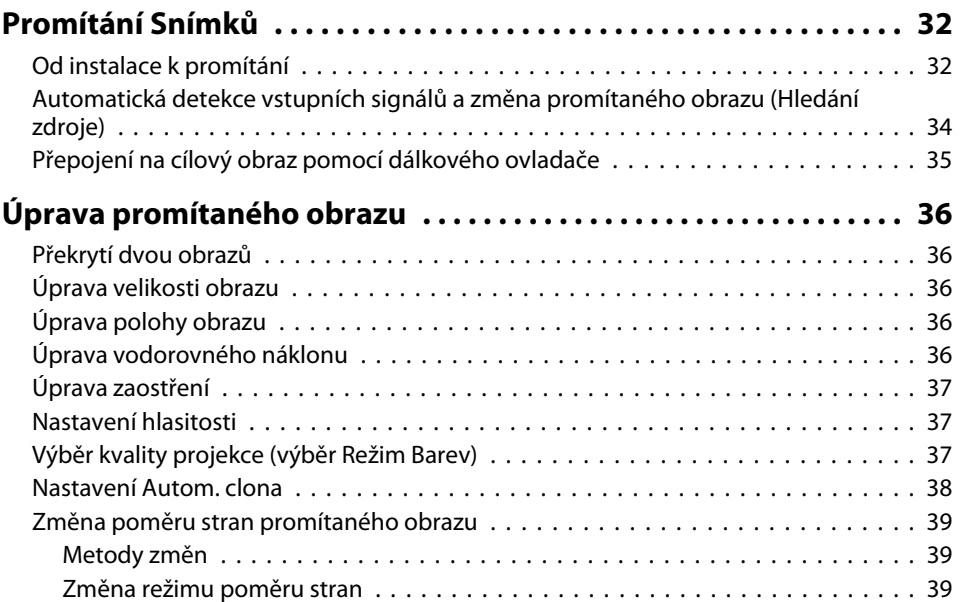

### **[Užitečné Funkce](#page-40-0)**

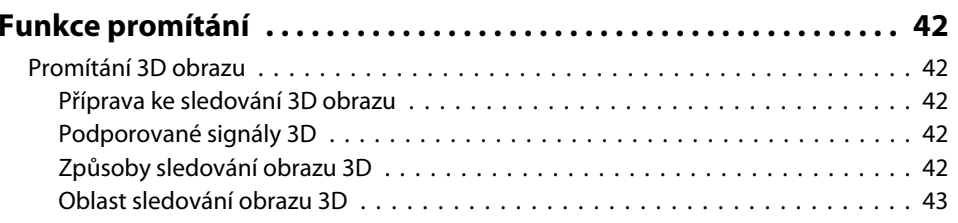

**ER**<br>TOP

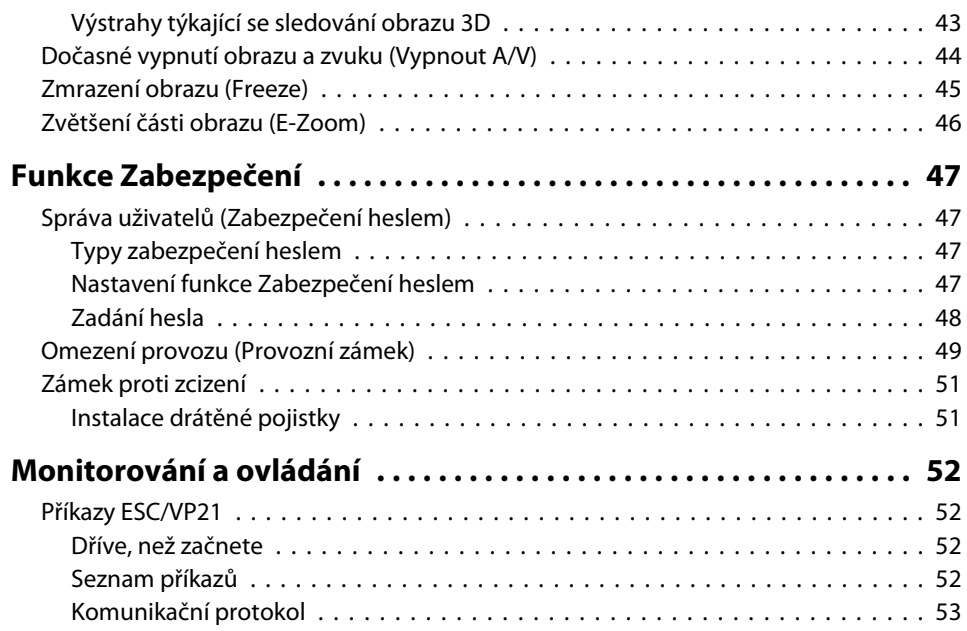

### **[Nabídka Konfigurace](#page-53-0)**

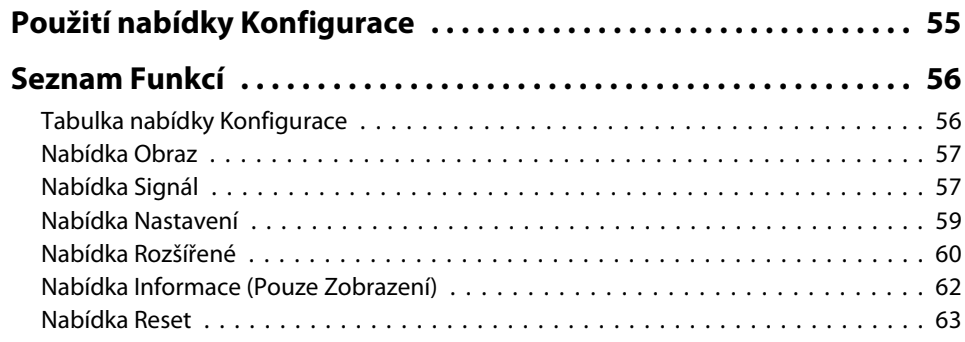

### **[Odstraňování Problémů](#page-63-0)**

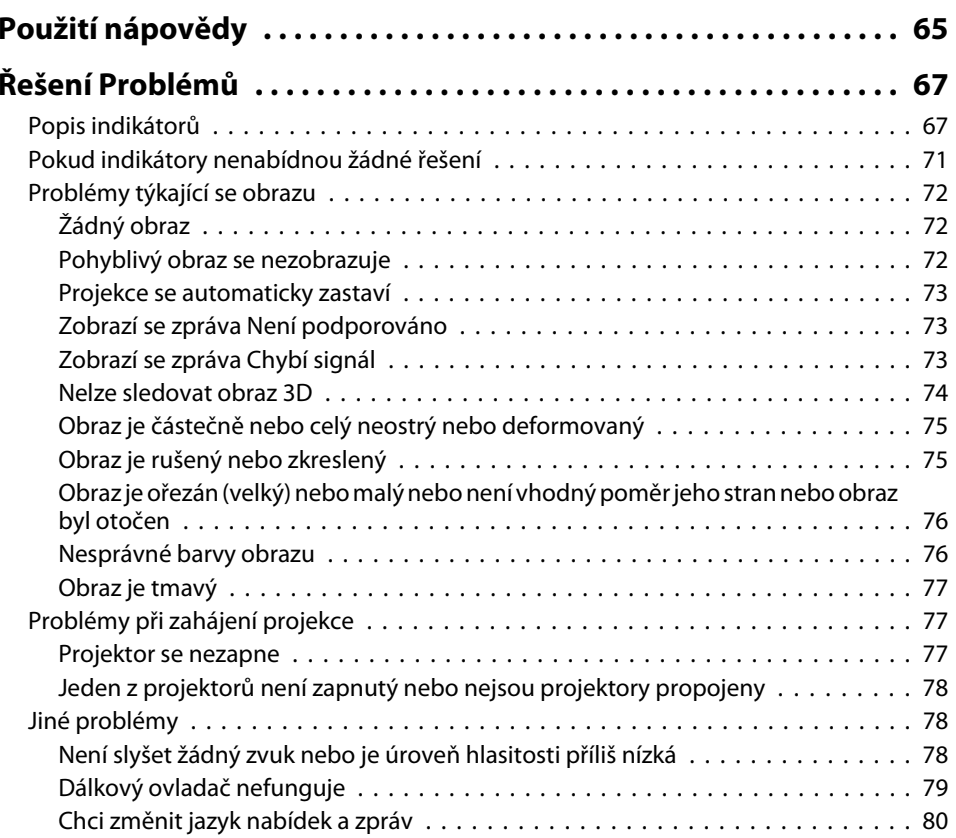

### **[Údržba](#page-80-0)**

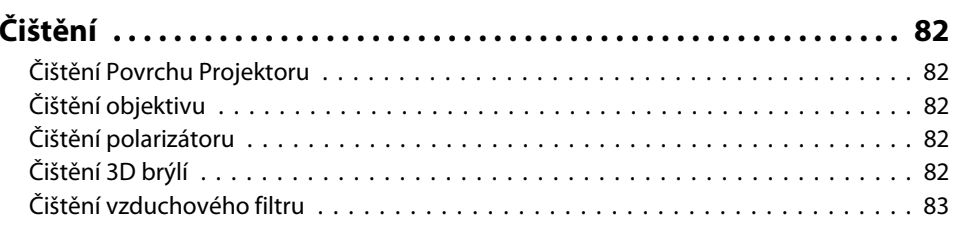

**HAN** 

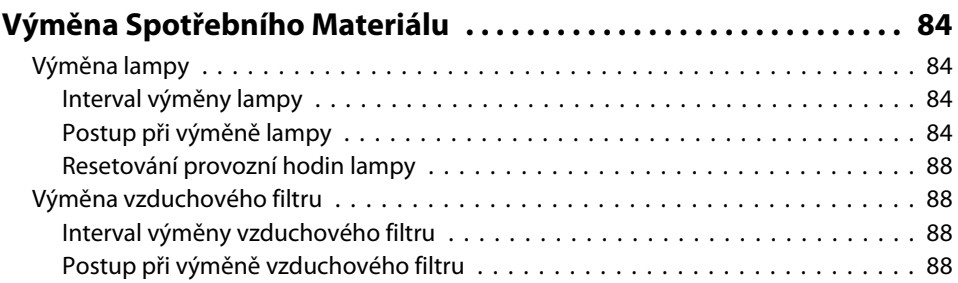

and the control of the control of the control of the control of the control of

### **[Příloha](#page-89-0)**

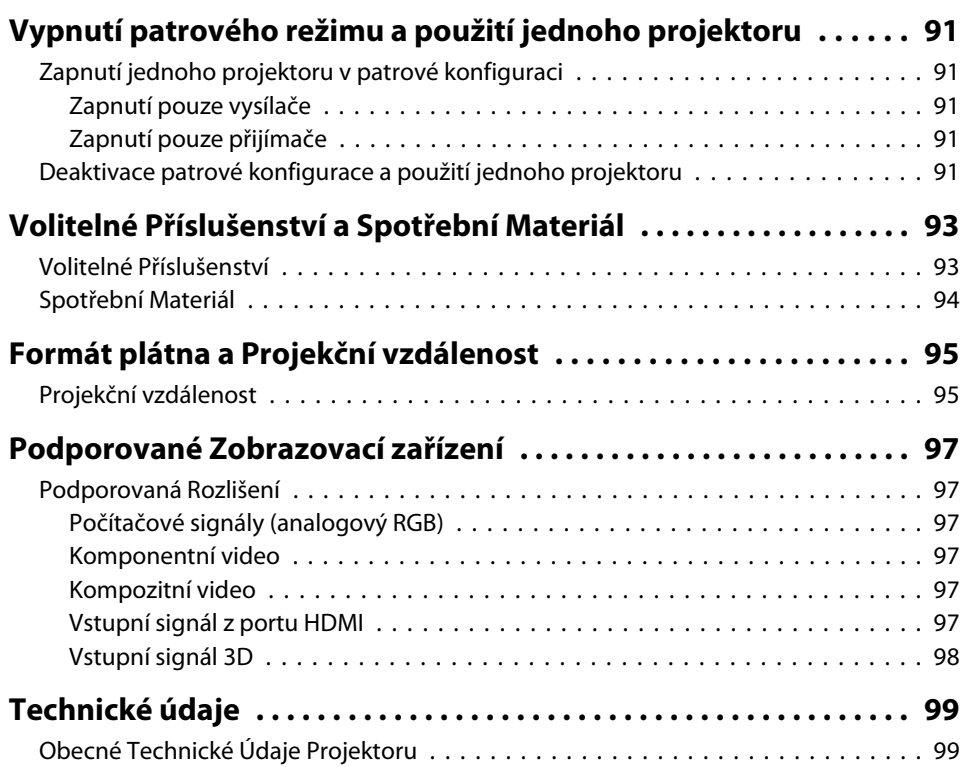

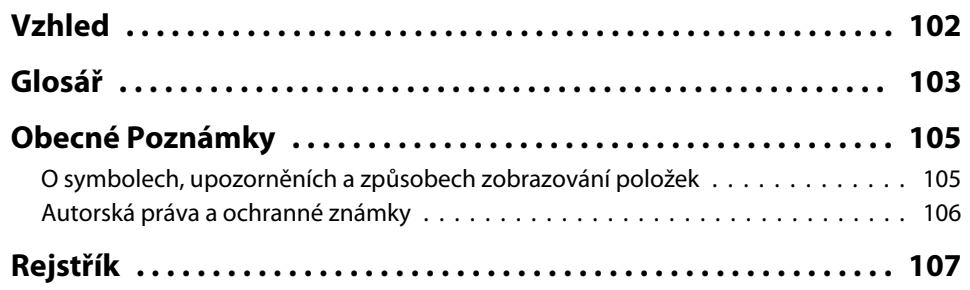

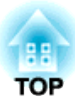

### <span id="page-5-0"></span>**Úvod**

Tato kapitola popisuje funkce projektoru <sup>a</sup> názvy součástí.

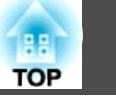

### <span id="page-6-0"></span>**Umístění dvou projektorů na sebe**

Dva projektory jsou umístěny na sobě za účelem promítání jednoho obrazu. Pomocí tohoto režimu promítání lze dosáhnout jasnějšího obrazu s větším jasem.

Vzhledem k tomu, že jsou projektory propojeny, je lze ovládat společně, jakoby se jednalo o jediný projektor.

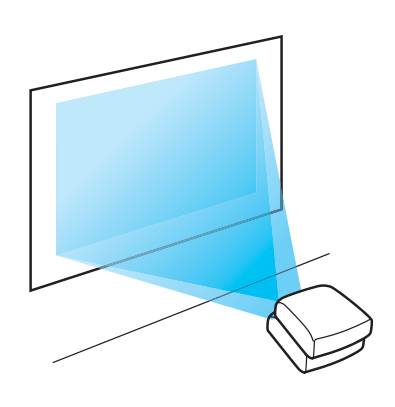

### **Promítání realistického obrazu 3D**

Promítejte úžasný obsah 3D z médií, jako jsou disky Blu-ray 3D nebo hry 3D. Ke sledování obrazu 3D je nutné používat dodané nebo volitelné 3D brýle (ELPGS02A/ELPGS02B) a běžně prodávané stříbrné plátno.

**•** ["Promítání 3D obrazu" s.42](#page-41-0)

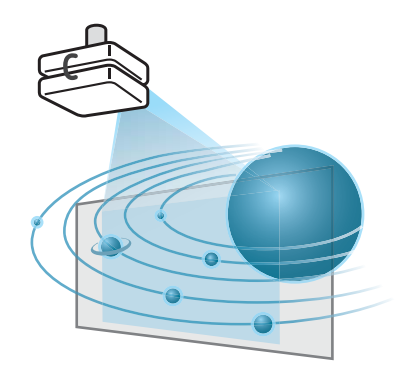

### **Snadné překrytí obou obrazů**

Tento přístroj je vybaven funkcí umožňující snadné překrytí obou obrazů. Pokud obrazy překrýváte poprvé po instalaci přístroje, podívejte se do následující příručky.

s *[Úvodní](#page-0-0) příručka*

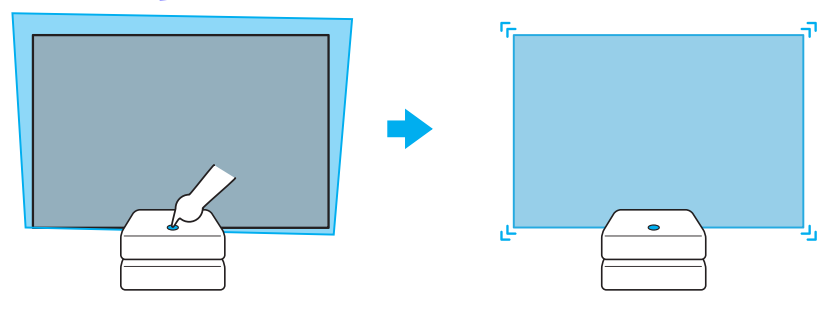

### **Užitečné funkce pro promítání obrazu**

#### **Rozšíření promítaného obsahu na širokoúhlé projekční ploše (WXGA)**

Z počítače se širokoúhlým displejem LCD WXGA s poměrem stran 16:10 lze obraz promítat ve stejném poměru stran. Můžete použít tabule a další promítací plochy formátu na šířku.

<sup>s</sup> ["Změna poměru stran promítaného obrazu"](#page-38-0) [s.39](#page-38-0)

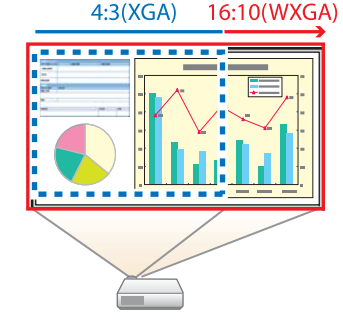

#### **Maximální využití dálkového ovladače**

Dálkový ovladač slouží k provádění operací, jako je například zvětšení části obrazu.

**s "Zvětšení části obrazu [\(E-Zoom\)"](#page-45-0) s.46** 

**TOP** 

<span id="page-7-0"></span> $\bullet$  "Dočasné vypnutí obrazu a zvuku [\(Vypnout](#page-43-0) A/V)" s.44

#### **Vylepšené funkce zabezpečení**

- **Zabezpečení heslem pro omezování <sup>a</sup> správu uživatelů** Nastavením hesla můžete vymezit, kdo může projektor používat. **■** "Správa uživatelů [\(Zabezpečení](#page-46-0) heslem)" s.47
- **Tlačítko zámku tlačítek, jež slouží k omezení používání ovládacího panelu**

Můžete zabránit, aby mohli uživatelé bez svolení měnit nastavení projektoru na prezentacích, ve školách atd.

- **•** "Omezení provozu [\(Provozní](#page-48-0) zámek)" s.49
- **Vybaven různými zařízeními proti zcizení**

Projektor je vybaven následujícími typy bezpečnostních zařízení proti zcizení.

- Bezpečnostní slot
- Bod instalace bezpečnostního kabelu
- **← ["Zámek proti zcizení" s.51](#page-50-0)**

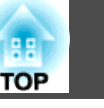

### <span id="page-8-0"></span>**Konfigurace zařízení**

Toto zařízení se skládá ze dvou projektorů.

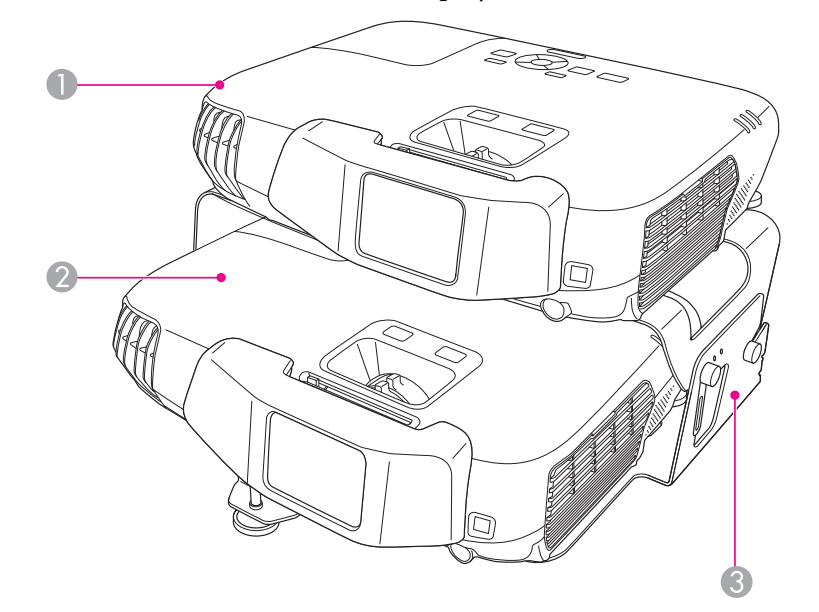

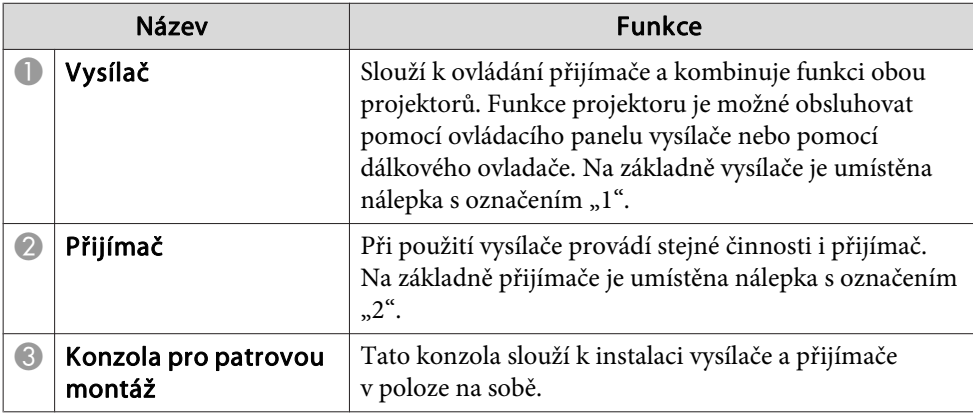

### **Čelní a Horní strana**

V následujícím příkladu se používá vysílač. Přijímač provádí stejné operace.

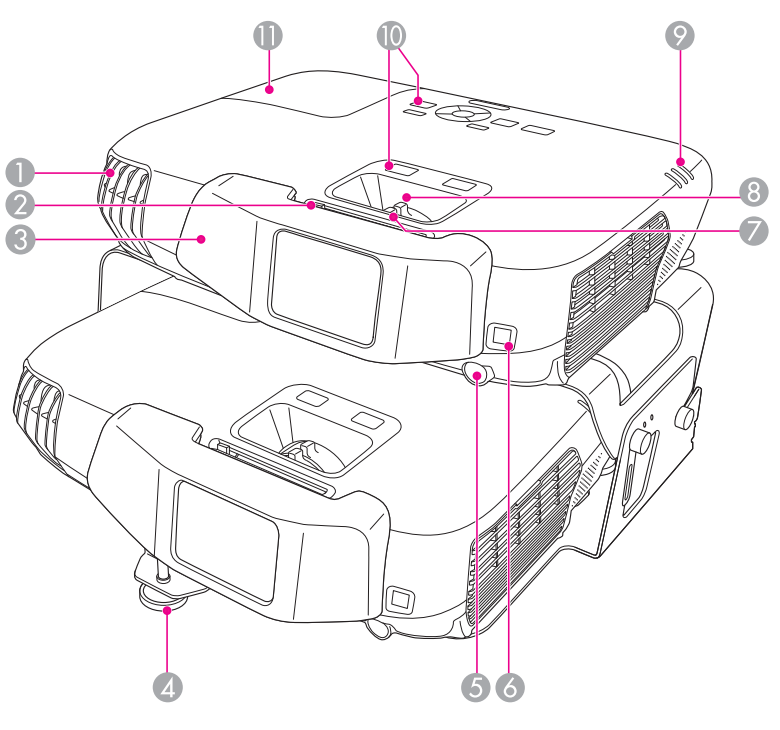

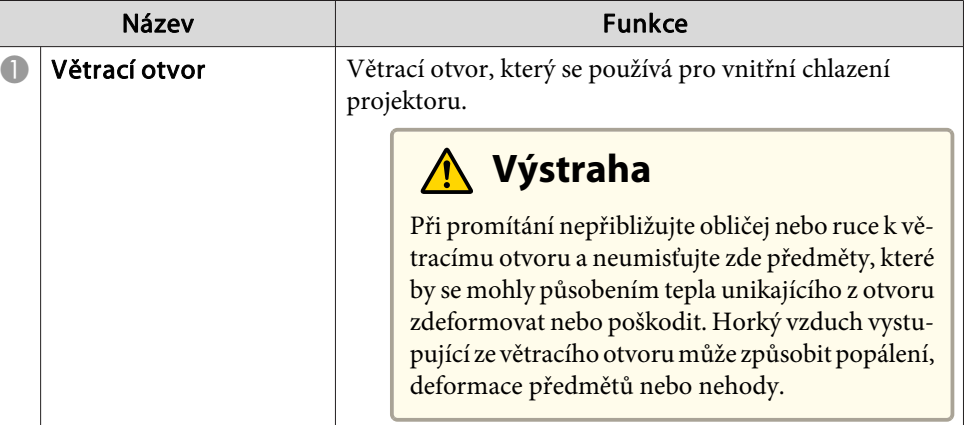

## <span id="page-9-0"></span>**Názvy součástí a funkce <sup>10</sup>**

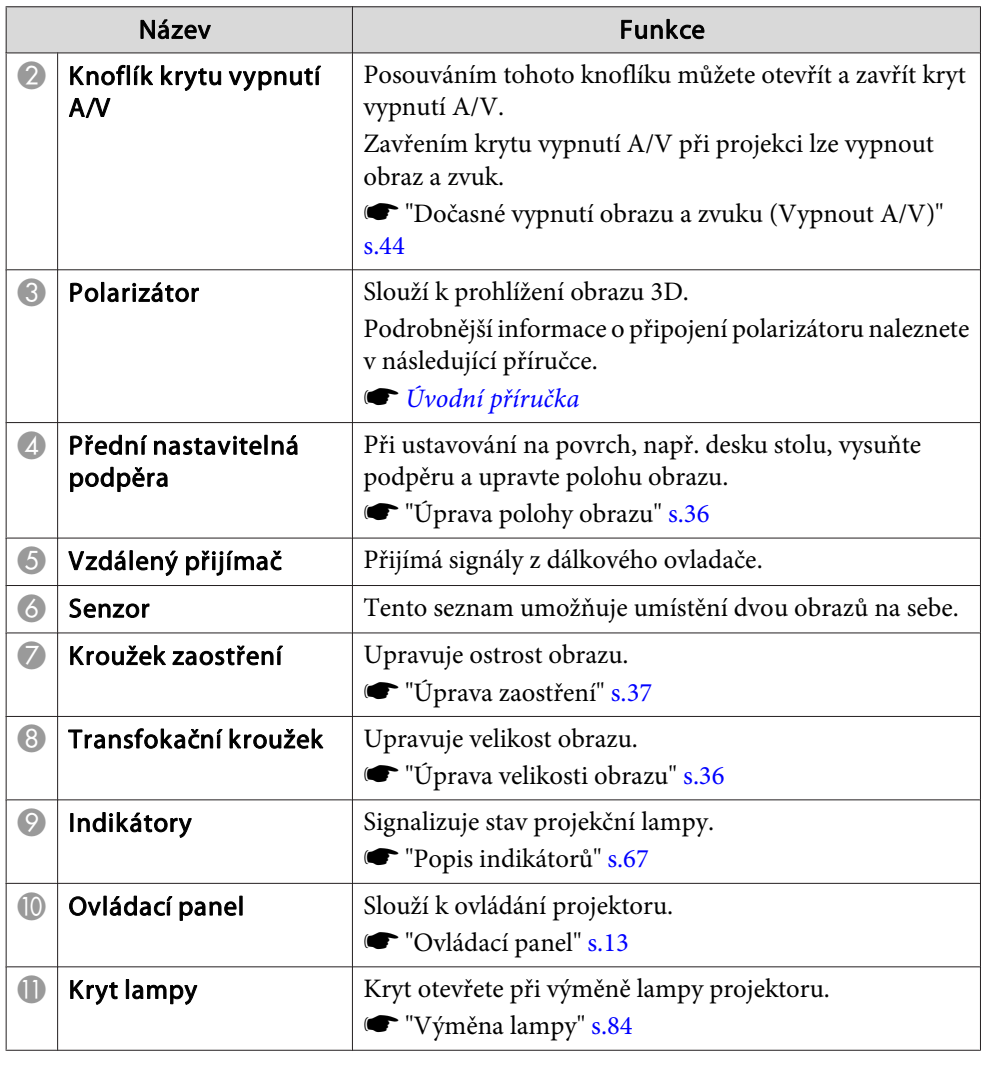

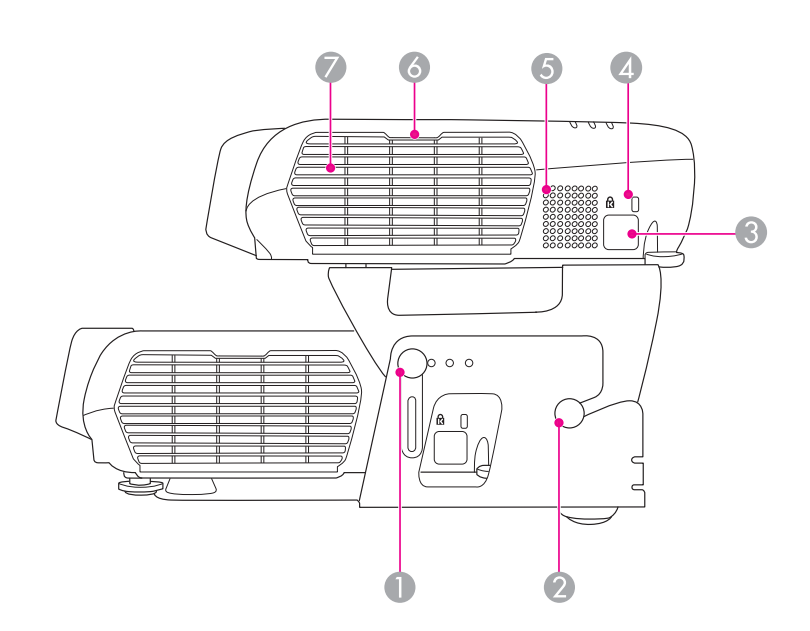

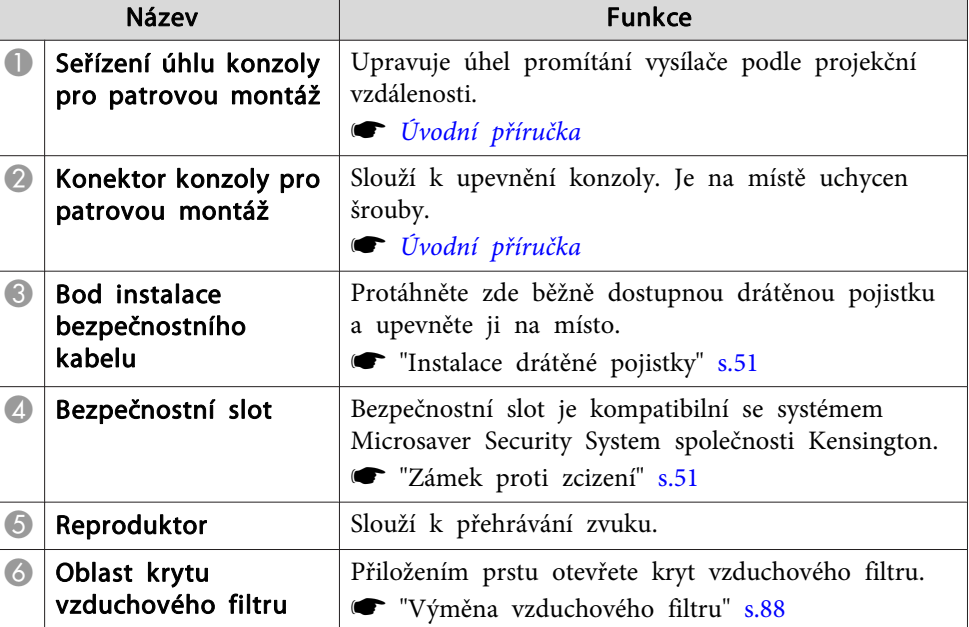

### **Bok**

V následujícím příkladu se používá vysílač. Přijímač provádí stejné operace.

### <span id="page-10-0"></span>**Názvy součástí a funkce <sup>11</sup>**

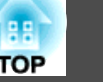

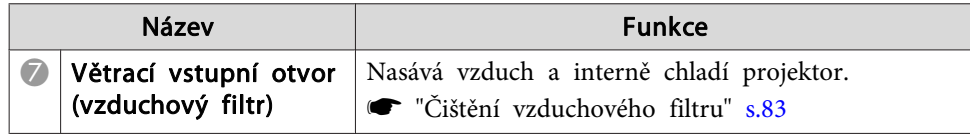

### **Zadní část**

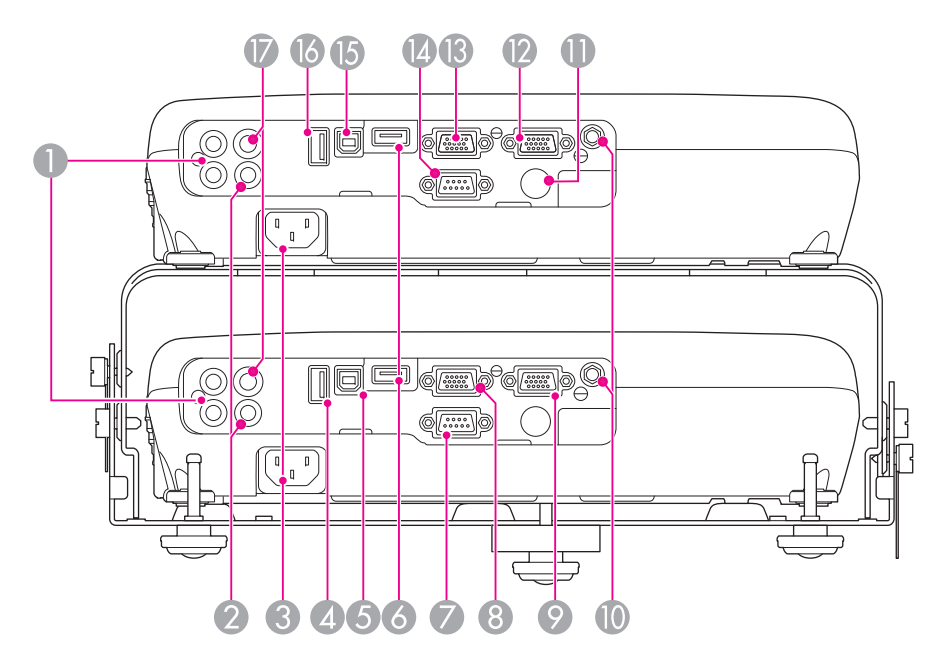

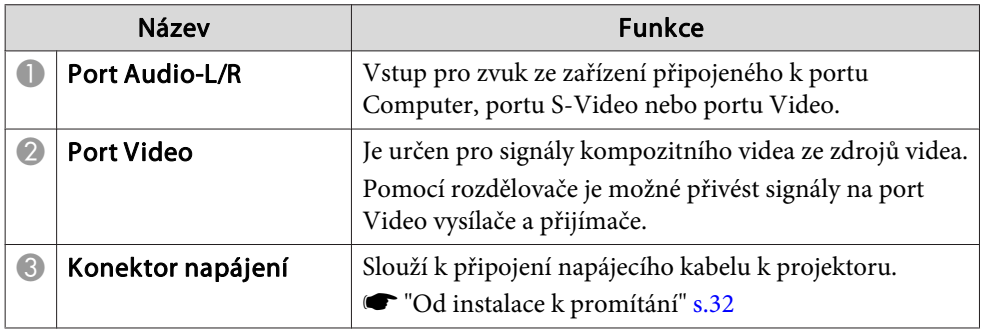

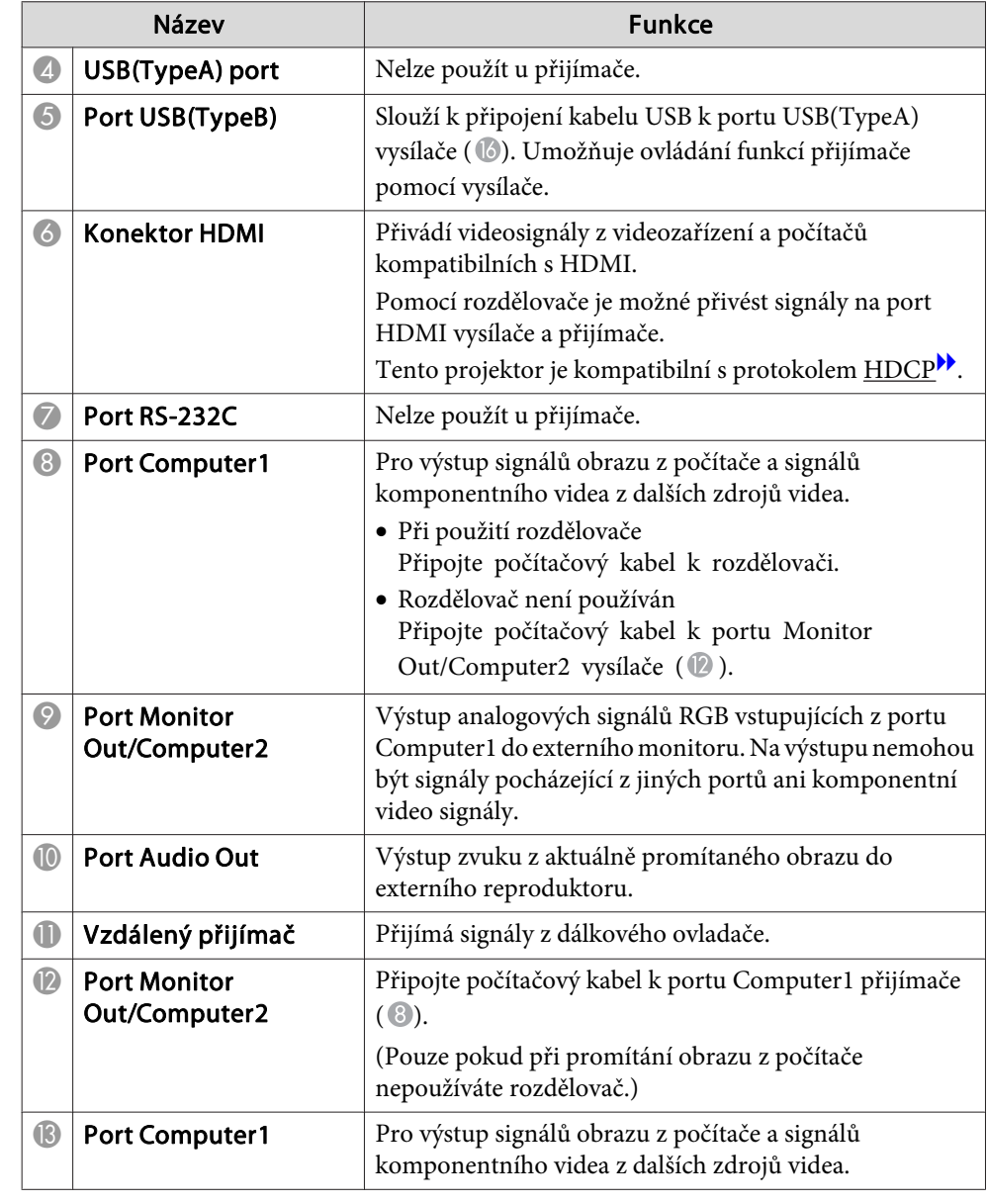

<span id="page-11-0"></span>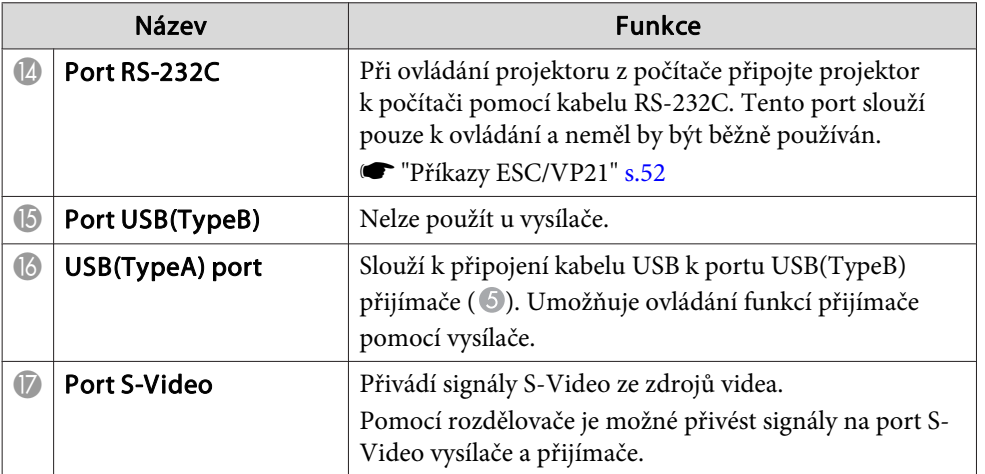

### **Podstavec**

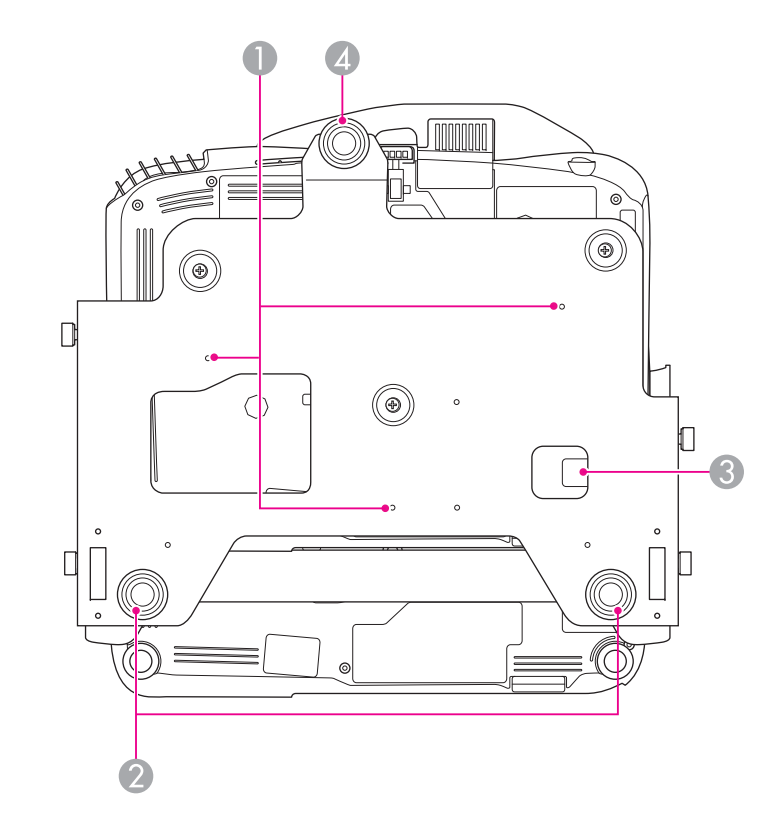

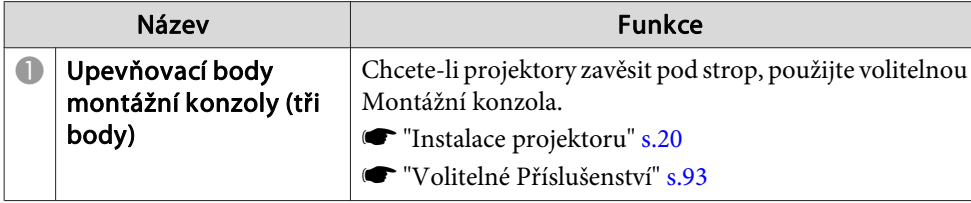

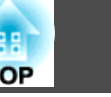

<span id="page-12-0"></span>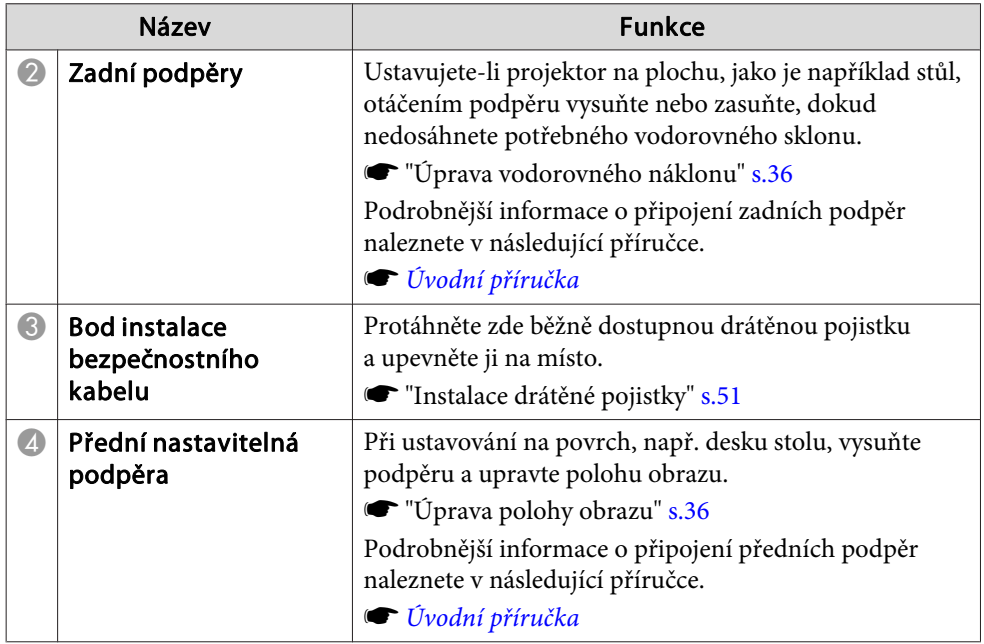

### **Ovládací panel**

Funkce projektoru lze provádět pomocí ovládacího panelu vysílače. Ovládací panel přijímače nelze používat při promítání <sup>s</sup> projektory <sup>v</sup> patrové konfiguraci.

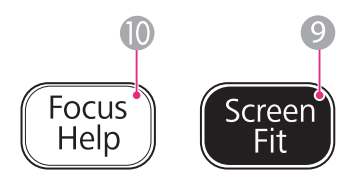

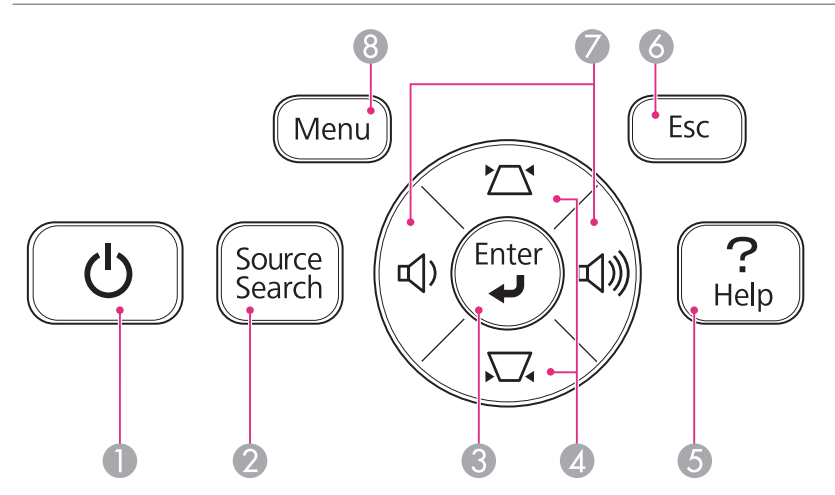

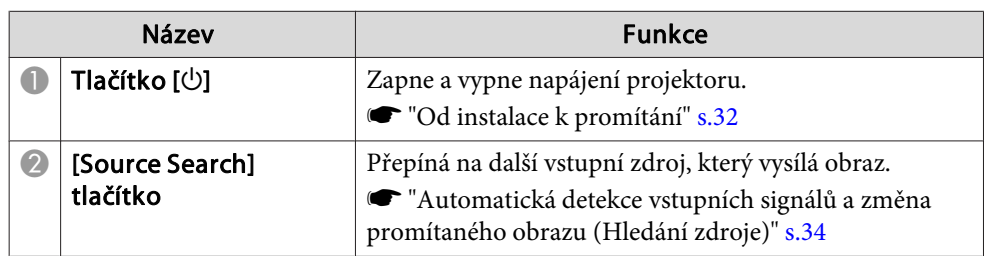

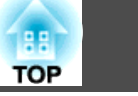

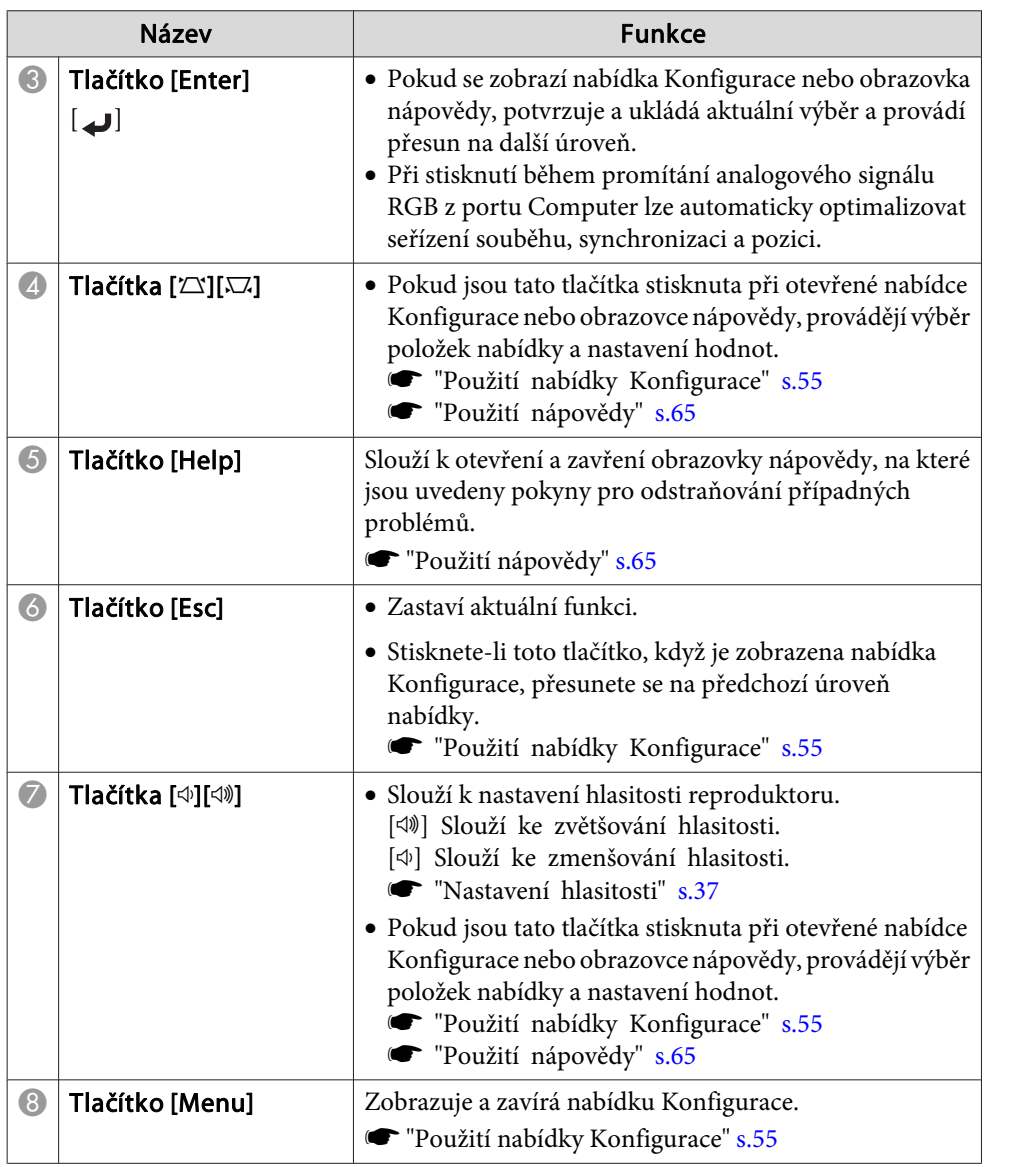

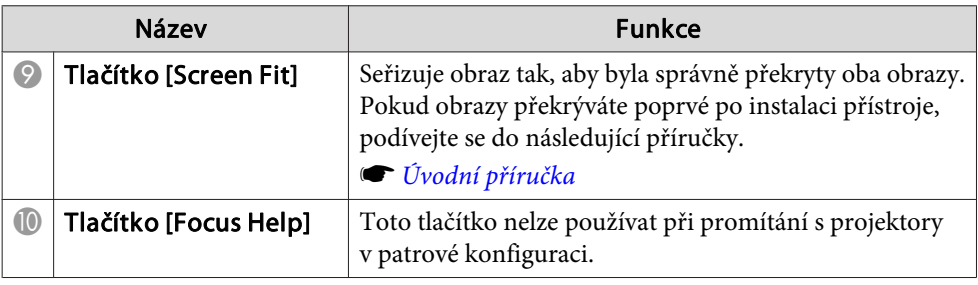

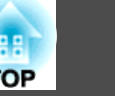

### <span id="page-14-0"></span>**Dálkový Ovladač**

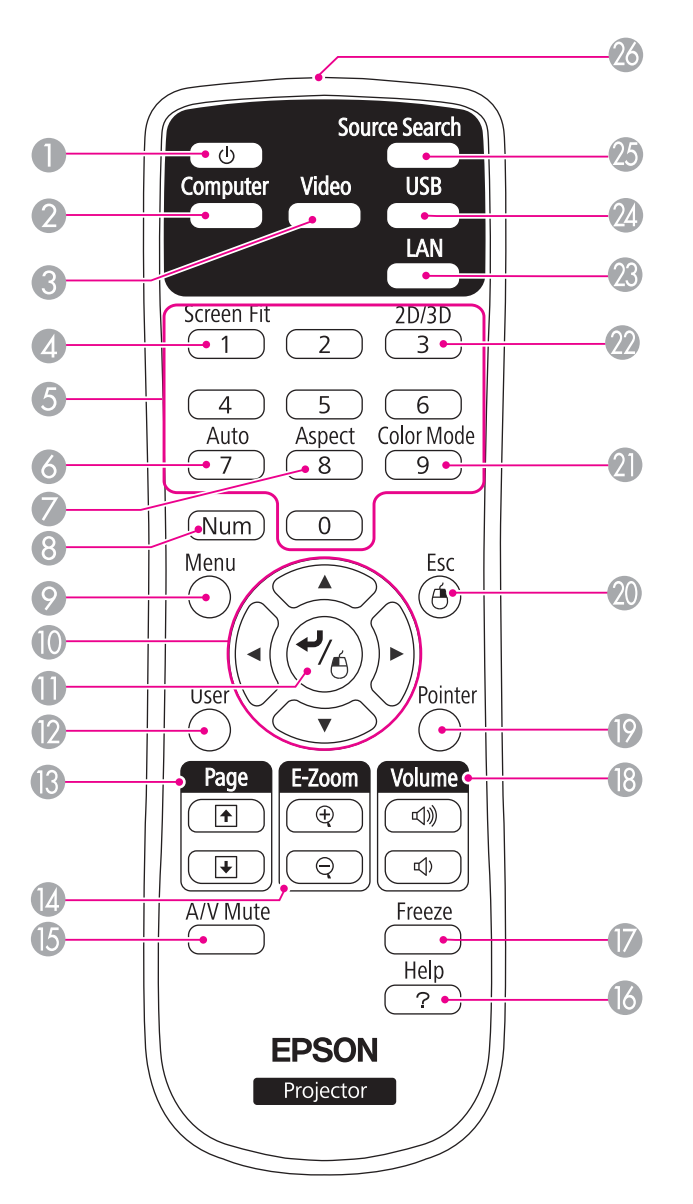

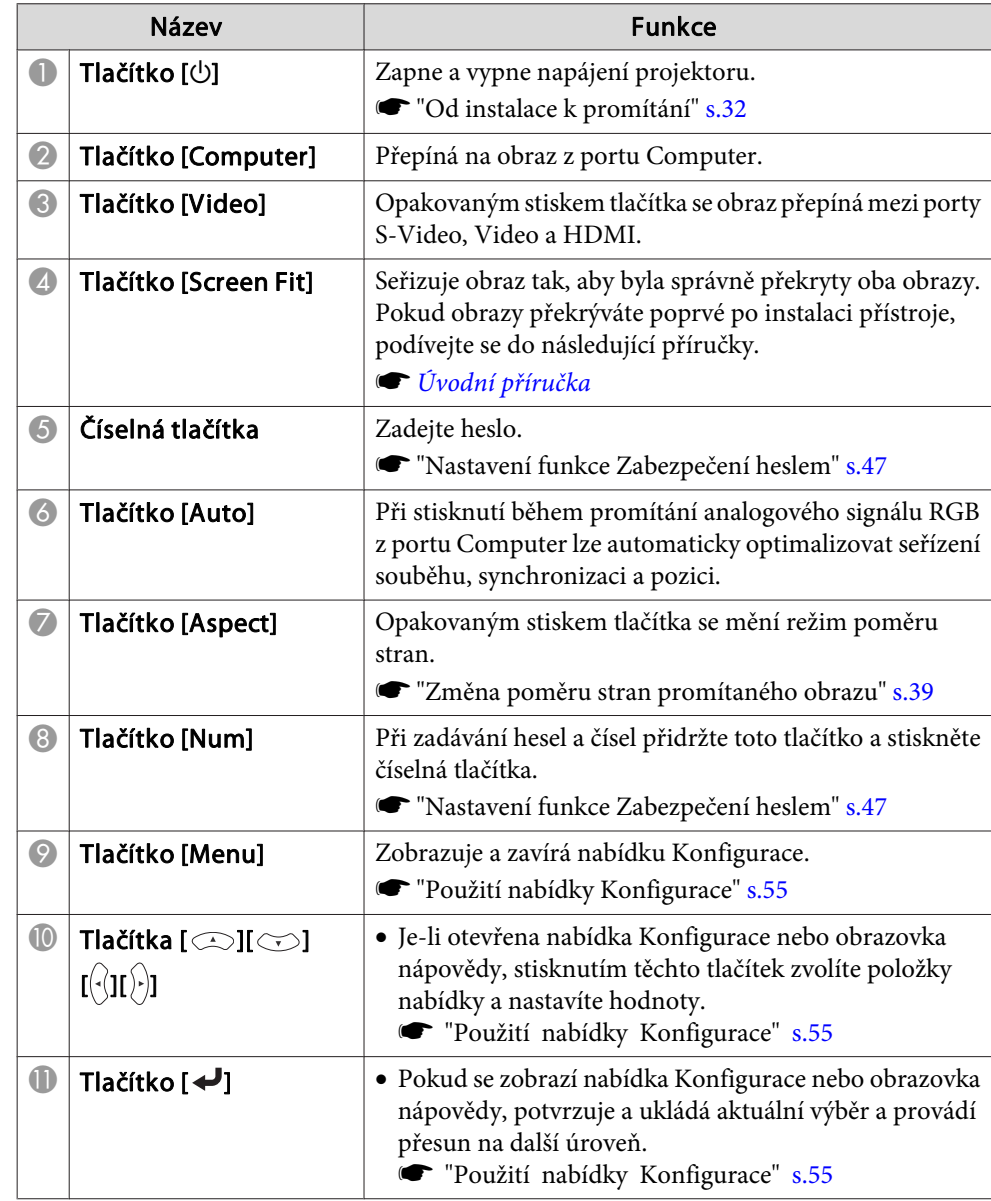

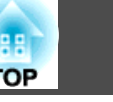

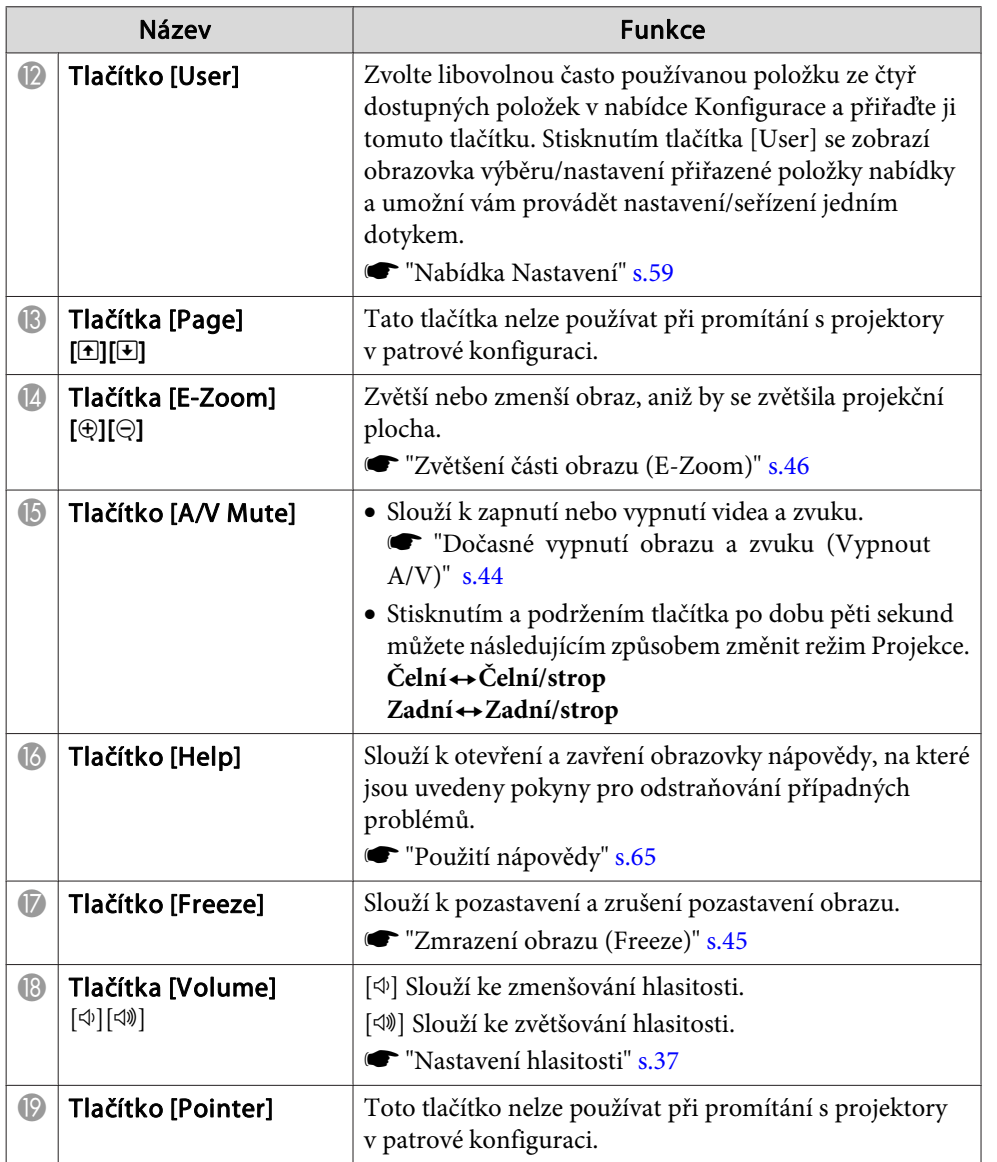

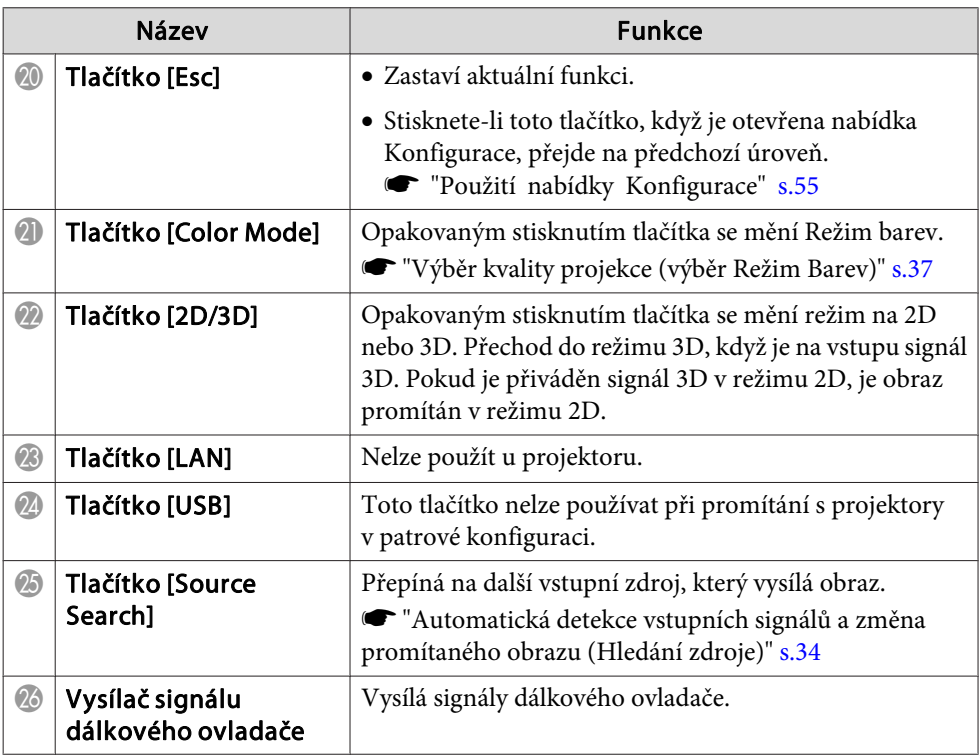

### <span id="page-16-0"></span>**Názvy součástí a funkce <sup>17</sup>**

#### **Výměna baterií <sup>v</sup> dálkovém ovladači**

Pokud dálkový ovladač reaguje pomaleji nebo pokud nereaguje vůbec, je to pravděpodobně tím, že jsou baterie slabé nebo zcela vybité. <sup>V</sup> takovém případě vyměňte baterie za nové. Mějte připravené dvě manganové nebo alkalické baterie velikosti AA. Nelze použít jiné baterie, než manganové nebo alkalické velikosti AA.

#### **Upozornění**

Před manipulací <sup>s</sup> bateriemi si nejprve přečtěte následující příručku.

s *[Bezpečnostní](#page-0-0) pokyny*

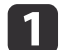

Sejměte kryt baterií.

Zatlačte na pojistku krytu baterií <sup>a</sup> kryt zvedněte.

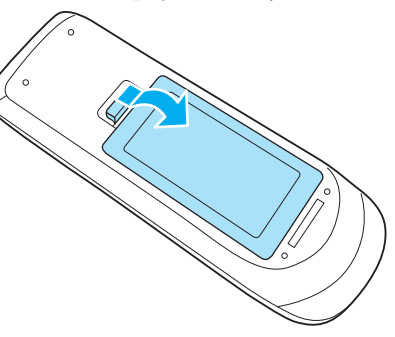

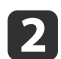

Vyjměte staré baterie <sup>a</sup> vložte nové.

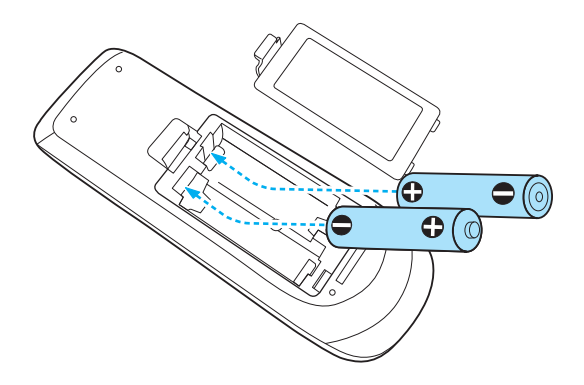

### **Výstraha**

Při vkládání baterií zkontrolujte orientaci značek (+) <sup>a</sup> (-) uvnitř držáku na baterie.

Pokud nejsou baterie správně používány, mohou explodovat nebo vytéci <sup>a</sup> způsobit tak vznik požáru, zranění nebo poškození zařízení.

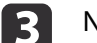

#### Nasaďte kryt baterií.

Zatlačte na kryt baterií (musí zaklapnout).

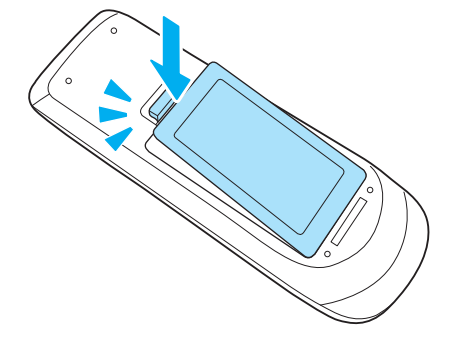

**TOP** 

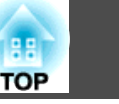

#### <span id="page-17-0"></span>**Provozní dosah dálkového ovladače**

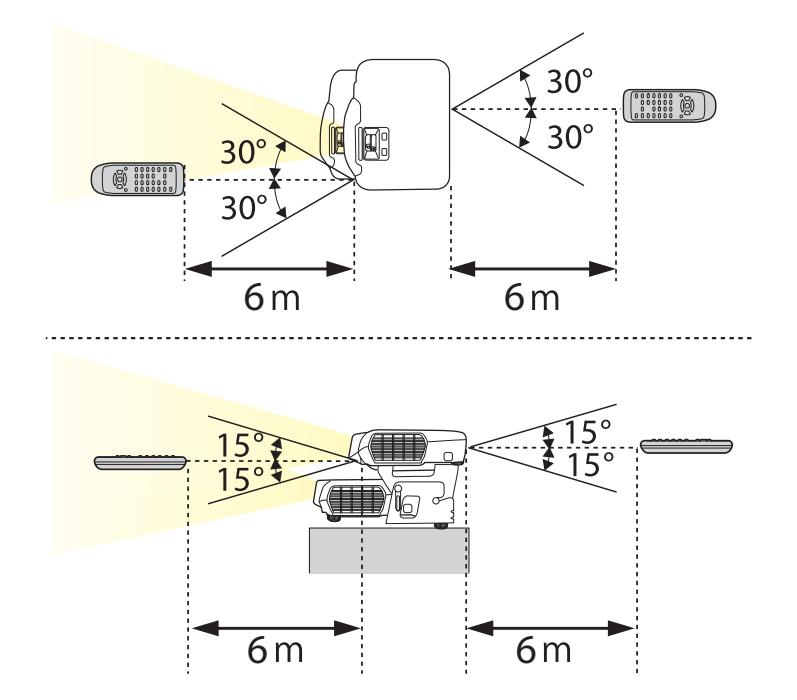

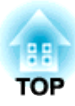

### <span id="page-18-0"></span>**Příprava projektoru**

Tato kapitola vysvětluje instalaci projektoru <sup>a</sup> připojení zdrojů projekce.

### <span id="page-19-0"></span>**Instalace projektoru** and the set of the set of the set of the set of the set of the set of the set of the set of the set of the set of the set of the set of the set of the set of the set of the set of the set of the set

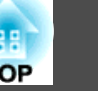

### **Způsoby Instalace**

Před instalací je nejdříve nutné nastavit horní <sup>a</sup> spodní projektor. Podrobnější informace o nastavení projektorů a způsobech instalace nalezete <sup>v</sup> následující příručce.

s *[Úvodní](#page-0-0) příručka*

Tento projektor podporuje čtyři různé způsoby projekce. Projektor nainstalujte podle podmínek na místě instalace.

• Promítání obrazu <sup>z</sup> místa před projekční <sup>p</sup>lochou. (Čelní projekce)

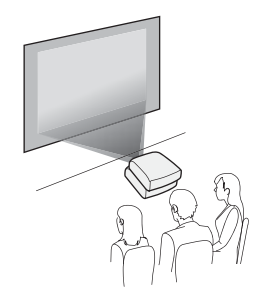

• Zavěšení projektorů pod strop <sup>a</sup> promítání obrazu <sup>z</sup> místa před projekční <sup>p</sup>lochou. (Čelní/strop projekce)

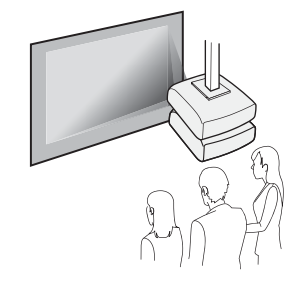

• Promítání obrazu <sup>z</sup> místa za průsvitným plátnem pro zadní projekci. (Zadní projekce)

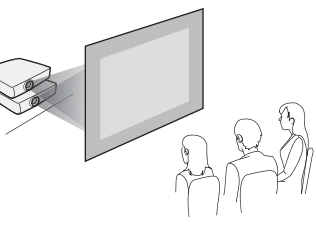

• Zavěste projektory na stropní úchyt <sup>a</sup> promítejte obraz <sup>z</sup> místa za průsvitnou projekční plochou. (Zadní/strop projekce)

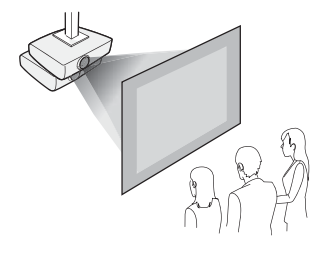

### **Varování**

- Při upevňování projektoru na strop je nutno použít speciální způsob instalace (stropní úchyt). <sup>V</sup> případě nesprávné instalace může dojít k pádu <sup>a</sup> k nehodě nebo zranění.
- Když na Upevňovací body montážní konzoly použijete lepidla proti uvolnění šroubů nebo pokud použijete na projektor maziva, oleje apod., může skříň projektoru prasknout <sup>a</sup> způsobit pád projektor ze stropního úchytu. <sup>V</sup> takovém případě může projektor způsobit vážné zranění osobě, která by se nacházela pod montážní konzolou, <sup>a</sup> mohlo by dojít k poškození projektoru. Při instalaci nebo úpravě nastavení montážní konzoly nepoužívejte lepidla proti uvolnění šroubů nebo maziva, oleje apod.
- Nezakrývejte vstupní ani výstupní větrací otvory projektoru. Při zakrytí některého <sup>z</sup> těchto otvorů se může zvýšit vnitřní teplota <sup>a</sup> vzniknout požár.

#### **Upozornění**

Nepoužívejte projektor <sup>v</sup> poloze na boku. Zařízení nemusí pracova<sup>t</sup> správně.

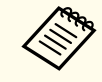

- a• Při promítání na <sup>p</sup>látno pro zadní projekci nelze sledovat obraz 3D. Chcete-li sledovat obraz 3D, promítejte na <sup>p</sup>řední stranu stříbrného plátna určeného pro obraz 3D.
	- s "Volitelné [Příslušenství"](#page-92-0) s.93
- <sup>K</sup> zavěšení projektoru na strop je zapotřebí použít volitelný Montážní konzola.
- s "Volitelné [Příslušenství"](#page-92-0) s.93
- Výchozí nastavení Projekce je **Čelní**. Mezi nastaveními **Čelní** <sup>a</sup> **Zadní** lze přepínat pomoc<sup>í</sup> nabídky Konfigurace.
	- s **Rozšířené Projekce** [s.60](#page-59-0)
- Režim Projekce můžete změnit stisknutím <sup>a</sup> podržením tlačítka [A/V Mute] na dálkovém ovladači na dobu pěti sekund. Čelní ↔ Čelní/strop
- Zadní ↔ Zadní/strop

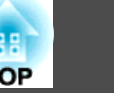

<span id="page-20-0"></span>Název portu, umístění <sup>a</sup> orientace konektorů se liší pouze připojovaného zdroje.

### **Připojení vysílače a přijímače.**

Chcete-li umožnit ovládání funkcí přijímače prostřednictvím vysílače, budete muset vysílač <sup>a</sup> přijímač propojit kabelem USB.

Připojte por<sup>t</sup> USB(TypeA) vysílače k portu USB(TypeB) přijímače kabelem USB.

V konfiguraci, jejíž příklad je znázorněn na obrázku níže, je projektor nahoře vysílačem a projektor dole přijímačem. Při zavěšení pod stropem je projektor nahoře přijímačem a projektor nahoře přijímačem a projektor dole v

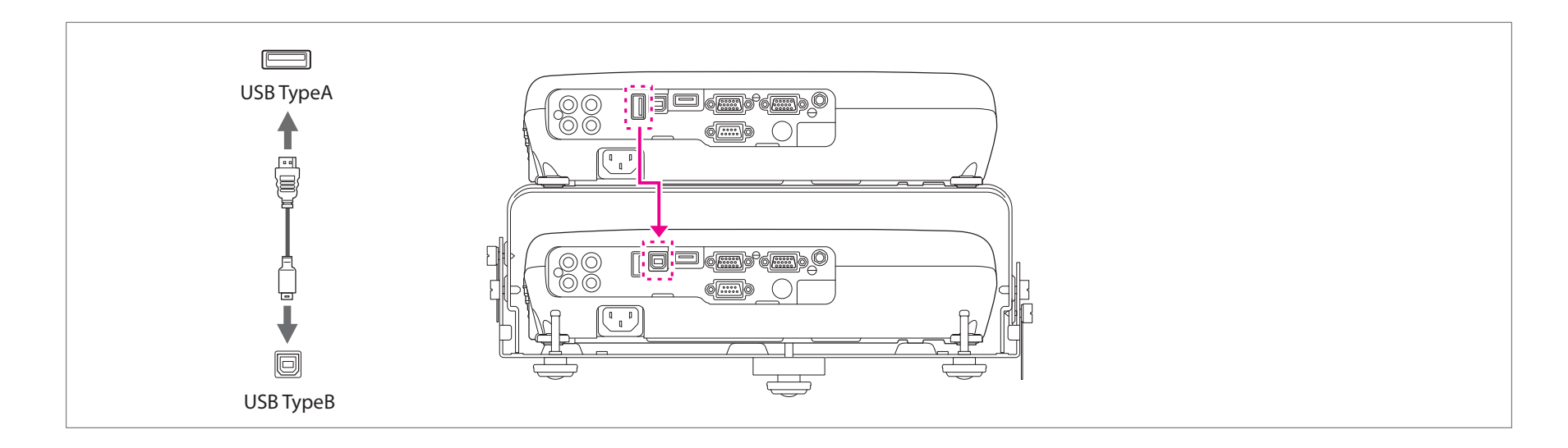

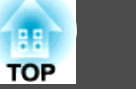

### <span id="page-21-0"></span>**Připojení počítače**

#### **Připojení počítačovými kabely**

Předem si připravte následující položky.

- Kabel USB (součást dodávky)
- Počítačové kabely (k dostání <sup>v</sup> běžných obchodech, <sup>3</sup> ks)
- Rozdělovač umožňující použití počítačového kabelu (k dostání <sup>v</sup> běžných obchodech)
- Zvukový kabel (k dostání <sup>v</sup> běžných obchodech) \*Pro reprodukci zvuku
- A Připojte port USB(TypeA) vysílače k portu USB(TypeB) přijímače kabelem USB.
- B Připojte rozdělovač počítačovým kabelem k portu obrazového výstupu počítače. Připojte porty Computer1 pro vysílač a přijímač k rozdělovači pomocí počítačových kabelů.
- C Připojte port Audio-L/R projektoru (vysílače nebo přijímače) k výstupnímu portu zvuku počítače pomocí zvukového kabelu. Zvuk je reprodukován připojeným projektorem.

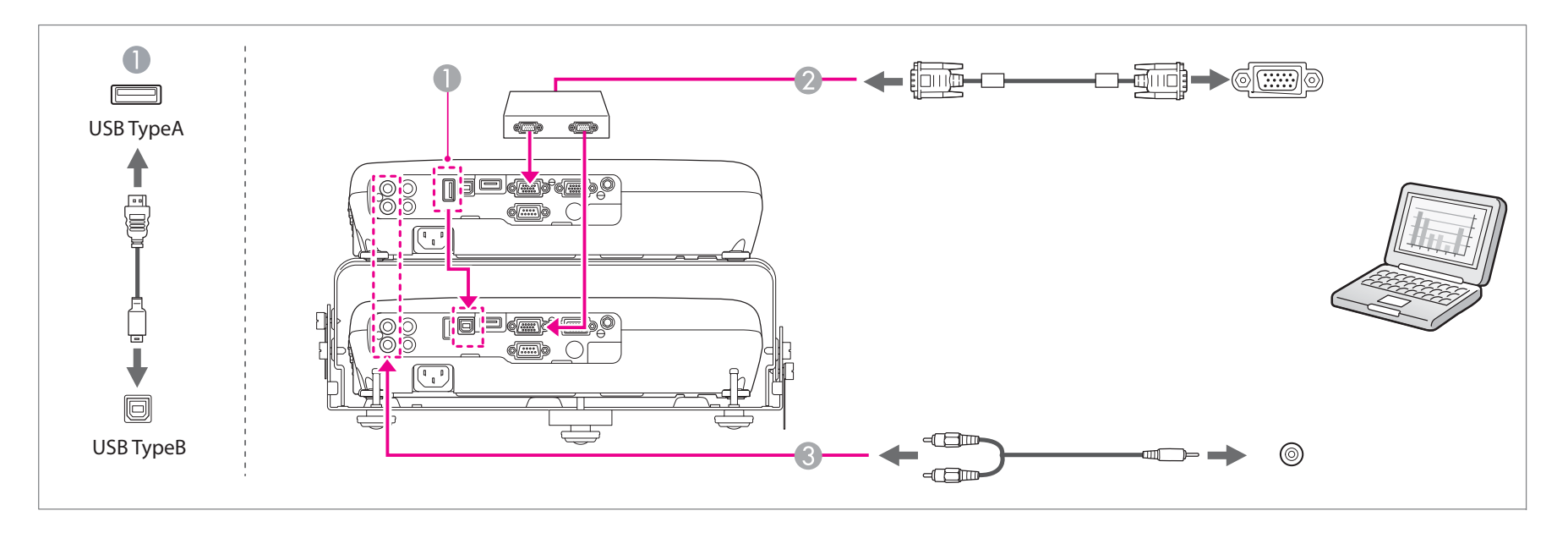

## **Připojení zařízení <sup>23</sup>**

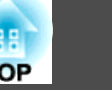

při připojování bez rozdělovače postupujte podle níže uvedených kroků.

- Připojte por<sup>t</sup> obrazového výstupu počítače k portu Computer1 vysílače pomoc<sup>í</sup> počítačového kabelu.
- Připojte por<sup>t</sup> Monitor Out/Computer2 vysílače k portu Computer1 pomoc<sup>í</sup> počítačového kabelu.

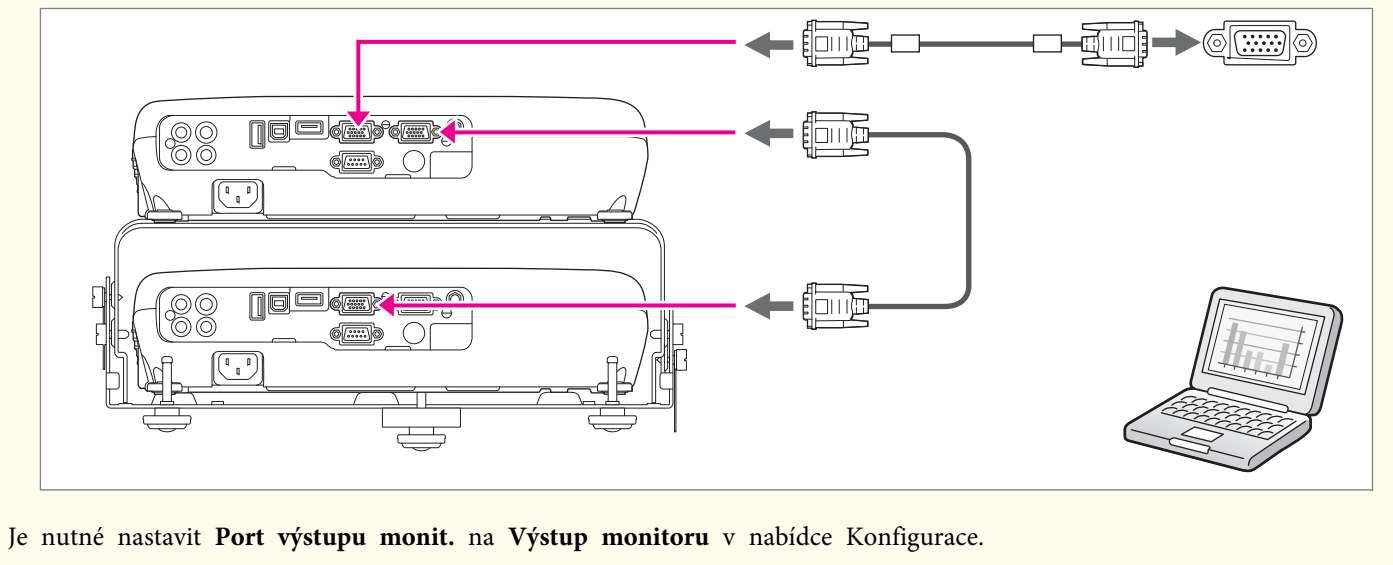

s **Rozšířené** - **Provoz** - **Port výstupu monit.** [s.60](#page-59-0)

## <span id="page-23-0"></span>**Připojení zařízení <sup>24</sup>**

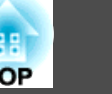

#### **Připojení kabely HDMI**

Předem si připravte následující položky.

- Kabel USB (součást dodávky)
- Kabely HDMI (k dostání <sup>v</sup> běžných obchodech, <sup>3</sup> ks)
- Rozdělovač umožňující použití HDMI (k dostání <sup>v</sup> běžných obchodech)
- A Připojte port USB(TypeA) vysílače k portu USB(TypeB) přijímače kabelem USB.
- B Spojte port HDMI počítače a rozdělovač kabelem HDMI. Připojte porty HDMI pro vysílač a přijímač k rozdělovači pomocí kabelů HDMI. Spolu s promítaným obrazem lze přenášet zvuk počítače.

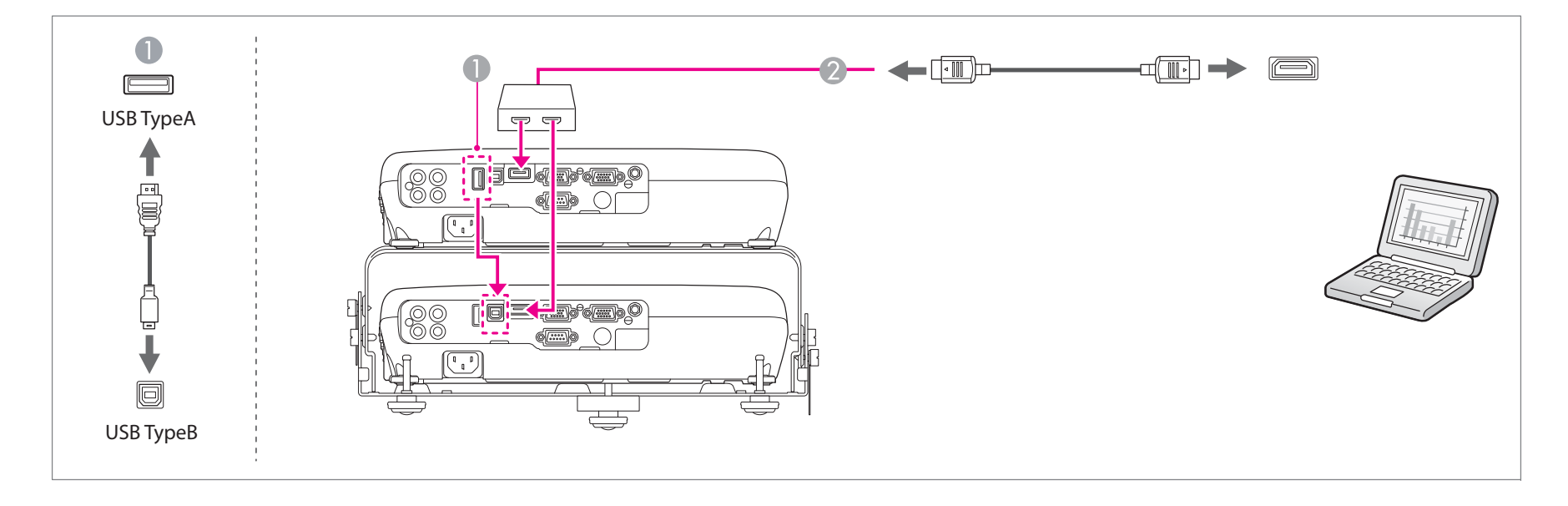

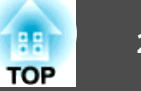

### <span id="page-24-0"></span>**Připojení obrazových zdrojů**

Připojit lze přehrávače DVD, přehrávače disků Blu-ray, herní konzoly atd. Při připojování zařízení 3D a promítání obsahu 3D použijte kabel HDMI a rozdělovač HDMI podporující technologii 3D.

#### **Připojení kabely HDMI**

Předem si připravte následující položky.

- Kabel USB (součást dodávky)
- Kabely HDMI (k dostání <sup>v</sup> běžných obchodech, <sup>3</sup> ks)
- Rozdělovač umožňující použití HDMI (k dostání <sup>v</sup> běžných obchodech)
- A Připojte port USB(TypeA) vysílače k portu USB(TypeB) přijímače kabelem USB.
- B Spojte port HDMI video zařízení a rozdělovač kabelem HDMI. Připojte porty HDMI pro vysílač a přijímač k rozdělovači pomocí kabelů HDMI. Spolu s promítaným obrazem lze přenášet zvuk ze zdroje obrazu.

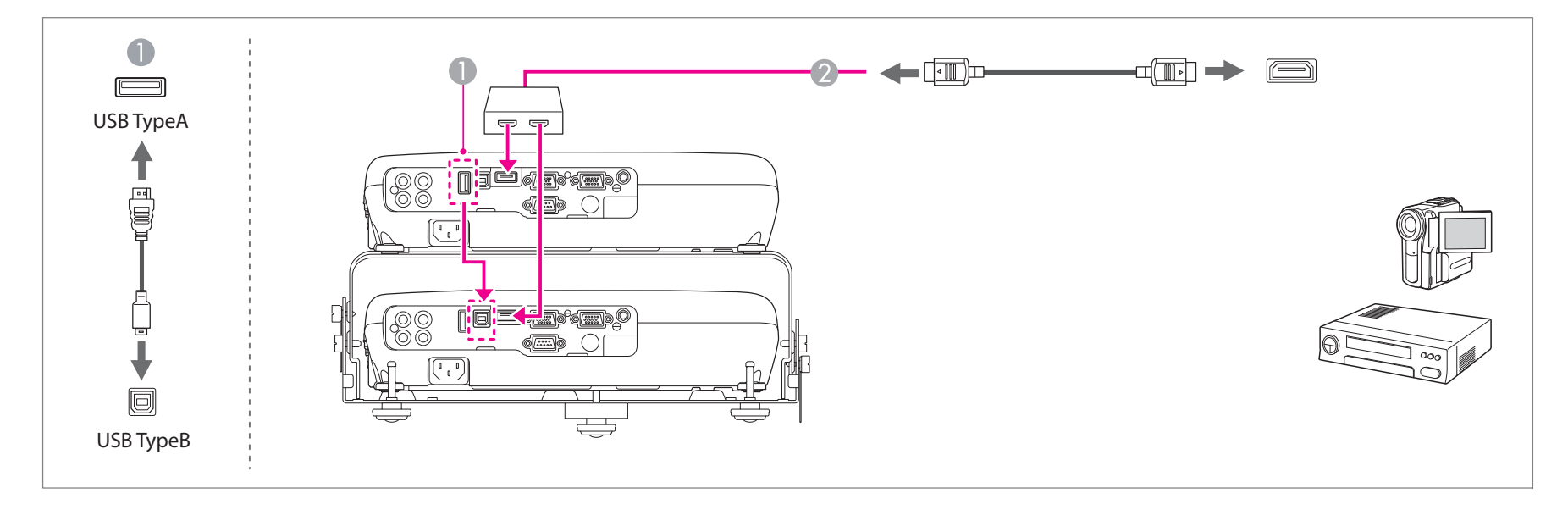

### <span id="page-25-0"></span>**Připojení zařízení <sup>26</sup>**

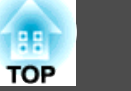

#### **Připojení video kabely**

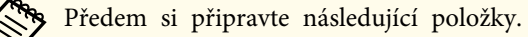

- Kabel USB (součást dodávky)
- Video kabely (k dostání <sup>v</sup> běžných obchodech, <sup>3</sup> ks)
- Rozdělovač umožňující použití obrazového signálu (k dostání <sup>v</sup> běžných obchodech)
- Zvukový kabel (k dostání <sup>v</sup> běžných obchodech) \*Pro reprodukci zvuku
- A Připojte port USB(TypeA) vysílače k portu USB(TypeB) přijímače kabelem USB.
- B Připojte rozdělovač video kabelem k portu obrazového výstupu video zařízení. Připojte porty Video pro vysílač a přijímač k rozdělovači pomocí video kabelů.
- C Připojte port Audio-L/R projektoru (vysílače nebo přijímače) k výstupnímu portu zvuku video zařízení pomocí zvukového kabelu. Zvuk je reprodukován připojeným projektorem.

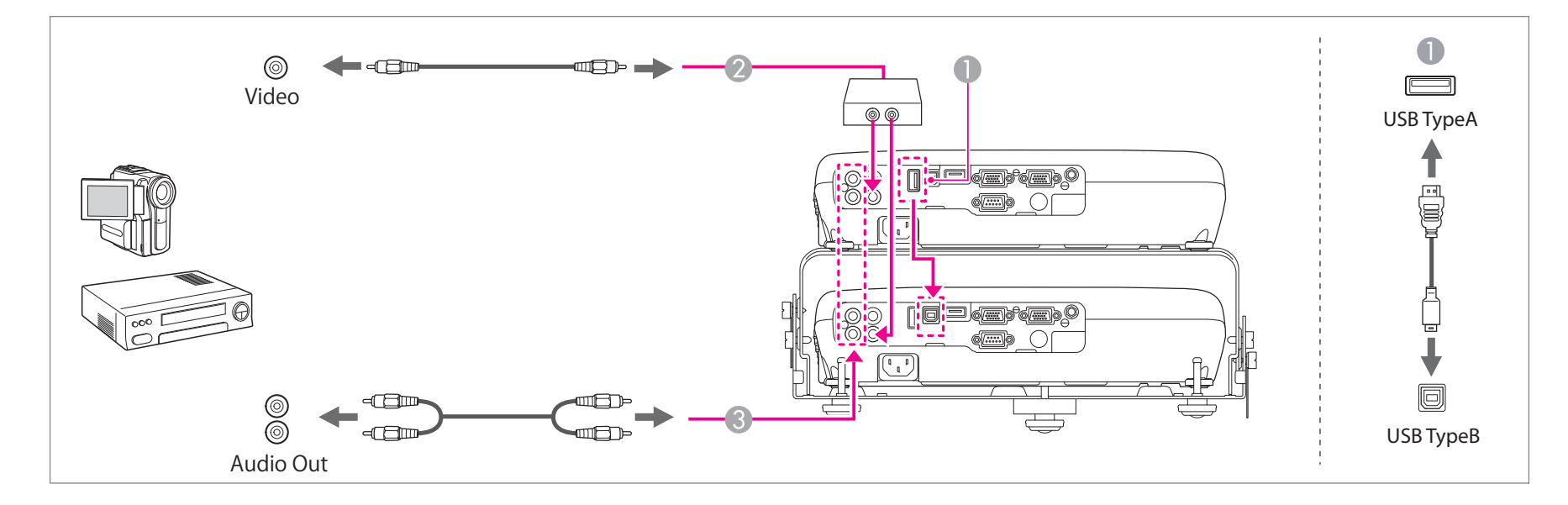

### <span id="page-26-0"></span>**Připojení zařízení <sup>27</sup>**

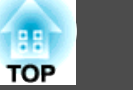

#### **Připojení kabely S-Video**

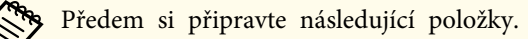

- Kabel USB (součást dodávky)
- S-Video kabely (k dostání <sup>v</sup> běžných obchodech, <sup>3</sup> ks)
- Rozdělovač umožňující použití signálu S-Video (k dostání <sup>v</sup> běžných obchodech)
- Zvukový kabel (k dostání <sup>v</sup> běžných obchodech) \*Pro reprodukci zvuku
- A Připojte port USB(TypeA) vysílače k portu USB(TypeB) přijímače kabelem USB.
- B Připojte rozdělovač kabelem S-Video k výstupnímu portu S-Video na video zařízení. Připojte porty S-Video pro vysílač a přijímač k rozdělovači pomocí kabelů S-Video.
- C Připojte port Audio-L/R projektoru (vysílače nebo přijímače) k výstupnímu portu zvuku video zařízení pomocí zvukového kabelu. Zvuk je reprodukován připojeným projektorem.

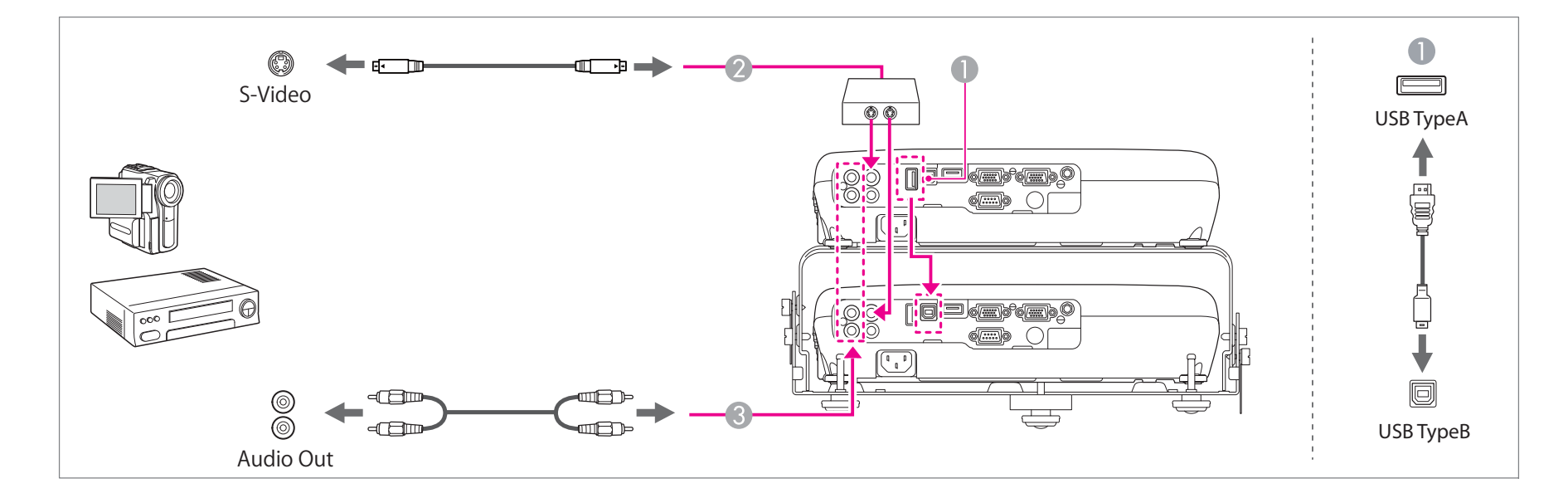

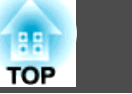

#### <span id="page-27-0"></span>**Připojení kabely komponentního videa**

- Předem si připravte následující položky.
	- Kabel USB (součást dodávky)
	- Kabel komponentního videa (k dostání <sup>v</sup> běžných obchodech)
	- Počítačové kabely (k dostání <sup>v</sup> běžných obchodech, <sup>2</sup> ks)
	- Rozdělovač umožňující použití komponentního obrazového signálu (k dostání <sup>v</sup> běžných obchodech)
	- Zvukový kabel (k dostání <sup>v</sup> běžných obchodech) \*Pro reprodukci zvuku
- A Připojte port USB(TypeA) vysílače k portu USB(TypeB) přijímače kabelem USB.
- B Připojte rozdělovač komponentním kabelem ke komponentnímu výstupnímu portu video zařízení. Připojte porty Computer1 pro vysílač a přijímač k rozdělovači pomocí počítačových kabelů.
- C Připojte port Audio-L/R projektoru (vysílače nebo přijímače) k výstupnímu portu zvuku video zařízení pomocí zvukového kabelu. Zvuk je reprodukován připojeným projektorem.

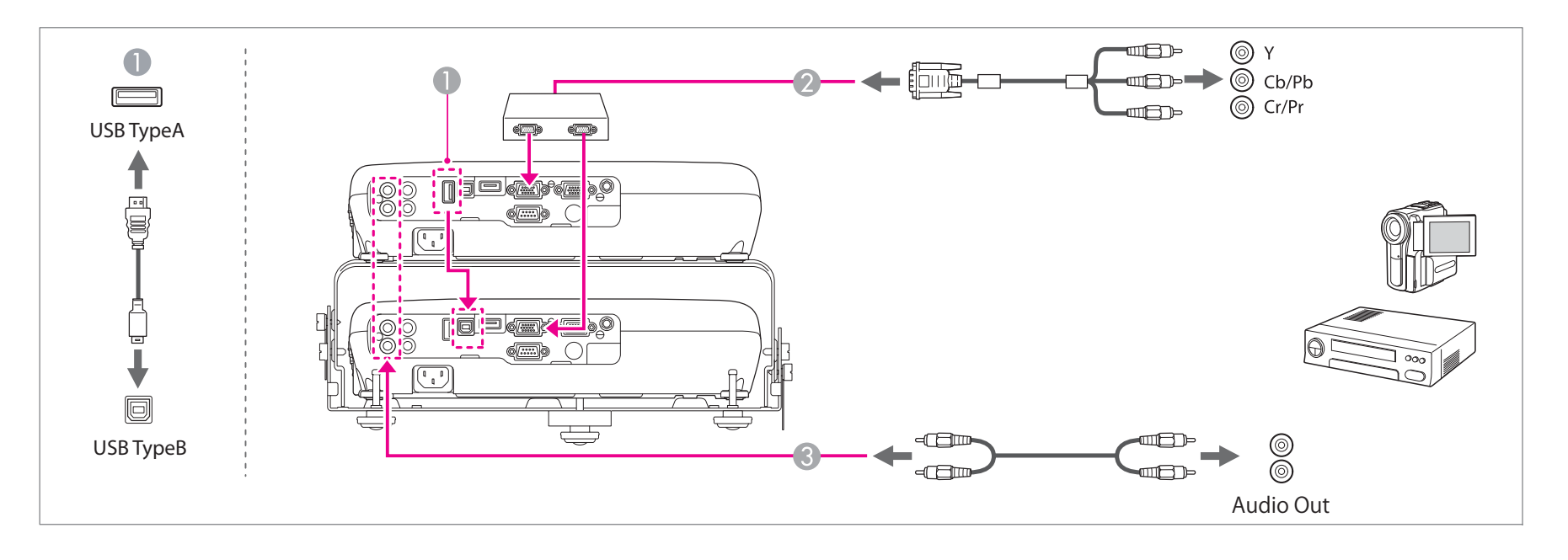

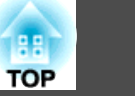

#### <span id="page-28-0"></span>**Upozornění**

- Pokud je vstupní zdroj při připojení k projektoru zapnutý, může dojít k poruše.
- Pokud se liší orientace nebo tvar zástrčky, nepokoušejte se ji zasunout silou. Mohly by dojít k poškození nebo poruše zařízení.

a• Pokud má zdroj, který chcete <sup>p</sup>řipojit, zásuvku neobvyklého tvaru, použijte pro <sup>p</sup>řipojení <sup>k</sup> projektorům kabel dodaný <sup>s</sup> tímto zařízením nebo volitelný kabel. •· Při používání běžně dostupného zvukového kabelu 2RCA(L/R)/stereo mini-pin zkontrolujte, zda je označen specifikací "Bez odporu".

### **Připojení externího zařízení**

Obraz <sup>a</sup> zvuk lze reprodukovat připojením externího monitoru nebo reproduktoru.

A **Výstup obrazu na externí monitor**

Připojte port Monitor Out/Computer2 pro vysílač nebo přijímač k externímu monitoru.

B **Výstup zvuku na externí reproduktor**

Připojte port Audio Out pro vysílač nebo přijímač k externímu reproduktoru.

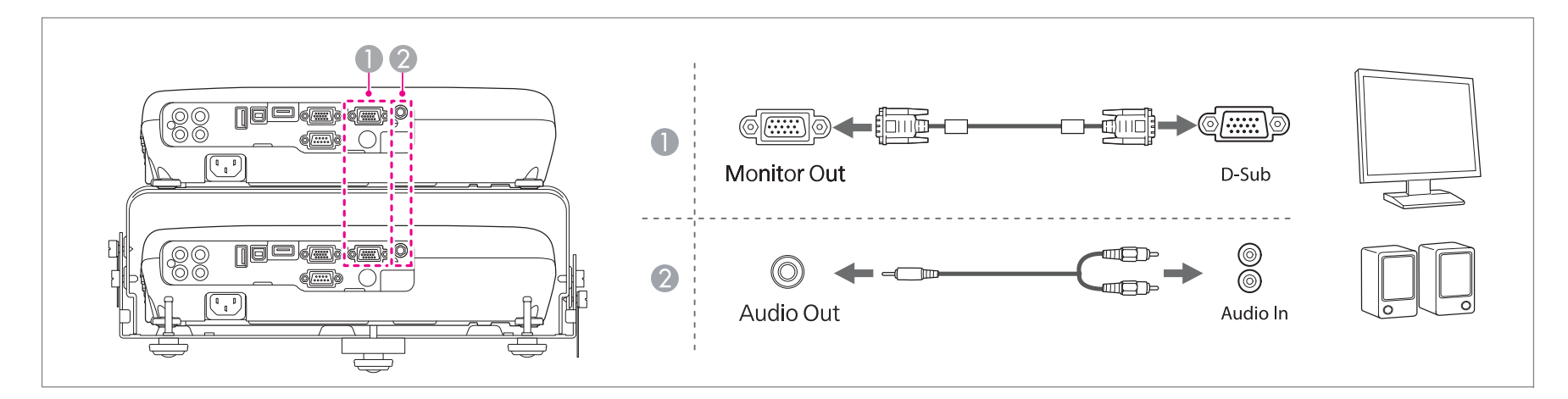

### **Připojení zařízení <sup>30</sup>**

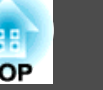

<sup>200</sup> • Při odesílání obrazu na externí monitor je nutné nastavit Port výstupu monit. na Výstup monitoru v nabídce Konfigurace.

#### **Rozšířené** - **Provoz** - **Port výstupu monit.** [s.60](#page-59-0)

- Pro externí monitor lze použít pouze analogový signál RGB <sup>z</sup> portu Computer. Na výstupu nemohou být signály pocházející <sup>z</sup> jiných portů ani komponentní video signály.
- Na výstupu externího monitoru nejsou obrazovky nastavovacích šablon pro funkce, jako je například lichoběžníkové zkreslení, nabídka Konfigurace nebo obrazovky nápovědy.
- Při zasunutí konektoru zvukového kabelu do portu Audio Out se přeruší reprodukce zvuku <sup>z</sup> vestavěných reproduktorů projektoru <sup>a</sup> provede se přepnutí na externí výstup.

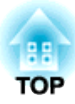

### <span id="page-30-0"></span>**Základní použití**

<sup>V</sup> této kapitole se vysvětlují postupy při promítání <sup>a</sup> nastavování obrazu.

### <span id="page-31-0"></span>**Od instalace k promítání**

<sup>V</sup> této části je vysvětlen postup připojování projektorů k počítači pomoc<sup>í</sup> počítačového kabelu <sup>a</sup> promítání obrazu.

Při nastavování vysílače <sup>a</sup> přijímače, které jsou umístěny <sup>v</sup> patrové konfiguraci, postupujte podle kroků uvedených níže.

s *[Úvodní](#page-0-0) příručka*

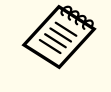

a

aPři umisťování na povrch, jako je například stůl, je projektor nahoře vysílačem <sup>a</sup> projektor dole <sup>p</sup>řijímačem. Při zavěšení po<sup>d</sup> stropem je projektor nahoře přijímačem <sup>a</sup> projektor dole vysílačem.

Připojte projektory (přijímač <sup>a</sup> vysílač) do elektrické zásuvky pomocí napájecích kabelů.

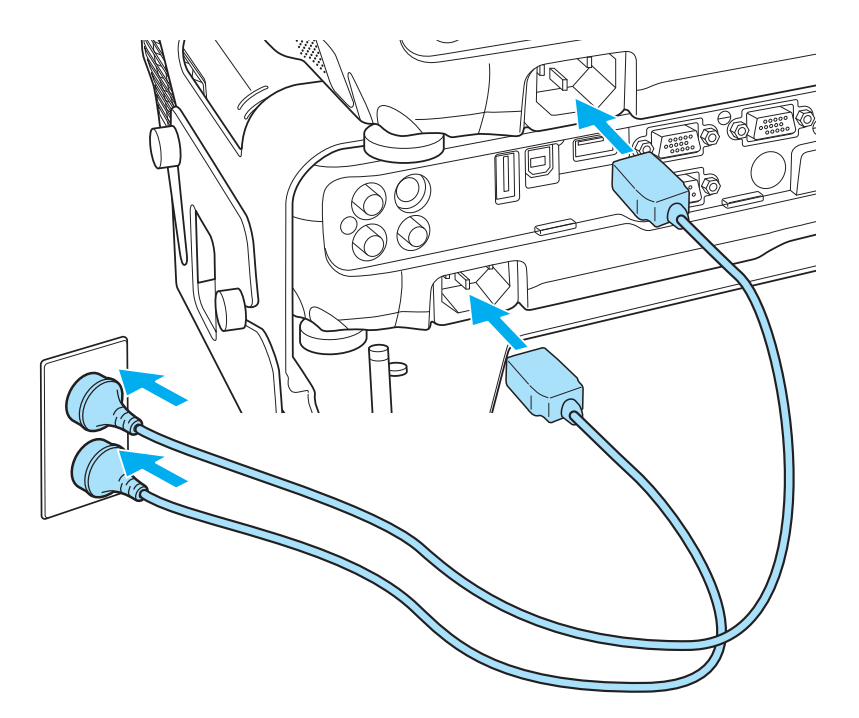

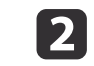

Připojte port USB(TypeA) vysílače k portu USB(TypeB) přijímače kabelem USB.

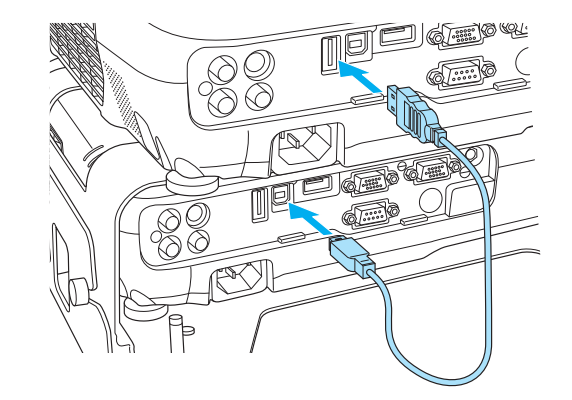

- $\overline{\mathbf{3}}$ 
	- Připojte rozdělovač počítačovým kabelem <sup>k</sup> portu obrazového výstupu počítače.

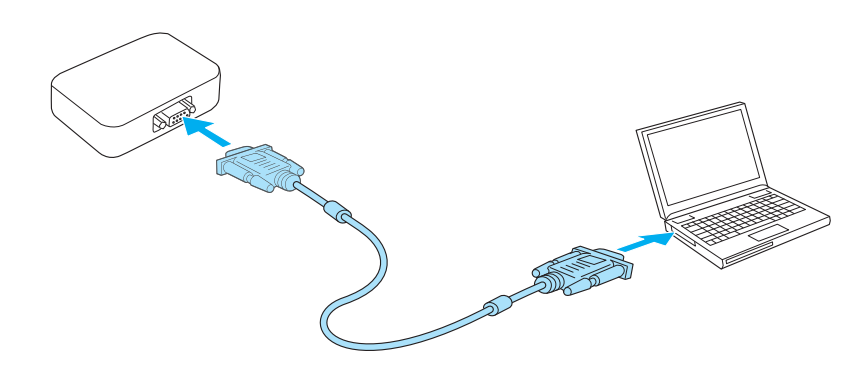

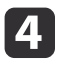

Připojte porty Computer1 pro vysílač <sup>a</sup> přijímač <sup>k</sup> rozdělovači pomocí počítačových kabelů.

**TOP** 

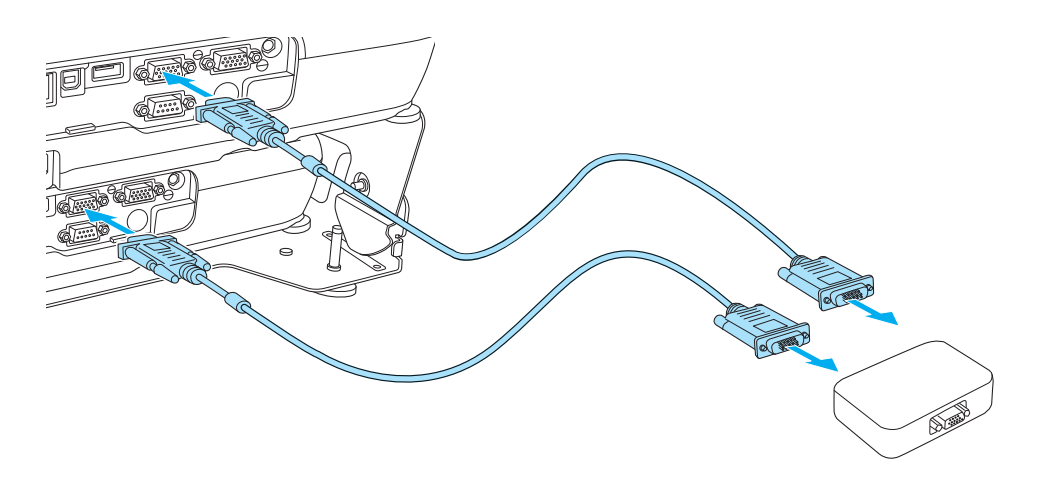

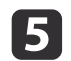

Otevřete kryt vypnutí A/V vysílače <sup>a</sup> přijímače.

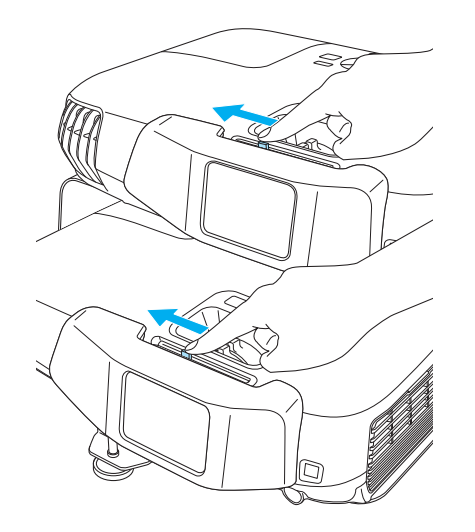

 $6\phantom{1}6$ 

Stiskněte tlačítko [U] na ovládacím panelu vysílače nebo dálkovém ovladači.

#### Použití dálkového ovladače Použití ovládacího panelu

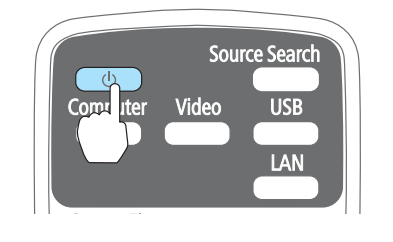

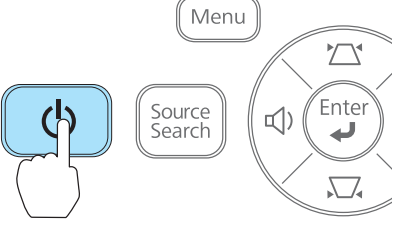

Vysílač <sup>a</sup> přijímač se zapnou.

g

#### Překryjte oba obrazy.

Podrobné informace viz následující příručka.

s *[Úvodní](#page-0-0) příručka*

#### $\bf{8}$ Zapněte počítač.

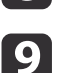

Přepněte obrazový výstup počítače.

Používáte-li přenosný počítač, budete muset změnit obrazový výstup na počítači. Přidržte stisknutou klávesu Fn (funkční klávesa) a stiskněte klávesu 昌/□.

- a• Způsob <sup>p</sup>řepnutí závisí na používaném počítači. Viz dokumentace dodaná <sup>s</sup> počítačem.
	- Při vypínání projektorů stiskněte dvakrát tlačítko [t] na ovládacím panelu vysílače nebo na dálkovém ovladači.

Pokud není promítán obraz, můžete nastavit promítaný obraz jedním <sup>z</sup> následujících způsobů.

**TOP** 

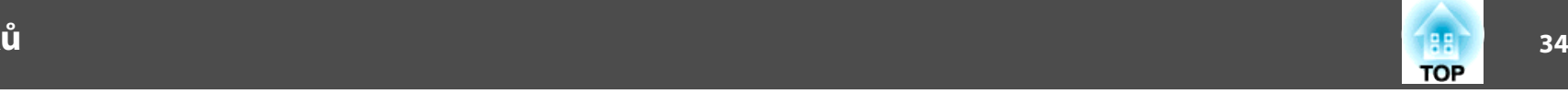

<span id="page-33-0"></span>• Stiskněte tlačítko [Source Search] na ovládacím panelu vysílače nebo dálkovém ovladači.

 $\bullet$  "Automatická detekce vstupních signálů a změna promítaného obrazu (Hledání zdroje)" s.34

- Stiskněte tlačítko pro cílový por<sup>t</sup> na dálkovém ovladači.
	- $\bullet$  ["Přepojení](#page-34-0) na cílový obraz pomocí dálkového ovladače" s.35

aPokud jeden <sup>z</sup> projektorů není zapnutý, nebo pokud chcete zapnou<sup>t</sup> pouze jeden <sup>z</sup> projektorů, použijte následující pokyny.

s "Jeden <sup>z</sup> [projektorů](#page-77-0) není zapnutý nebo nejsou projektory [propojeny"](#page-77-0) s.78

s "Zapnutí jednoho projektoru <sup>v</sup> patrové [konfiguraci"](#page-90-0) s.91

### **Automatická detekce vstupních signálů a změna promítaného obrazu (Hledání zdroje)**

Stiskem tlačítka [Source Search] se promítá obraz z portu, na který přichází obrazový signál.

#### Použití dálkového ovladače Použití ovládacího panelu

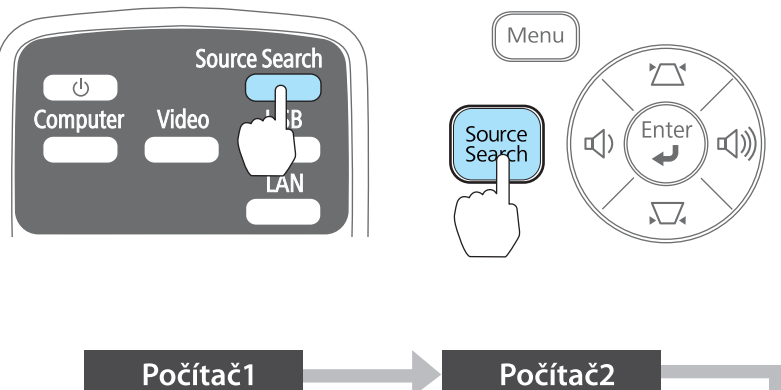

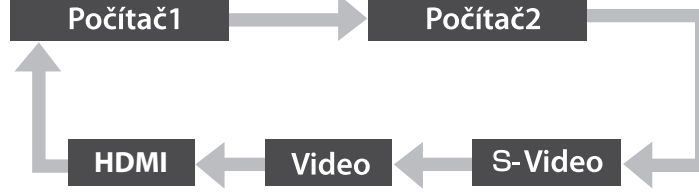

\*Počítač <sup>2</sup> je k dispozici, pouze pokud je položka **Port výstupu monit.** nastavena na **Počítač <sup>2</sup>**<sup>v</sup> nabídce Konfigurace.

Jsou-li připojeny dva nebo více obrazových zdrojů, stiskněte tlačítko [Source Search], dokud se nezahájí promítání hledaného obrazu.

Pokud je videozařízení připojeno, před zahájením této operace spusťte přehrávání.

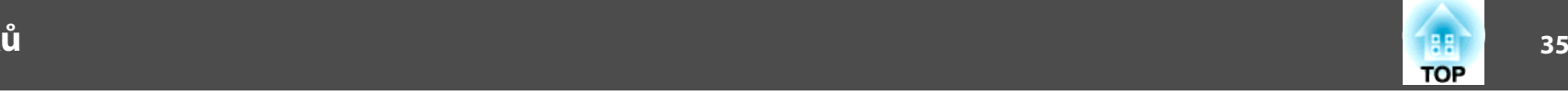

<span id="page-34-0"></span>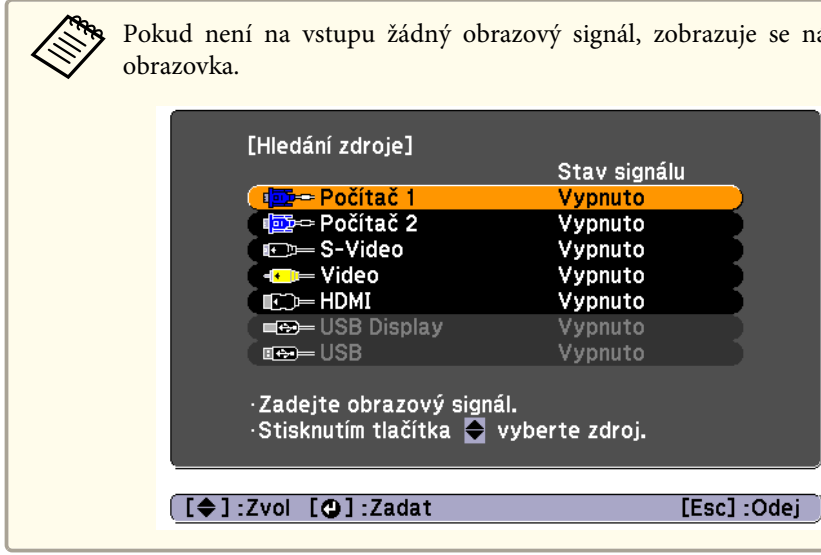

# **Přepojení na cílový obraz pomocí dálkového ovladače.** Přepotení na cílový obraz pomocí dálkového ovladače

Stisknutím následujících tlačítek na dálkovém ovladači můžete přímo aktivovat cílový signál.

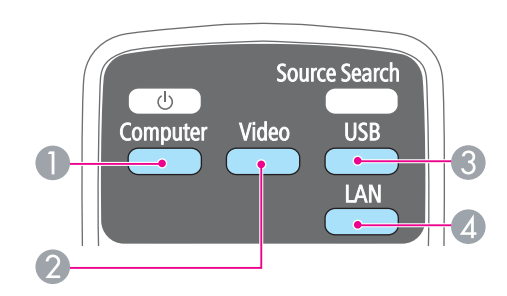

#### Dálkové ovládání

- A Přepíná na obraz ze zařízení připojeného k portu Computer1 nebo Computer2.
- B Opakovaným stisknutím tohoto tlačítka se budou přepínat obrazy přicházející z následujících zdrojů:
	- Port S-Video
	- Port Video
	- Port HDMI
- C Toto tlačítko nelze používat při promítání s projektory v patrové konfiguraci.
- $\triangle$  Nelze použít u projektoru.

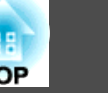

### <span id="page-35-0"></span>**Překrytí dvou obrazů**

Pokud během promítání dojde k poruše synchronizace obrazů, stiskněte tlačítko [Screen Fit] na vysílači nebo na dálkovém ovladači. Otevřete se obrazovka pro seřízení a za několik sekund budou obrazy správně překryty.

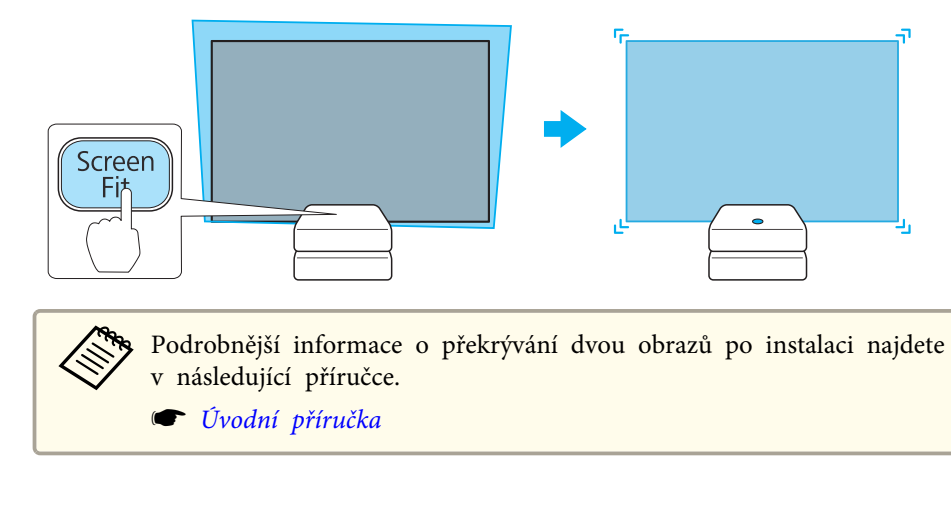

### **Úprava velikosti obrazu**

Velikost obrazu lze upravit pomocí ovladačů zvětšení na vysílači a přijímači. Podrobnější informace <sup>o</sup> přizpůsobení velkosti obou obrazů naleznete <sup>v</sup> následující příručce.

s *[Úvodní](#page-0-0) příručka*

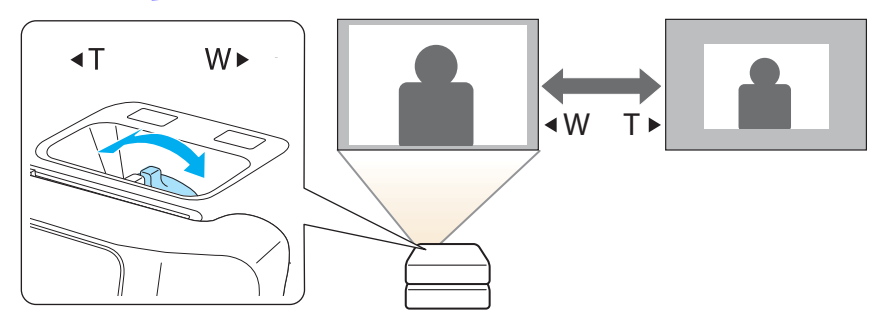

### **Úprava polohy obrazu**

Při patrové montáži vysuňte nebo zasuňte přední nastavitelnou podpěru. Polohu obrazu můžete upravit nakloněním projektoru až <sup>o</sup> <sup>6</sup> stupňů.

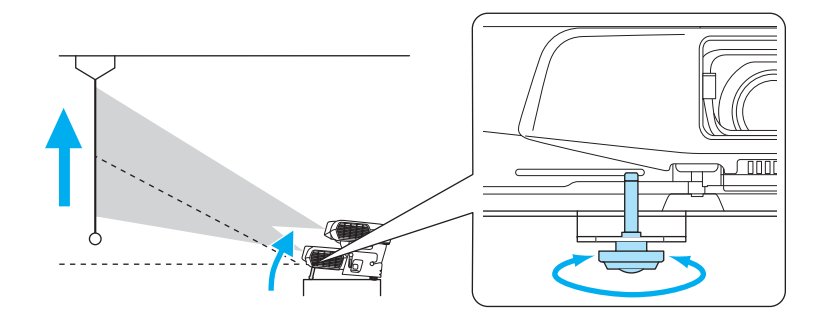

aČím větší je úhel náklonu, tím obtížněji se zaostřuje. Umístěte projektor tak, aby bylo třeba použít pouze malý úhel náklonu.

### **Úprava vodorovného náklonu**

Vysunutím nebo zasunutím zadní podpěry pro konzolu pro patrovou montáž seřiďte vodorovný náklon.
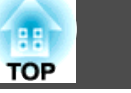

<span id="page-36-0"></span>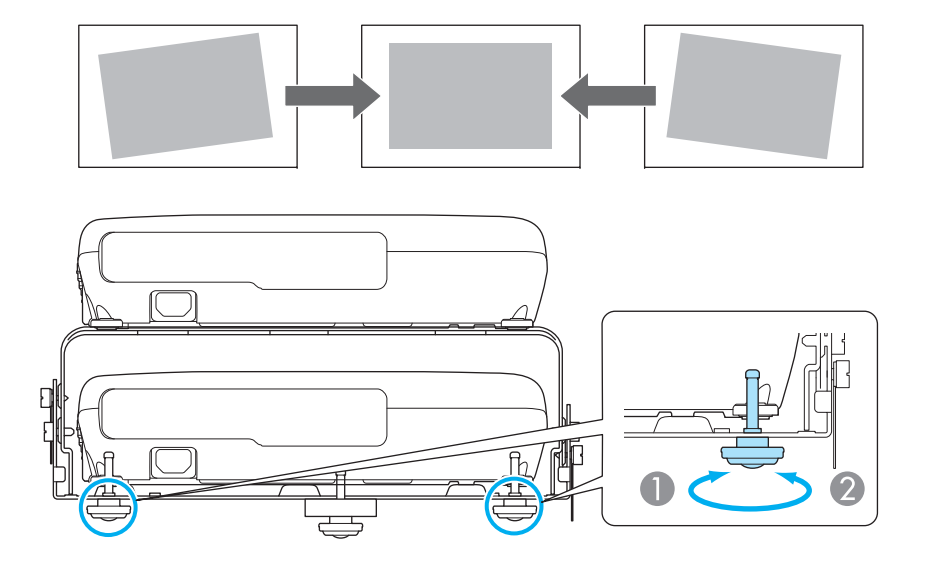

- A Vysuňte zadní podpěru.
- <sup>2</sup> Zasuňte zadní podpěru.

## **Úprava zaostření**

Zaostření lze upravit pomocí transfokačních kroužků na vysílači a přijímači.

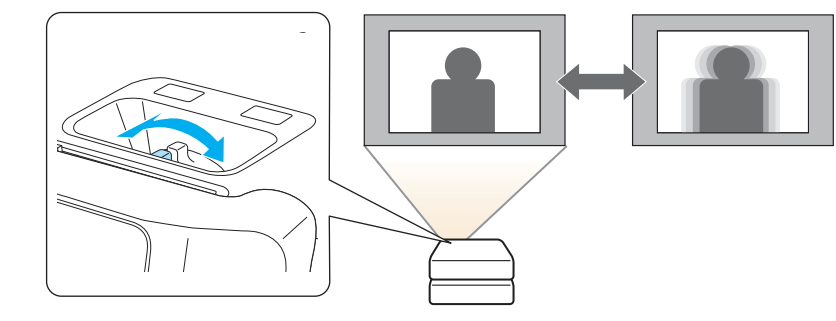

## **Nastavení hlasitosti**

Hlasitost lze nastavit jedním <sup>z</sup> následujících způsobů.

- Hlasitost nastavíte stiskem tlačítka [Volume] na ovládacím panelu nebo na dálkovém ovladači.
- [a] Slouží ke zmenšování hlasitosti.
- [b] Slouží ke zvětšování hlasitosti.

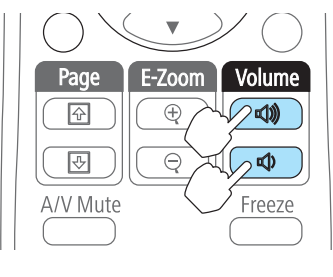

### Použití dálkového ovladače Použití ovládacího panelu

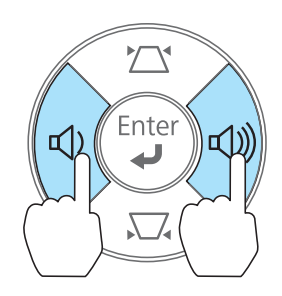

- Úprava hlasitosti pomoc<sup>í</sup> nabídky Konfigurace.
	- s **Nastavení Hlasitost** [s.59](#page-58-0)

# **Výstraha**

Nespouštějte při nastavení vysoké hlasitosti.

Náhlá nadměrná hlasitost může způsobit ztrátu sluchu. Před vypnutím vždy snižte hlasitost, abyste mohli po zapnutí postupně zvyšovat hlasitost.

## **Výběr kvality projekce (výběr Režim Barev)**

Nastavte režim barev podle okolního prostředí. Jas obrazu se liší v závislosti na vybraném režimu barev.

<span id="page-37-0"></span>**Je-li na vstupu signál 2D**

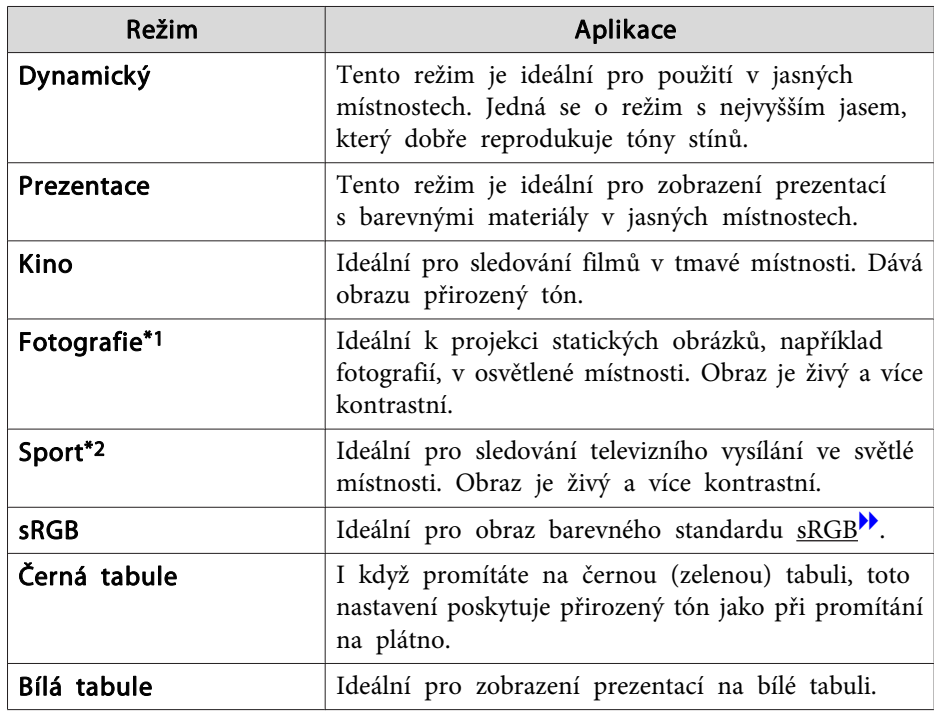

\*1 Lze zvolit pouze vpřípadě, že je navstupu signál RGB.

\*2 Tento výběr je k dispozici pouze, když je vstupní signál komponentní video, nebo když je vstupním zdrojem Video nebo S-Video.

### **Je-li na vstupu signál 3D**

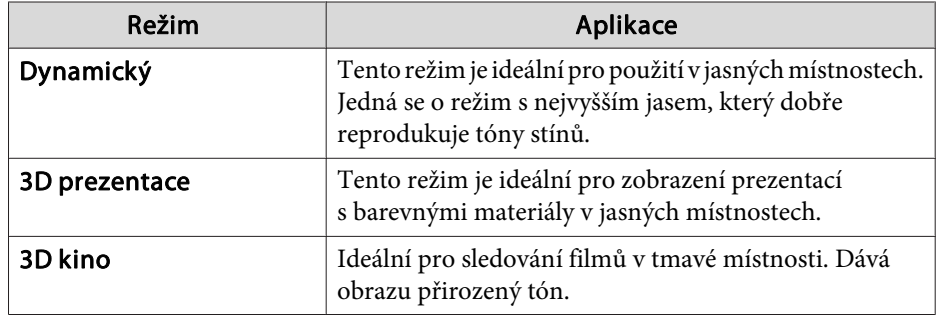

Každým stisknutím tlačítka [Color Mode] se změní Režim barev <sup>a</sup> zobrazený název Režimu barev.

### Dálkové ovládání

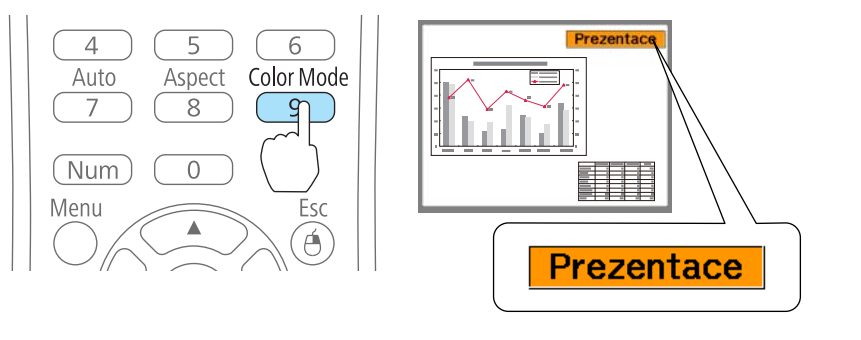

Režim barev lze nastavit v nabídce Konfigurace. **Obraz** - **Režim barev** [s.57](#page-56-0)

## **Nastavení Autom. clona**

Automatickým nastavením svítivosti podle jasu promítaného obrazu umožňuje dosahovat hlubokého <sup>a</sup> bohatého obrazu.

### Stiskněte tlačítko [Menu].

a

**•** "Použití nabídky [Konfigurace"](#page-54-0) s.55

Použití dálkového ovladače Použití ovládacího panelu

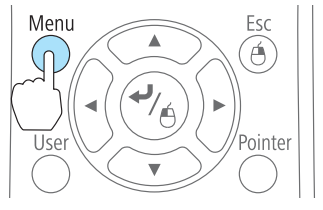

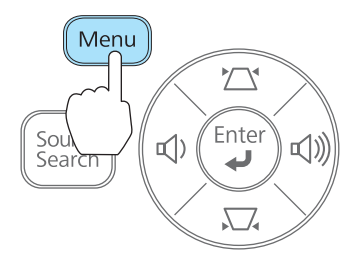

**TOP** 

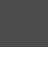

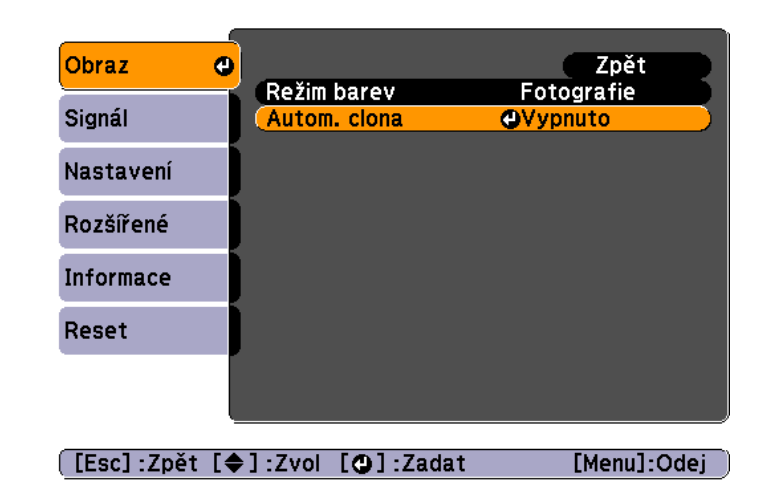

Vyberte možnost **Zapnuto**.

Nastavení je uloženo pro každý režim barev.

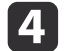

 $\blacksquare$ 

<span id="page-38-0"></span>2

Nastavení dokončíte stiskem tlačítka [Menu].

aMožnost Autom. clona lze nastavit, pouze pokud je funkce **Režim barev** nastavena na **Dynamický**, **Kino** nebo **3D kino**.

## **Změna poměru stran promítaného obrazu**

Poměr stran<sup>)</sup> promítaného obrazu lze změnit tak, aby odpovídal typu, poměru výšky <sup>a</sup> šířky <sup>a</sup> rozlišení vstupního signálu.

Dostupné režimy poměru stran se mění podle aktuálního promítaného obrazového signálu.

### **Metody změn**

Každým stiskem tlačítka [Aspect] na dálkovém ovladači se na obrazovce objeví název poměru stran <sup>a</sup> poměr stran se změní.

### Dálkové ovládání

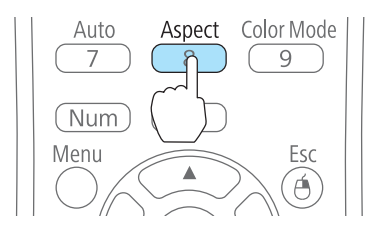

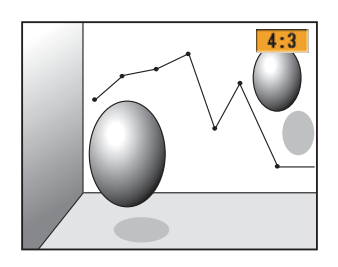

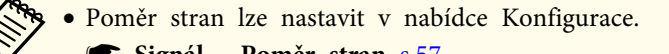

- **Signál Poměr stran** [s.57](#page-56-0)
- <sup>V</sup> režimu 3D je režim poměru stran nastaven na **Normální**.

### **Změna režimu poměru stran**

Promítání obrazu <sup>z</sup> video zařízení nebo portu HDMI

Opakovaným stisknutím tlačítka [Aspect] se přepínají režimy poměru stran <sup>v</sup> pořadí **Normální** nebo **Automaticky**, **16:9**, **Plný**, **Lupa** a **Nativní**.

Příklad: Vstupní signál 1080p (rozlišení 1920x1080, poměr stran 16:9)

**TOP** 

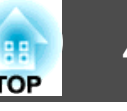

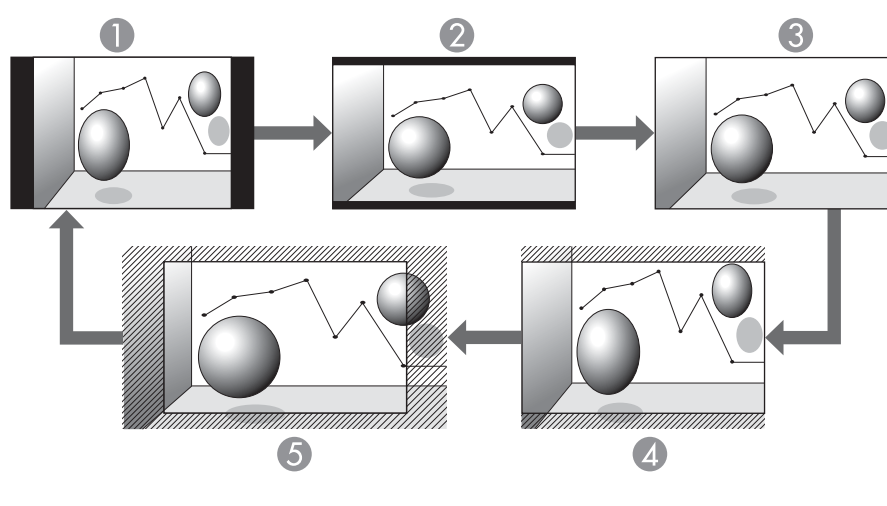

- A Normální nebo Automaticky
- 2 16:9
- <sup>3</sup> Plný
- 4 Lupa
- E Nativní

Promítání obrazu <sup>z</sup> počítače

Následující tabulka obsahuje příklady projekce pro každý režim poměru stran.

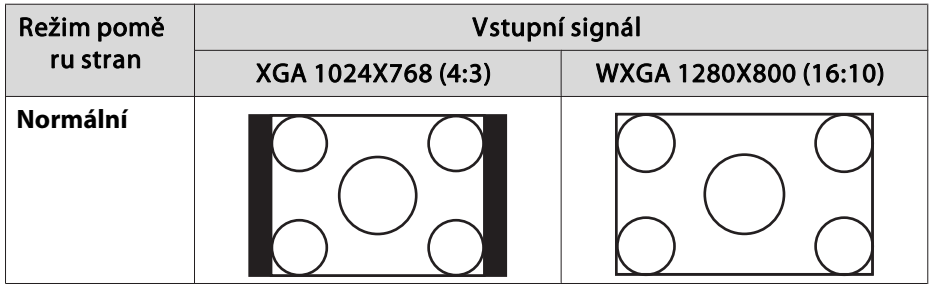

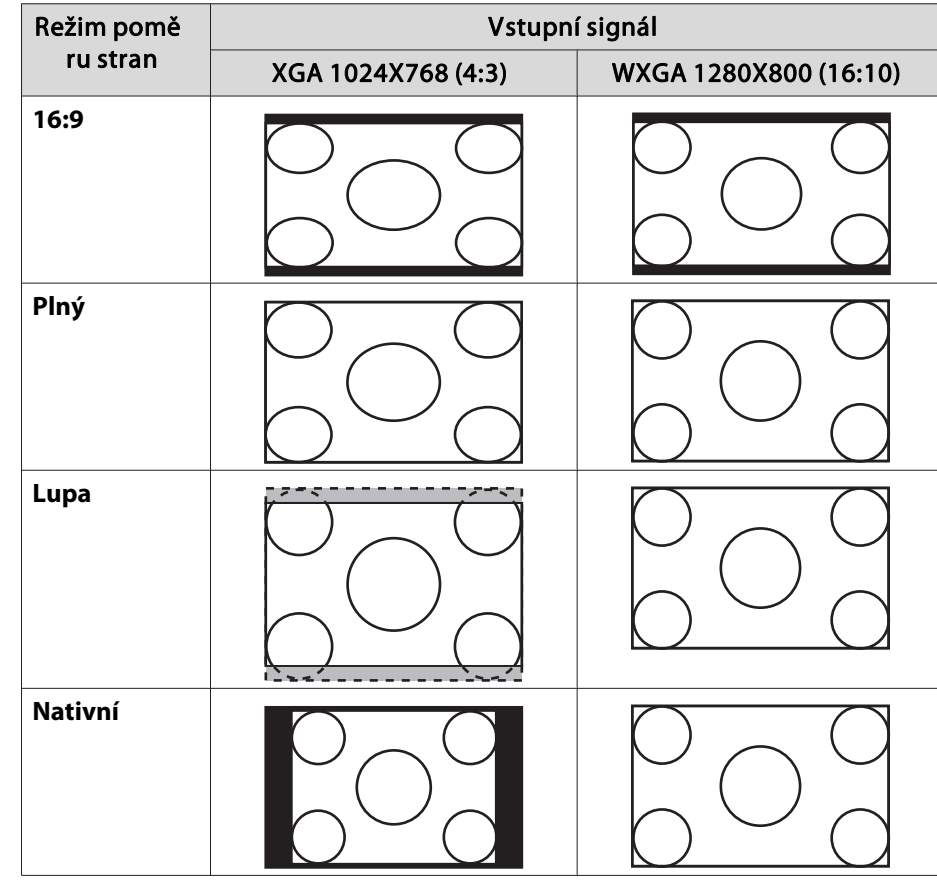

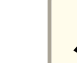

aPokud části obrazu chybí, nastavte <sup>v</sup> nabídce Konfigurace položku **Rozlišení** na **Širokoúhlý** nebo **Normální**<sup>v</sup> závislosti na velikosti monitoru počítače.

s **Signál** - **Rozlišení** [s.57](#page-56-0)

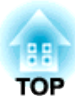

# **Užitečné Funkce**

Tato kapitola popisuje užitečné tipy předvádění prezentací <sup>a</sup> funkce zabezpečení.

# **Funkce promítání <sup>42</sup>**

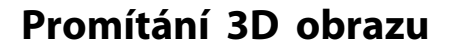

Můžete připojit zařízení podporující přehrávání 3D, jako jsou například disky 3D Blu-ray <sup>a</sup> 3D hry, <sup>a</sup> užít si úžasného obrazu 3D.

### **Příprava ke sledování 3D obrazu**

Před sledováním obrazu 3D proveďte následující přípravu.

- Připevněte polarizátory
- s *[Úvodní](#page-0-0) příručka*
- Pasivní polarizované 3D brýle Dodané nebo volitelné (ELPGS02A/ELPGS02B) Podrobnější informace o 3D brýlích naleznete v uživatelské příručce k 3D brýlím.
- Kabely HDMI podporující signály 3D (k dostání <sup>v</sup> běžných obchodech, 3 ks)
- Rozdělovač HDMI podporující signály 3D (k dostání <sup>v</sup> běžných obchodech)
- Stříbrné plátno určené pro pasivní obraz 3D (k dispozici <sup>v</sup> běžných obchodech)
- Proveďte následující nastavení <sup>v</sup> nabídce Konfigurace.

-**3D zobrazení**: **Zapnuto**

- -**3D formát**: **Automaticky** nebo stejný formát jako signál 3D <sup>z</sup> připojeného zařízení
- s **Signál 3D nastavení** [s.57](#page-56-0)

### **Podporované signály 3D**

Projektory podporují následující signály 3D.

- Balení rámců
- Vedle sebe

• Nahoře <sup>a</sup> dole

### **Způsoby sledování obrazu 3D**

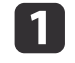

Připojte vysílač <sup>a</sup> přijímač <sup>k</sup> přehrávacímu zařízení pomocí kabelů HDMI.

a3D obraz lze sledovat pouze <sup>v</sup> <sup>p</sup>řípadě, že je na vstupu signál HDMI. Připravte si kabely HDMI <sup>a</sup> rozdělovač HDMI podporující signály 3D.

Podrobnější informace <sup>o</sup> připojení kabelů HDMI naleznete níže.

- s *[Úvodní](#page-0-0) příručka*
- **["Připojení](#page-20-0) zařízení" s.21**
- 2 Zapněte přehrávací zařízení a projektory a zahajte promítání obrazu,

Podrobnější informace <sup>o</sup> promítání obrazu naleznete níže.

- G "Od [instalace](#page-31-0) k promítání" s.32
- **•** ["Přepojení](#page-34-0) na cílový obraz pomocí dálkového ovladače" s.35
- **B**

### Nasaďte si 3D brýle.

Užijte si sledování obrazu 3D.

Pokud se obraz 3D nezobrazuje, stiskněte tlačítko [2D/3D] na dálkovém ovladači. Na promítaném obrazu se zobrazí **3D zobrazení zapnuto**.

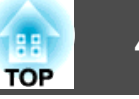

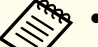

a• Způsob vnímání obrazu 3D se <sup>u</sup> jednotlivých osob liší. •

 Pokud se 3D efekt nezobrazuje správně, použijte funkci **Inverzní 3D obraz**<sup>z</sup> nabídky Konfigurace.

s **Signál** - **3D nastavení** - **Inverzní 3D obraz** [s.57](#page-56-0)

• Způsob zobrazení obrazu 3D se mění <sup>v</sup> závislosti na teplotě <sup>v</sup> okolí projektorů <sup>a</sup> na délce používání lamp. Nepokračujte v používání projektorů, pokud není obraz promítán normálně.

### **Oblast sledování obrazu 3D**

Při sledování obrazu 3D doporučujeme, váš zorný úhel vzhledem k projekční ploše nepřekračoval 30˚.

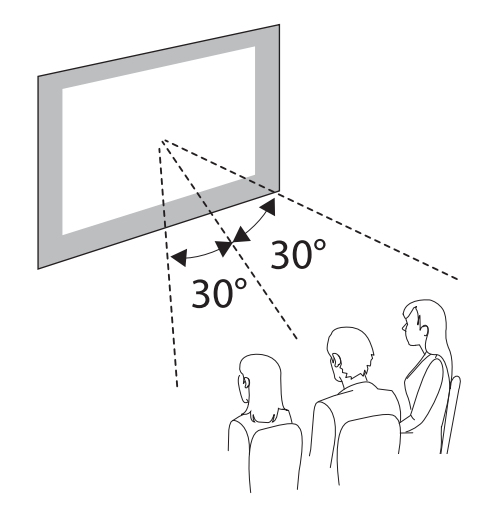

Používat lze projekční plochy do velikosti 120". "Formát plátna <sup>a</sup> [Projekční](#page-94-0) vzdálenost" s.95

### **Výstrahy týkající se sledování obrazu 3D**

Při sledování obrazu 3D mějte na paměti následující důležité body.

## **Varování**

• Uchovávejte 3D brýle <sup>a</sup> jejich součásti mimo dosah dětí.

Děti by je mohly náhodně spolknout. Při náhodném spolknutí se okamžitě obraťte na lékaře.

Upozornění týkající se použití 3 brýlí

## **Výstraha**

- Při nošení 3D brýlí dávejte pozor na hrany obrouček. Pokud narazí do oka apod., může dojít ke zranění.
- Nepokládejte prsty na jakoukoli pohyblivou součást (např. závěsy) 3D brýlí. <sup>V</sup> opačném případě může dojít ke zranění.
- Při likvidaci 3D brýlí postupujte podle místních pravidel <sup>a</sup> předpisů.
- Dbejte, abyste měli 3D brýle správně nasazeny. Nenasazujte si 3D brýle obráceně.
- Pokud se obraz nezobrazuje správně, mohli byste pocítit nevolnost.
- Brýle používejte pouze ke sledování obrazu 3D.
- 3D brýle nepoužívejte jako sluneční brýle.
- Způsob vnímání obrazu 3D se <sup>u</sup> jednotlivých osob liší. Pokud se cítíte neobvykle nebo nevidíte obraz <sup>v</sup> 3D, nepoužívejte funkci 3D. Další sledování obrazu 3D by mohlo způsobit nevolnost.
- Pokud se vám zdá, že 3D brýle nefungují normálně, nebo pokud dojde k jejich poruše, okamžitě je přestaňte používat. Další sledování obrazu 3D by mohlo být nebezpečné <sup>a</sup> způsobit vám nevolnost.
- Pokud při používání 3D brýlí dojde k zarudnutí, bolesti nebo svědění uší, nosu nebo spánků, přestaňte brýle používat. Další sledování obrazu 3D by mohlo způsobit nevolnost.
- Pokud máte při používání brýlí na kůži neobvyklý pocit, přestaňte 3D brýle používat. Povrchová úprava nebo materiály použité při výrobě 3D brýlí mohou způsobit alergickou reakci.

**TOP** 

<span id="page-43-0"></span>Upozornění pro sledování obrazu

## **Výstraha**

Při dalším sledování obrazu 3D si vždy dělejte pravidelné přestávky. Při dlouhém sledování obrazu 3D se může vyskytnout únava očí.

Potřeba <sup>a</sup> délka přestávek se <sup>u</sup> různých jednotlivců liší. Pokud cítíte únavu očí nebo nepohodlí <sup>i</sup> po přestávce, okamžitě sledování ukončete.

Upozornění týkající se způsobu sledování

## **Výstraha**

- Pokud při sledování obrazu 3D cítíte únavu očí nebo nepohodlí, okamžitě sledování ukončete. Další sledování obrazu 3D by mohlo způsobit nevolnost.
- Při sledování obrazu 3D vždy používejte 3D brýle. Nepokoušejte se sledovat obraz 3D bez 3D brýlí. <sup>V</sup> opačném případě byste mohli pocítit nevolnost.
- Při používání brýlí 3D nemějte ve své blízkosti žádné křehké nebo rozbitné předměty.

3D obraz může vaše tělo přimět k bezděčným pohybům, jejichž důsledkem by mohlo být poškození blízkých předmětů nebo zranění.

- 3D brýle používejte pouze při sledování obrazu 3D. Nechoďte <sup>s</sup> nasazenými 3D brýlemi. <sup>V</sup> tomto případě může být okolí vnímáno jako tmavší než obvykle <sup>a</sup> <sup>v</sup> důsledku toho může dojít k pádu nebo zranění.
- Obraz sledujte <sup>z</sup> místa před projekční plochou.

Sledování obrazu 3D pod úhlem zmenšuje 3D efekt <sup>a</sup> může způsobit pocit nevolnosti <sup>z</sup> důvodu nezamýšlených změn barev.

• Při sledování obrazu 3D zachovávejte od projekční plochy vzdálenost, která činí nejméně trojnásobek výšky projekčního plátna.

Doporučená vzdálenost pro sledování při použití 80palcové projekční plochy je nejméně <sup>3</sup> metry <sup>a</sup> nejméně 3,6 metru <sup>u</sup> 100palcové projekční plochy. Budete-li sedět nebo stát blíže, než je doporučená vzdálenost, může vést k únavě očí.

Upozornění pro diváka

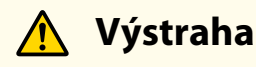

Nepoužívejte 3D brýle, pokud jste citliví na světlo, máte srdeční obtíže nebo se necítíte dobře. <sup>V</sup> opačném případě by mohlo dojít ke zhoršení aktuálního stavu.

Upozornění týkající se věku diváka (platí pro děti)

## **Výstraha**

- Nejmenší doporučený věk pro sledování obrazu 3D je šest let.
- Děti mladší šesti let jsou stále ve vývoji <sup>a</sup> sledování obrazu 3D by <sup>u</sup> nich mohlo působit potíže. Bude-li mít jakékoli pochyby, obraťte se na lékaře.
- Děti sledující obraz 3D pomoc<sup>í</sup> 3D brýlí by měly být vždy <sup>v</sup> doprovodu dospělé osoby.

Často je velmi obtížné určit, zda dítě cítí únavu nebo nepohodlí <sup>a</sup> to by <sup>u</sup> něj mohlo způsobit pocit náhlé nevolnosti. Vždy kontrolujte, zda děti ve vaší péči při sledování nezakouší pocit únavy očí.

## **Dočasné vypnutí obrazu a zvuku (Vypnout A/V)**

Tuto funkci můžete použít, když chcete zaměřit pozornost diváků na to, co říkáte, nebo když nechcete zobrazovat detaily, například když během prezentace procházíte soubory <sup>z</sup> počítače.

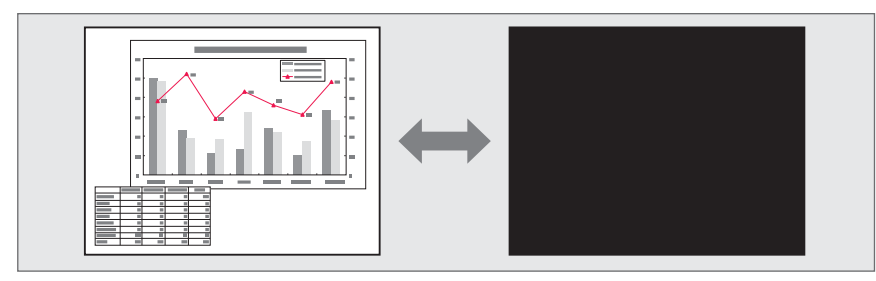

## **Funkce promítání <sup>45</sup>**

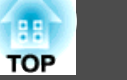

Opakovaným stisknutím tlačítka [A/V Mute] nebo při otevření/zavření krytu objektivu se zapíná <sup>a</sup> vypíná funkce Vypnout A/V.

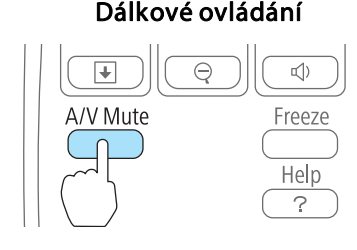

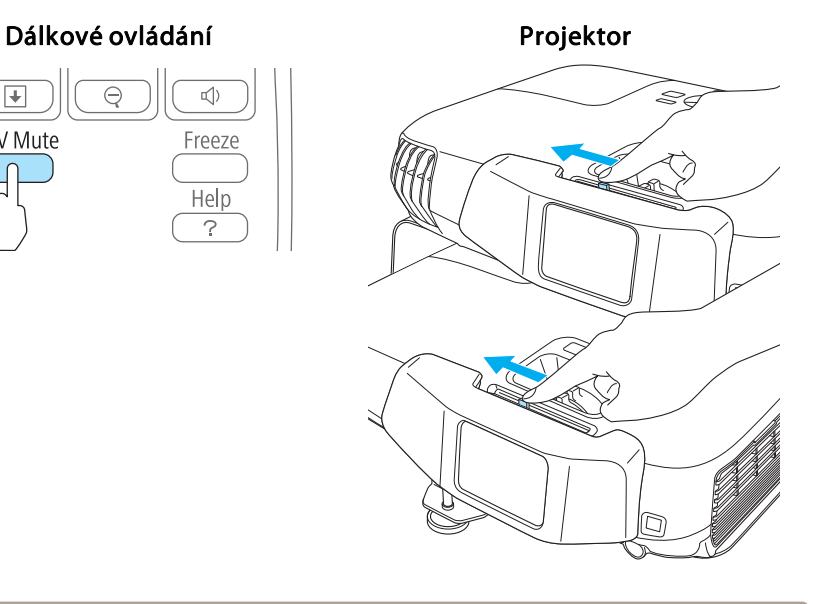

- a• Při promítání pohyblivého obrazu pokračuje <sup>p</sup>řehrávání obrazu <sup>a</sup> zvuku <sup>i</sup> <sup>v</sup> <sup>p</sup>řípadě, že je aktivní funkce Vypnout A/V. Není možné obnovit promítání od místa, kde byla aktivována funkce Vypnout A/V.
	- Můžete vybrat obrazovku, která se otevře při stisknutí tlačítka [A/V Mute] <sup>v</sup> nabídce Konfigurace.
		- s **Rozšířené Zobrazení Vypnout A/V** [s.60](#page-59-0)
	- Když je kryt vypnutí A/V zavřen po dobu asi <sup>30</sup> minut, aktivuje se Čas krytu čočky a napájení se automaticky vypne. Nechcete-li, aby se aktivoval čas krytu čočky, nastavte **Čas krytu čočky** na **Vypnuto**.
		- s **Rozšířené Provoz Čas krytu čočky** [s.60](#page-59-0)
	- Během Vypnout A/V lampa stále svítí, takže se načítají hodiny lampy.

## **Zmrazení obrazu (Freeze)**

Když je aktivována funkce Freeze <sup>u</sup> pohyblivého obrazu, obraz je nadále promítán, takže jej můžete posouva<sup>t</sup> po jednotlivých okénkách jako fotografie. Aktivujete-li funkci Freeze předem, můžete rovněž provádět operace, jako např. změnu souborů <sup>z</sup> počítače, aniž by na plátno byl promítán obraz.

Opakovaným stisknutím tlačítka [Freeze] se zapíná <sup>a</sup> vypíná funkce zmrazení.

### Dálkové ovládání

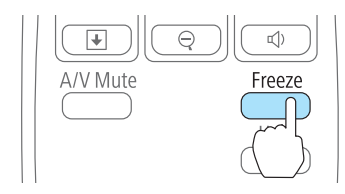

- a• Zvuk se nepozastaví.
- Při promítání pohyblivých obrazů platí, že když je obraz pozastavený, stále se přehrává. Není možné obnovit promítání od místa, kde byl pozastaven obraz.
- Při zmrazení může dojít k poruše synchronizace překrytých obrazů.
- Stisknete-li tlačítko [Freeze], když je otevřena nabídka Konfigurace nebo obrazovka nápovědy, otevřená obrazovka <sup>s</sup> nabídkou nebo obrazovka nápovědy se zavře.
- Freeze Zmrazit funguje <sup>i</sup> při použití funkce E-Zoom.

## **Funkce promítání <sup>46</sup>**

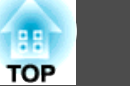

## **Zvětšení části obrazu (E-Zoom)**

Tato funkce je vhodná ke zvětšení určité části obrazu, jako např. grafu <sup>a</sup> detailů <sup>v</sup> tabulce.

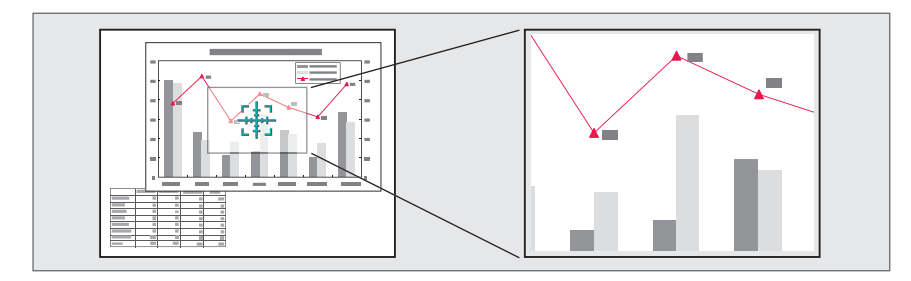

a

Aktivujte funkci E-Zoom.

Stisknutím tlačítka [ $\bigcirc$ ] se zobrazí křížek ( $\frac{r+1}{r+1}$ ).

### Dálkové ovládání

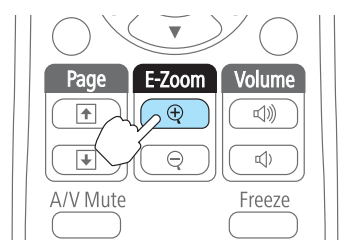

 $\vert 2 \vert$ 

Posuňte křížek  $(\frac{r+1}{2})$  do oblasti obrazu, která se má zvětšit.

### Dálkové ovládání Menu Esc

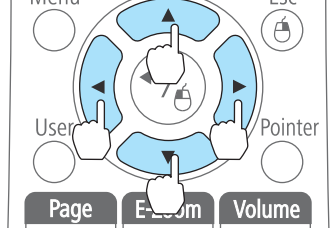

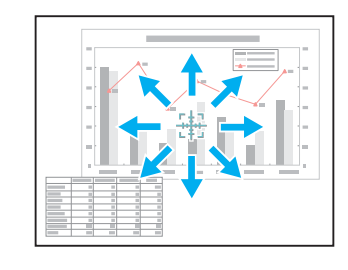

Při současném stisknutí libovolného páru sousedních tlačítek  $[\infty]$ ,  $[\infty]$ ,  $[\hat{A}]$  nebo  $[\hat{B}]$  se bude ukazatel pohybovat úhlopříčně.

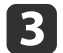

### Proveďte zvětšení.

### Dálkové ovládání

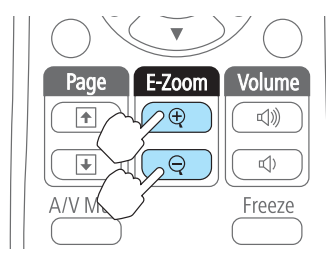

Tlačítko [ $\oplus$ ]: Při každém stisknutí rozšiřuje oblast. Stisknutím a podržením tlačítka se zvětšení provede rychleji.

Tlačítko [x]: Zmenšuje snímky, které byly zvětšeny.

Tlačítko [Esc]: Ruší funkci el. lupa.

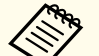

a• Na obrazovce se objeví poměr zvětšení. Vybranou oblast lze zvětšit jednou až čtyřikrát (v <sup>25</sup> krocích).

• Při promítání zvětšeného obrazu lze stiskem tlačítka  $[\infty]$ ,  $[\bigcirc \bigcirc]$ ,  $[\bigcirc]$  nebo  $[\bigcirc]$  snímkem procházet.

<span id="page-46-0"></span>Projektor má následující rozšířené možnosti zabezpečení.

- Zabezpečení heslem Umožňuje omezit uživatele projektoru.
- Provozní zámek

Můžete zabránit, aby mohli uživatele měnit nastavení projektoru bez svolení.

- **•** "Omezení provozu [\(Provozní](#page-48-0) zámek)" s.49
- Zámek Proti Zcizení

Projektor je vybaven následujícím bezpečnostním zařízením proti zcizení.

s ["Zámek](#page-50-0) proti zcizení" s.51

## **Správa uživatelů (Zabezpečení heslem)**

Je-li aktivováno Zabezpečení heslem, uživatelé, kteří neznají heslo, nemohou projektor používat k promítání, i když je projektor zapnutý. Dále také nelze změnit uživatelské logo, které se zobrazí po zapnutí projektoru. Tato funkce slouží jako ochrana proti zcizení, protože zcizený projektor nelze používat. <sup>V</sup> době zakoupení není funkce Zabezpečení heslem aktivní.

### **Typy zabezpečení heslem**

V závislosti na způsobu používání projektoru lze nastavit následující tři typy zabezpečení heslem.

• **Ochrana napájení**

Pokud je funkce **Ochrana napájení** nastavena na hodnotu **Zapnuto**, musíte po připojení a zapnutí projektoru zadat přednastavené heslo (totéž se týká funkce Napájení zapnuto). V případě zadání nesprávného hesla se promítání nezahájí.

• **Ochrana uživ. loga**

<sup>I</sup> <sup>v</sup> případě, že se někdo pokusí změnit uživatelské logo nastavené vlastníkem projektoru, nebude to možné provést. Když nastavíte možnost **Ochrana uživ. loga** na **Zapnuto**, jsou následující změny nastavení Uživatelské logo zakázány.

- Zachycení uživatelského loga
- Nastavení **Pozadí obrazu**, **Úvodní obrazovka** nebo **Vypnout A/V** <sup>v</sup> nabídce **Zobrazení**
	- s **Rozšířené Zobrazení** [s.60](#page-59-0)

### **Nastavení funkce Zabezpečení heslem**

Následující postup slouží k nastavení funkce Zabezpečení heslem.

aJe-li nastaveno zabezpečení heslem, použijte k zapnutí projektoru jeden <sup>z</sup> následujících postupů.

- Nastavte **Patrový režim** na **Vypnuto** poté zapněte vysílač nebo přijímač.
- **•** "Deaktivace patrové [konfigurace](#page-90-0) a použití jednoho projektoru" [s.91](#page-90-0)
- Je-li položka **Patrový režim** nastavena na **Zapnuto**, zapněte jeden <sup>z</sup> projektorů (vysílač nebo přijímač).

Pro vysílač: Stiskněte <sup>a</sup> přidržte tlačítko [1] na dálkovém ovladači a poté stiskněte tlačítko [U].

Pro přijímač: Stiskněte <sup>a</sup> přidržte tlačítko [2] na dálkovém ovladači a poté stiskněte tlačítko [U].

s "Zapnutí jednoho projektoru <sup>v</sup> patrové [konfiguraci"](#page-90-0) s.91

Při promítání <sup>s</sup> projektory <sup>v</sup> patrové konfiguraci je aktivní heslo nastavené na vysílači.

a

 $\overline{2}$ 

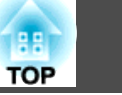

Během promítání stiskněte <sup>a</sup> podržte tlačítko [Freeze] po dobu asi pěti sekund.

Zobrazí se nabídka nastavení Zabezpečení heslem.

### Dálkové ovládání

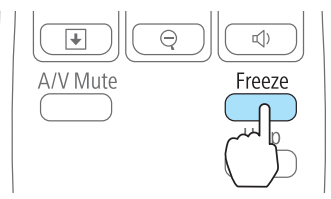

a• Pokud je funkce Zabezpečení heslem již aktivována, musíte zadat heslo.

Pokud zadáte heslo správně, zobrazí se nabídka nastavení Zabezpečení heslem.

- **Samuel Studiers** "Zadání hesla" s.48
- Po nastavení hesla nalepte nálepku zabezpečení heslem na viditelné místo na projektoru jako další varování pro zloděje.

Vyberte typ zabezpečení heslem, který chcete nastavit, a stiskněte tlačítko [ $\Box$ ].

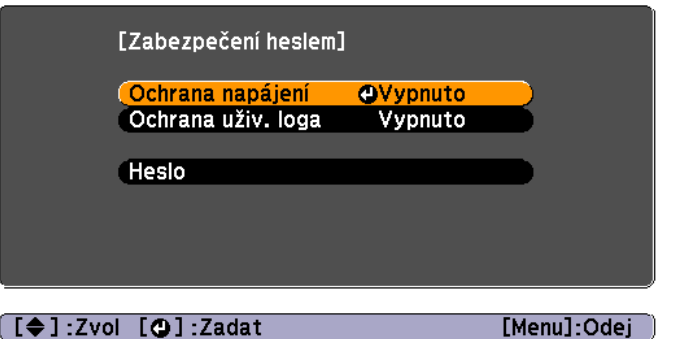

**B** 

Vyberte položku **Zapnuto**<sup>a</sup> potom stiskněte tlačítko [ ].

Stiskněte tlačítko [Esc]. Znovu se otevře obrazovka, která byla zobrazena <sup>v</sup> kroku 2.

d

# Nastavte heslo.<br>(1) Vyberte mo

- (1) Vyberte možnost **Heslo** a potom stiskněte tlačítko [ ].
- (2) Při zobrazení zprávy "Změnit heslo?" vyberte možnost **Ano** a stiskněte tlačítko  $[\bigcup]$ . Výchozí heslo je nastaveno na "0000". Doporučujeme ho však změnit na vaše vlastní heslo. Pokud vyberete položku **Ne**, znovu se objeví obrazovka z kroku 2.
- (3) Stiskněte a podržte tlačítko [Num] a zároveň zadejte číselnými tlačítky čtyři číslice. Zadané číslo se zobrazí jako "\* \* \* \*". Po zadání čtvrté číslice se zobrazí obrazovka potvrzení.

### Dálkové ovládání

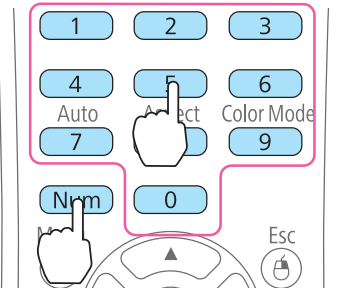

(4) Znovu zadejte heslo. Zobrazí se zpráva "Nové heslo bylo uloženo". Jestliže heslo zadáte nesprávně, zobrazí se výzva k opakovanému zadání hesla.

### **Zadání hesla**

Po zobrazení obrazovky pro zadání hesla zadejte heslo pomoc<sup>í</sup> dálkového ovladače.

Při promítání s projektory <sup>v</sup> patrové konfiguraci je aktivní heslo nastavené na vysílači. Zadejte heslo nastavené pro vysílač.

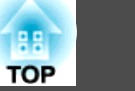

<span id="page-48-0"></span>Přidržte tlačítko [Num] a současně zadejte heslo pomocí tlačítek na číselné klávesnici.

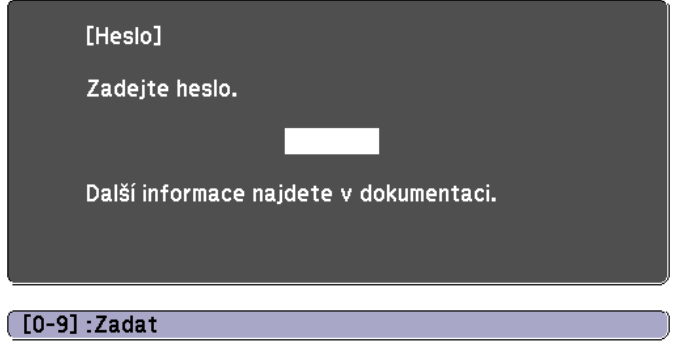

Je-li zadáno správné heslo, funkce zabezpečení heslem se dočasně deaktivuje.

### **Upozornění**

- Pokud heslo zadáte nesprávně třikrát po sobě, objeví se přibližně na pět minut zpráva "Funkce projektoru budou uzamčeny." <sup>a</sup> poté se projektor přepne do pohotovostního režimu. <sup>V</sup> takovém případě odpojte zástrčku ze zásuvky <sup>a</sup> znovu ji zapojte. Poté projektor znovu zapněte. Projektor znovu zobrazí obrazovku pro zadání hesla, na které můžete zadat správné heslo.
- Pokud heslo zapomenete, poznamenejte si číslo "**Kód požadavku**: xxxxx", které se zobrazí na obrazovce, <sup>a</sup> obraťte se na nejbližší adresu <sup>v</sup> dokumentu Projektor Epson – seznam kontaktů.
	- s *[Projektor](#page-16-0) Epson – seznam kontaktů*
- Budete-li uvedenou operac<sup>i</sup> opakovat <sup>a</sup> zadáte nesprávné heslo třicetkrát po sobě, zobrazí se následující zpráva <sup>a</sup> další zadání hesla projektoru již nebude možné. "Funkce projektoru budou uzamčeny. Kontaktujte společnost Epson podle informací <sup>v</sup> dokumentaci."
	- s *[Projektor](#page-16-0) Epson – seznam kontaktů*

## **Omezení provozu (Provozní zámek)**

Chcete-li zamknout tlačítka na ovládacím panelu, proveďte některý <sup>z</sup> následujících postupů.

• Úplné uzamčení

Budou zamčena všechna tlačítka na ovládacím panelu. Nelze provádět žádné operace <sup>z</sup> ovládacího panelu, včetně zapnutí <sup>a</sup> vypnutí napájení.

• Provozní zámek

Budou uzamčena všechna tlačítka na ovládacím panelu, kromě tlačítka  $[<sup>d</sup>$ .

Tato funkce je vhodná při akcích nebo prezentacích, když potřebujete deaktivovat všechna tlačítka během promítání, nebo ve školách, když potřebujete omezit používání tlačítek. Projektor lze nadále ovládat pomoc<sup>í</sup> dálkového ovladače.

### Během projekce stiskněte tlačítko [Menu].

**•** "Použití nabídky [Konfigurace"](#page-54-0) s.55

Použití dálkového ovladače Použití ovládacího panelu

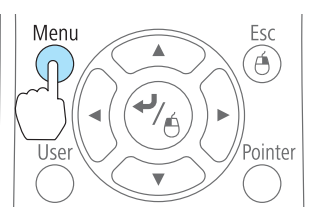

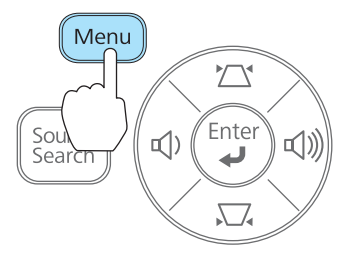

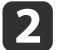

a

Vyberte možnost **Provozní zámek**<sup>v</sup> nabídce **Nastavení**.

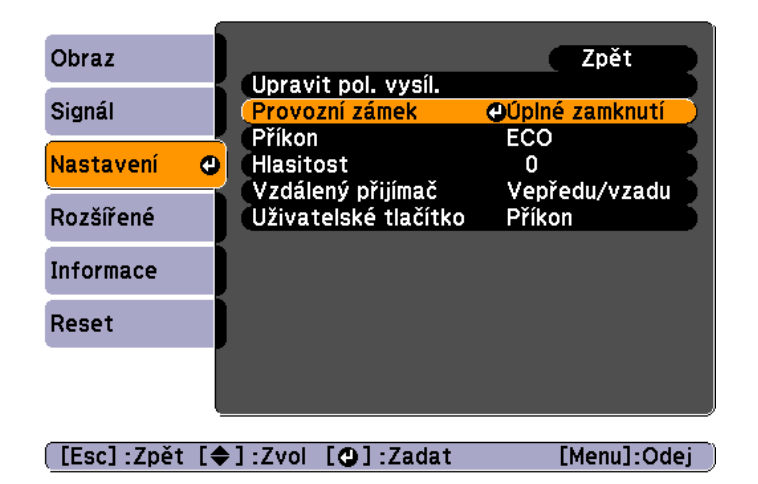

[3] Vyberte buď možnost **Úplné zamknutí**, nebo možnost **Provozní zámek** podle toho, co se hodí pro váš účel.

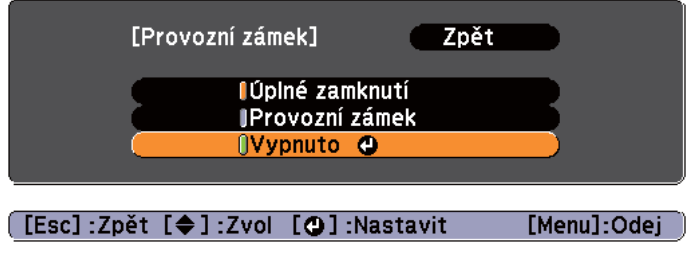

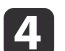

Po zobrazení potvrzení klepněte na tlačítko **Ano**.

Tlačítka ovládacího panelu budou uzamčena podle zvoleného nastavení.

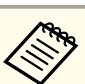

aChcete-li odemknout tlačítka ovládacího panelu, použijte některý <sup>z</sup> následujících postupů.

- <sup>V</sup> nabídce **Provozní zámek** vyberte možnost **Vypnuto**.
	- s **Nastavení Provozní zámek** [s.59](#page-58-0)
- Stiskněte a podržte tlačítko  $[\bigcup]$  na ovládacím panelu po dobu přibližně sedmi sekund. Zobrazí se zpráva <sup>o</sup> odemčení.

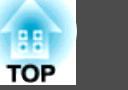

## <span id="page-50-0"></span>**Zámek proti zcizení**

Projektor je vybaven následujícími typy bezpečnostních zařízení proti zcizení.

• Bezpečnostní slot

Bezpečnostní slot je kompatibilní se systémem Microsaver Security System společnosti Kensington.

Podrobnější informace <sup>o</sup> bezpečnostním systému Microsaver viz odkaz níže.

s <http://www.kensington.com/>

• Bod instalace bezpečnostního kabelu

Běžně dostupnou drátěnou pojistku proti zcizení lze protáhnout bodem instalace <sup>a</sup> zabezpečit projektor ke stolu nebo sloupku.

### **Instalace drátěné pojistky**

Protáhněte drátěnou pojistku proti zcizení projektory <sup>a</sup> konzolami pro patrovou montáž.

Informace <sup>o</sup> uzamčení naleznete <sup>v</sup> dokumentaci dodané <sup>s</sup> drátěnoupojistkou.

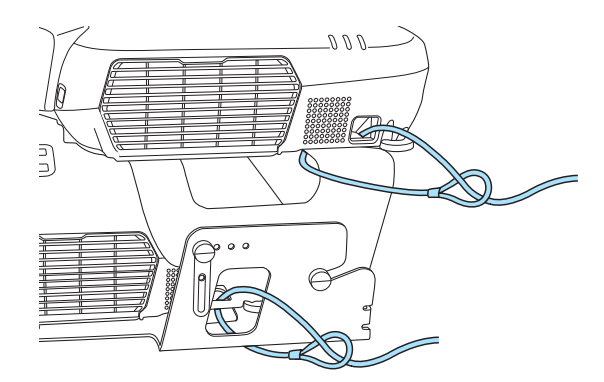

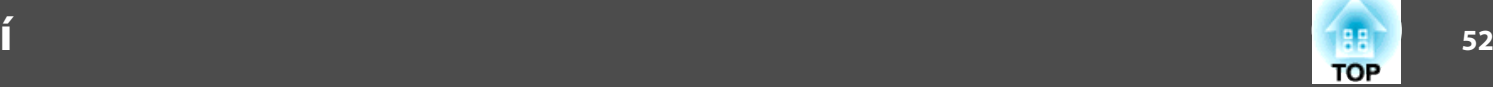

## **Příkazy ESC/VP21**

Projektor lze ovládat <sup>z</sup> externího zařízení pomoc<sup>í</sup> ESC/VP21.

### **Dříve, než začnete**

Připojte sériový por<sup>t</sup> počítače (D-sub, 9kolíkový) k portu RS-232C na vysílači sériovým počítačovým kabelem.

- Tvar konektoru: 9kolíkový miniaturní konektor D-Sub (zástrčka)
- Název vstupního portu projektoru: RS-232C

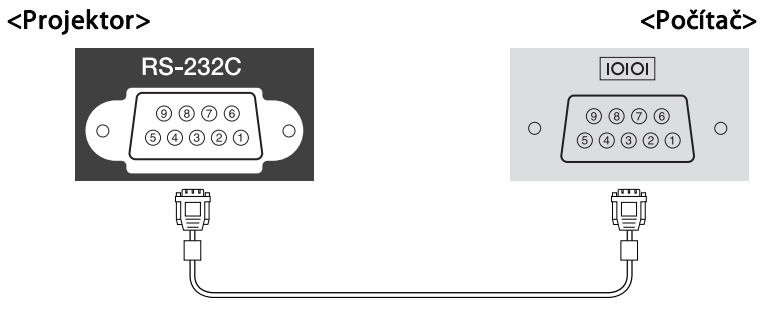

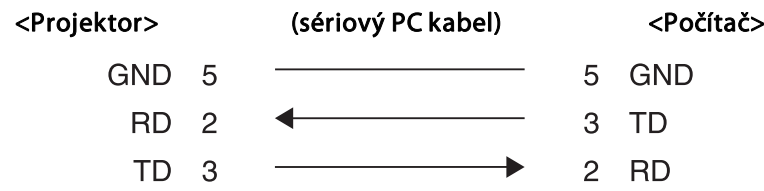

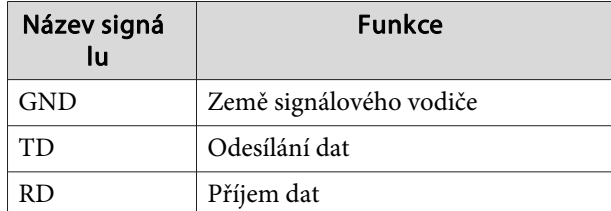

### **Seznam příkazů**

Pokud je do projektoru odeslán příkaz k zapnutí, projektor se zapne <sup>a</sup> přepne do režimu zahřívání. Při zapnutí napájení projektoru se zobrazí dvojtečka ":" (3Ah).

Když projektor provede příkaz, vrátí ":" <sup>a</sup> přijme další příkaz.

Jestliže při zpracování příkazu dojde k chybě, zobrazí se chybová zpráva <sup>a</sup> dvojtečka ":".

Níže jsou uvedeny hlavní součásti.

Na konec každého příkazu přidejte kód (CR) (0Dh) <sup>a</sup> odešlete.

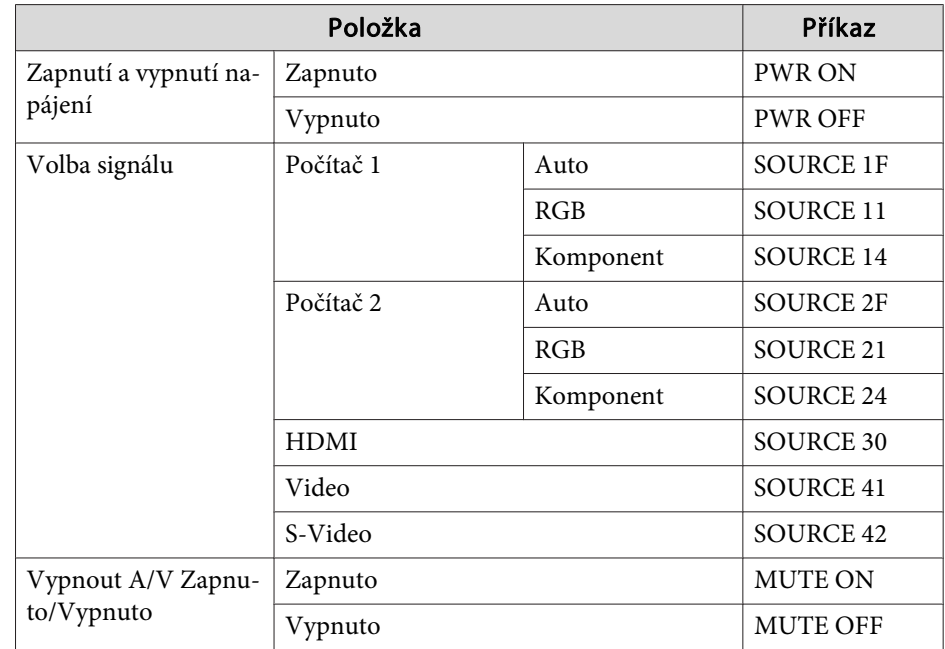

Další podrobnosti vám poskytne místní prodejce nebo nejbližší středisko podpory, jehož adresu naleznete <sup>v</sup> dokumentu Projektor Epson – seznam kontaktů.

s *[Projektor](#page-16-0) Epson – seznam kontaktů*

## **Monitorování a ovládání**

# **53**

### **Komunikační protokol**

- Výchozí nastavení přenosové rychlosti: <sup>9600</sup> b/s
- Délka dat: 8 bitů
- Parita: Žádná
- Stop bit: <sup>1</sup> bit
- Řízení toku: Žádné

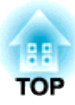

# **Nabídka Konfigurace**

Tato kapitola popisuje použití nabídky Konfigurace <sup>a</sup> jejích funkcí.

# <span id="page-54-0"></span>**Použití nabídky Konfigurace <sup>55</sup>**

<sup>V</sup> této části se vysvětluje použití nabídky Konfigurace.

Přestože jsou následující postupy vysvětlovány <sup>s</sup> použitím dálkového ovladače, stejné operace lze provést prostřednictvím ovládacího panelu. Dostupná tlačítka <sup>a</sup> jejich funkce jsou popisována <sup>v</sup> příručce <sup>v</sup> nabídce.

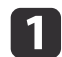

Otevřete obrazovku nabídky Konfigurace.

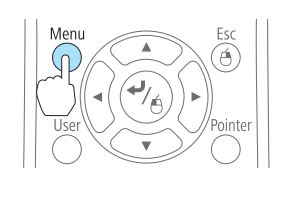

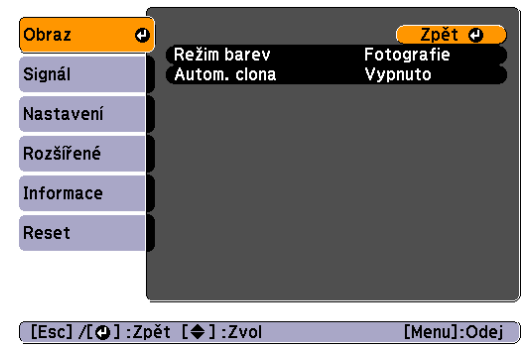

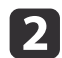

Vyberte položku hlavní nabídky.

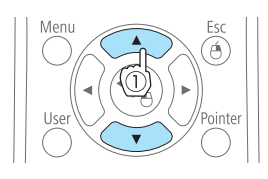

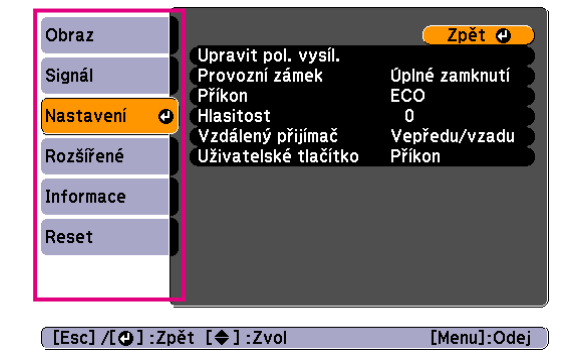

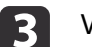

d

Vyberte položku podnabídky.

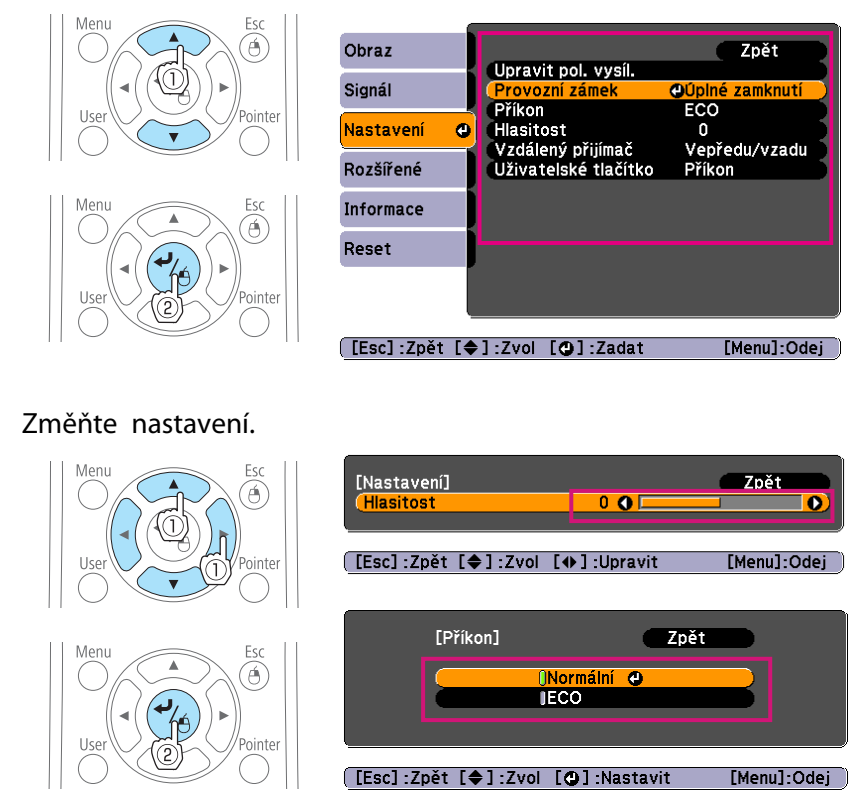

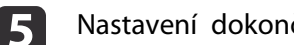

Nastavení dokončíte stiskem tlačítka [Menu].

## **Seznam Funkcí**

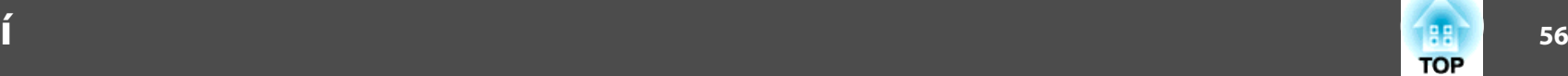

## **Tabulka nabídky Konfigurace**

Použijte nastavené položky nebo hodnoty pro vysílač <sup>a</sup> přijímač.

Položky, které lze nastavit, závisí na používaném modelu, obrazovém signálu <sup>a</sup> promítaném zdroji.

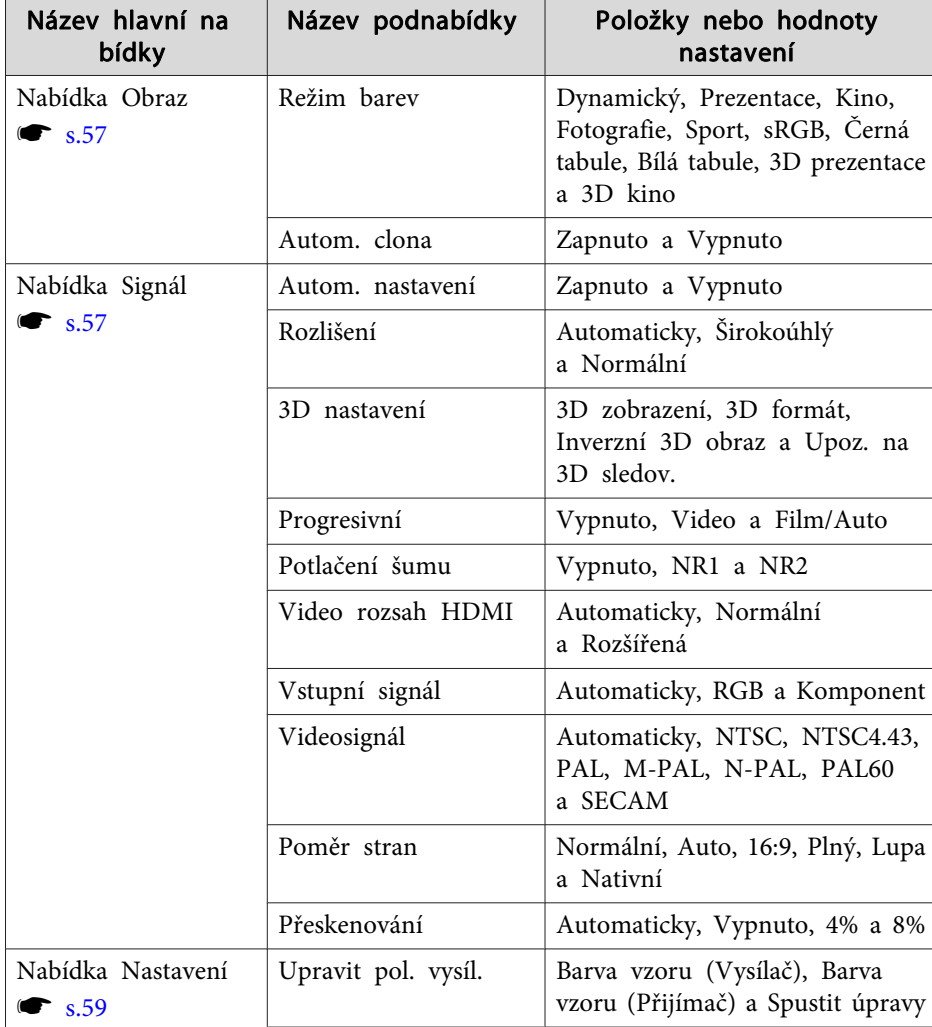

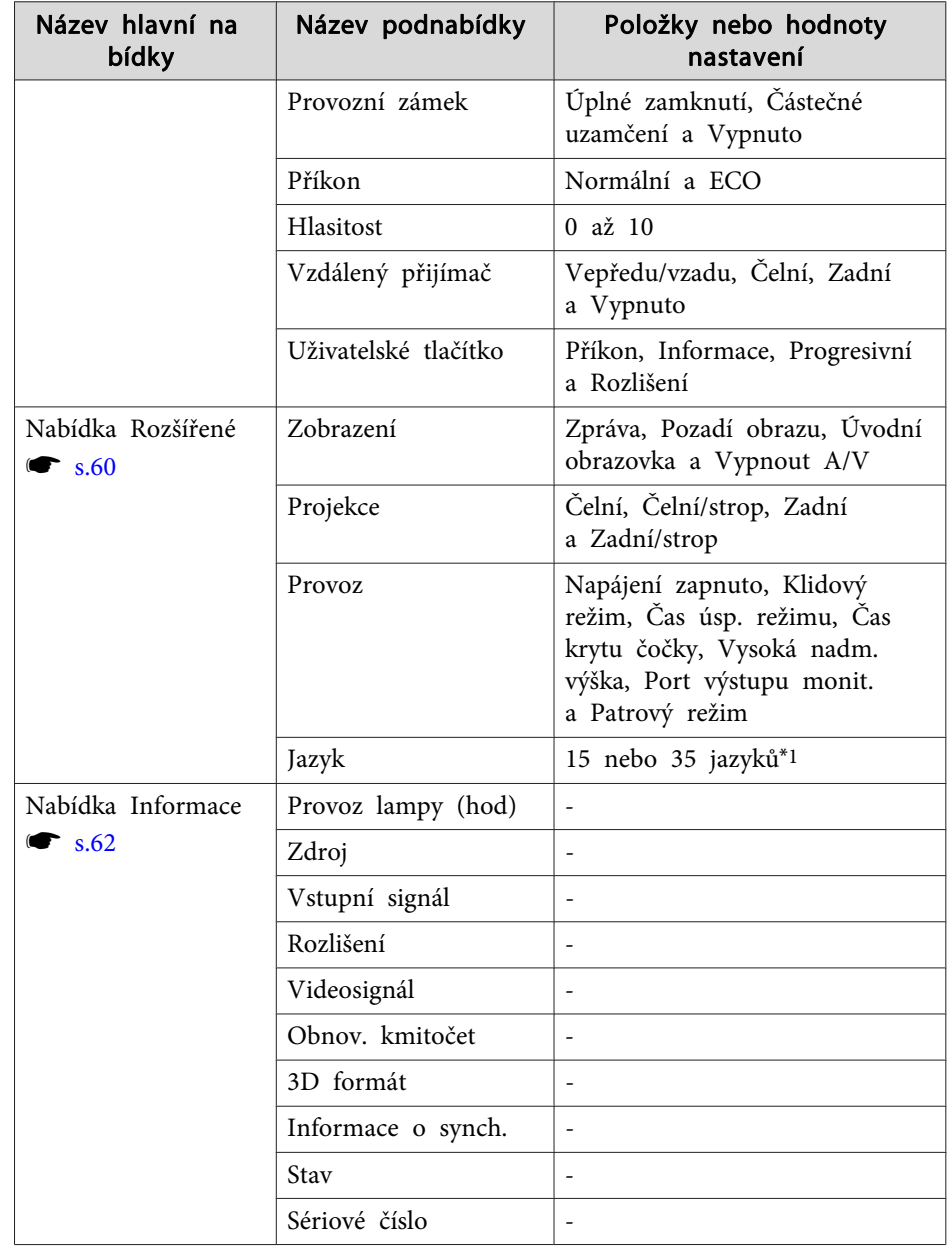

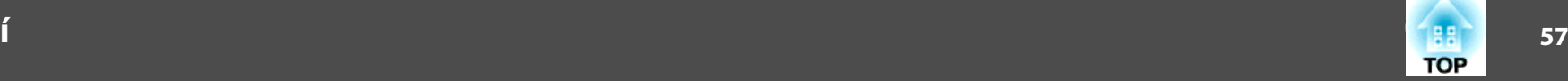

<span id="page-56-0"></span>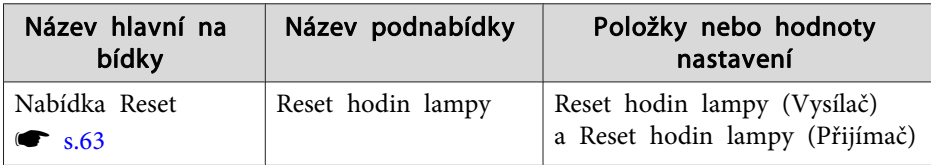

\*Počet podporovaných jazyků se liší podle oblasti, kde se projektory používají.

### **Nabídka Obraz**

Položky, které lze nastavit, závisí na obrazovém signálu <sup>a</sup> aktuálně promítaném zdroji. Podrobná nastavení se ukládají pro každý obrazový signál.

 $\bullet$  ["Automatická](#page-33-0) detekce vstupních signálů a změna promítaného obrazu [\(Hledání](#page-33-0) zdroje)" s.34

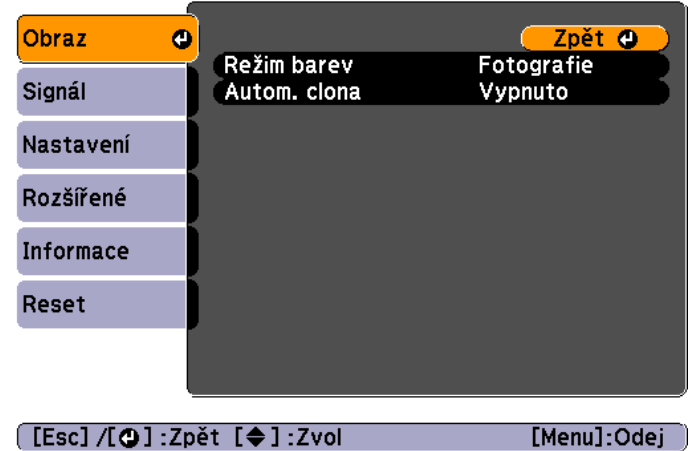

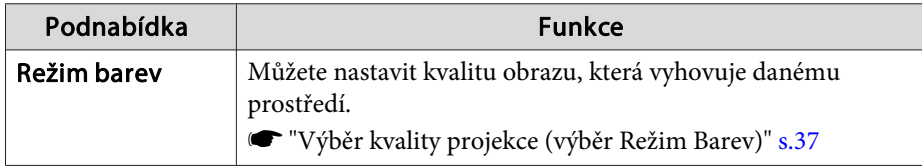

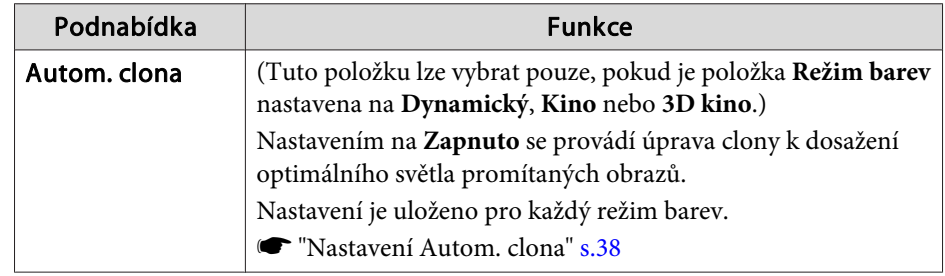

## **Nabídka Signál**

Položky, které lze nastavit, závisí na obrazovém signálu <sup>a</sup> aktuálně promítaném zdroji. Podrobná nastavení se ukládají pro každý obrazový signál.

s ["Automatická](#page-33-0) detekce vstupních signálů <sup>a</sup> změna promítaného obrazu [\(Hledání](#page-33-0) zdroje)" s.34

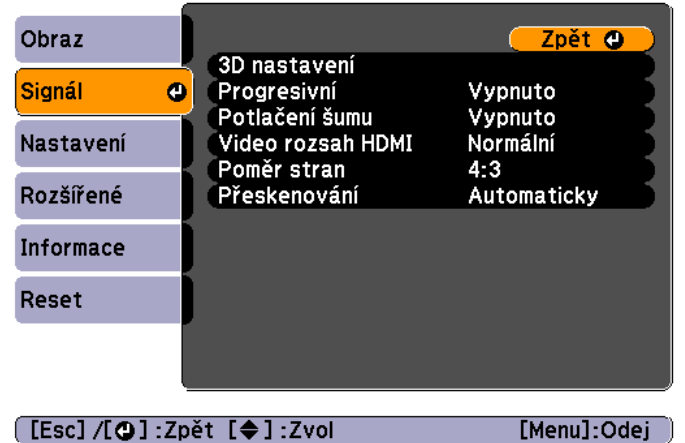

[Menu]:Odej

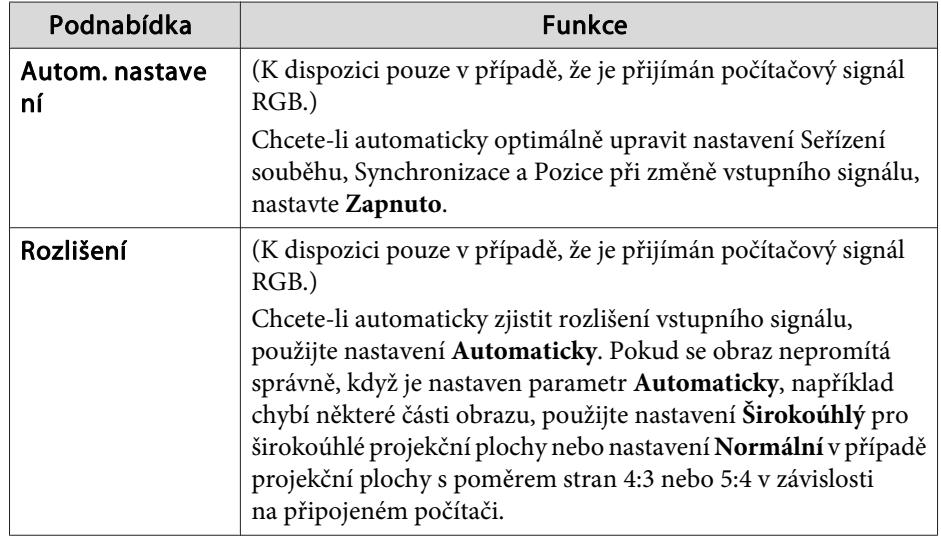

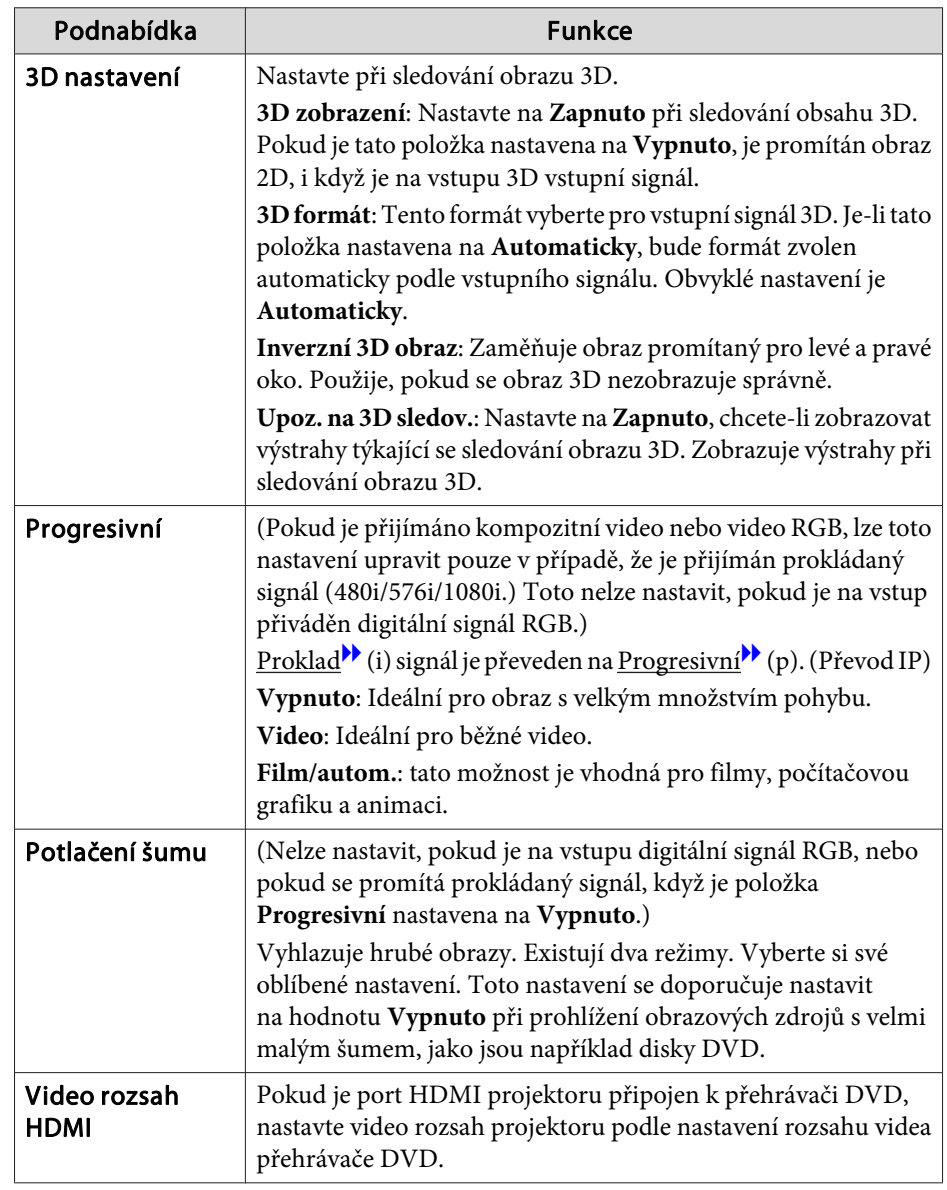

**TOP** 

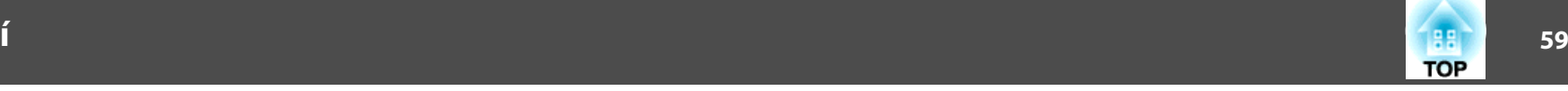

<span id="page-58-0"></span>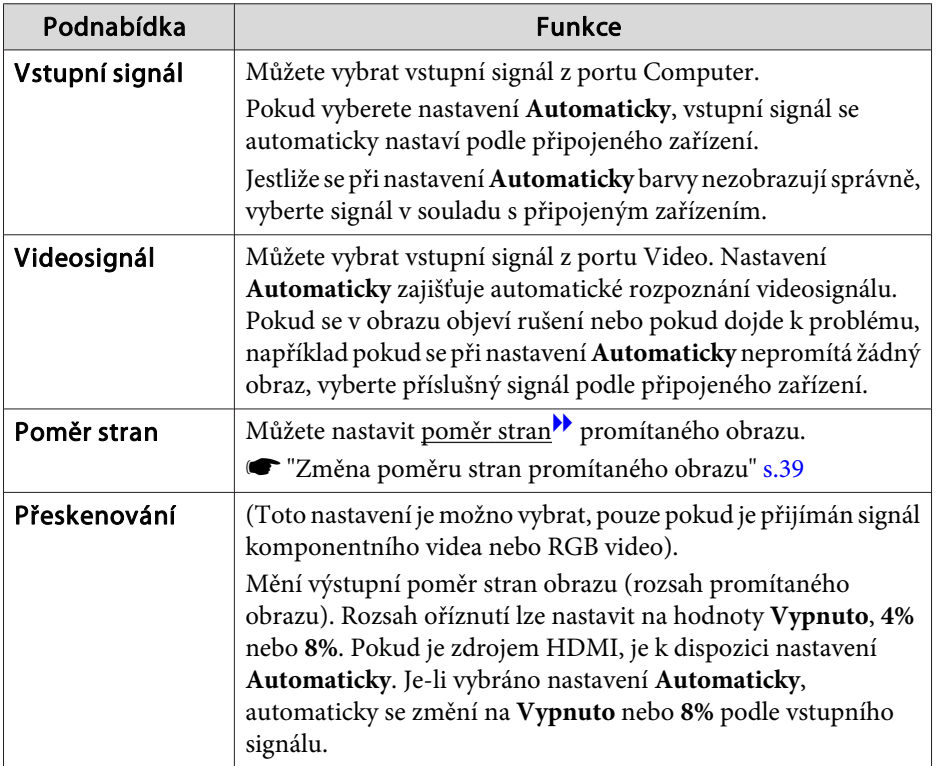

## **Nabídka Nastavení**

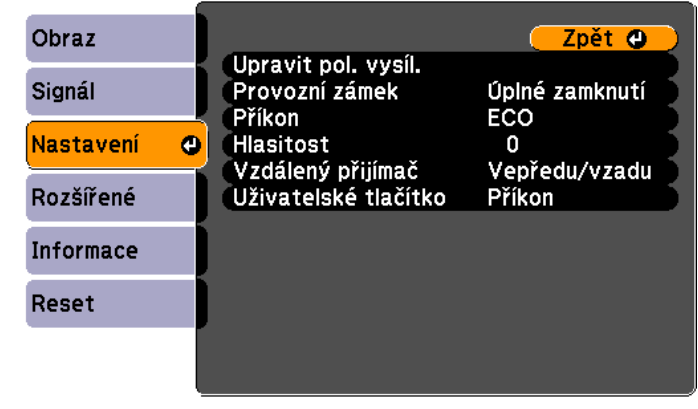

 $[$  [Esc]  $/$ [ $Q$ ] : Zpět  $[$  $\bigoplus$ ] : Zvol

 $[Menu]:Odej$ 

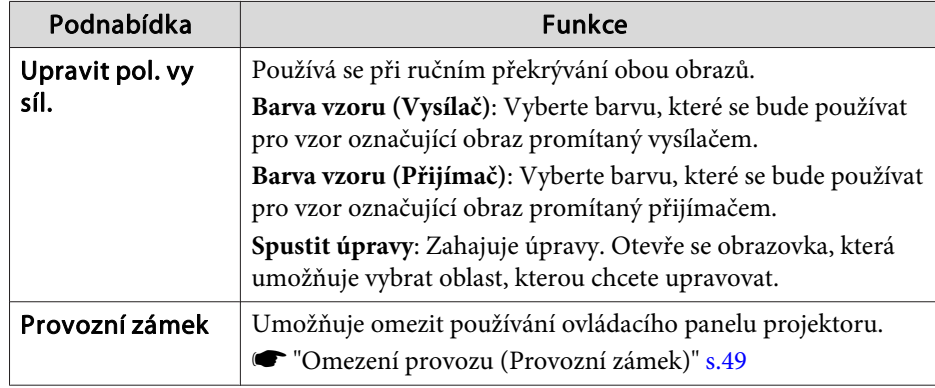

## <span id="page-59-0"></span>**Seznam Funkcí**

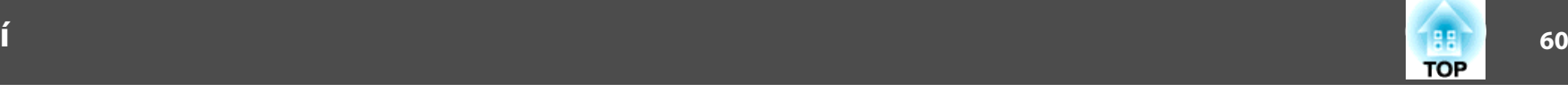

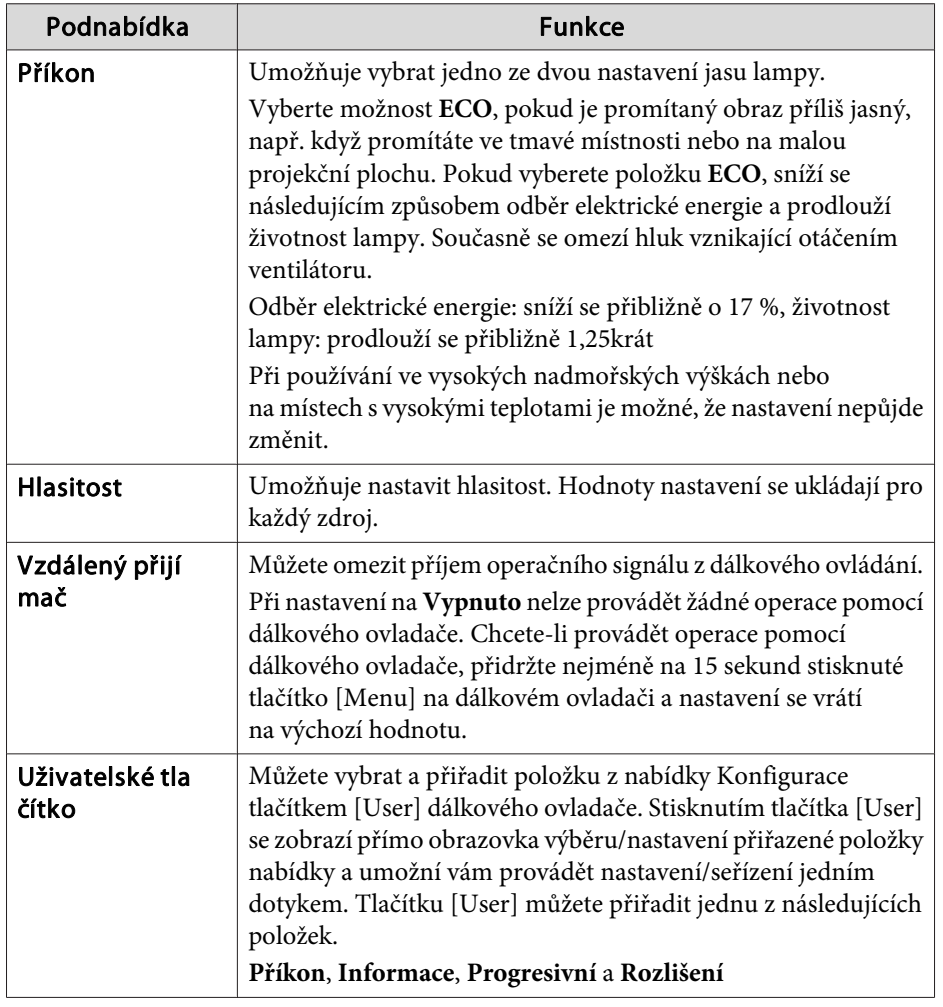

## **Nabídka Rozšířené**

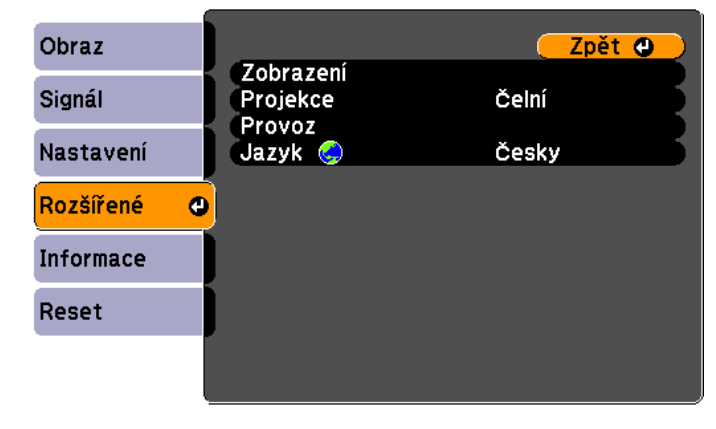

### $[$  [Esc] /[ $Q$ ] : Zpět  $[$   $\bigoplus$  ] : Zvol

[Menu]:Odej

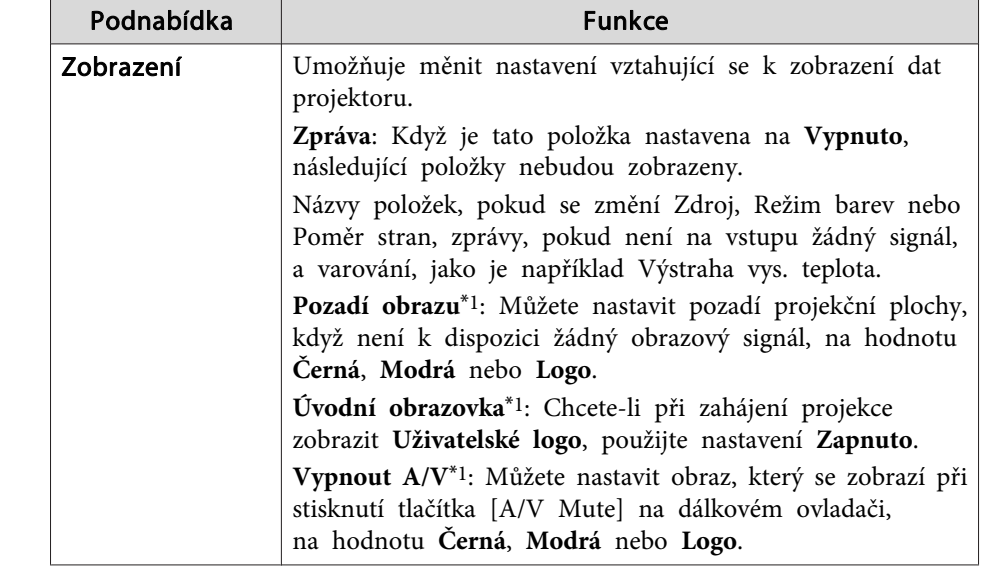

## **Seznam Funkcí**

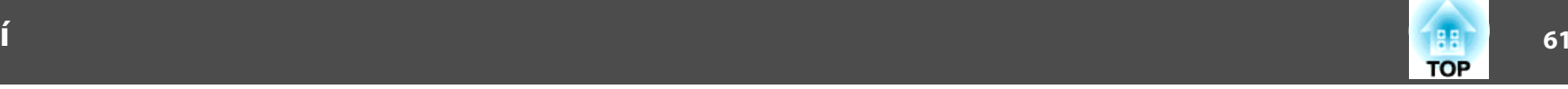

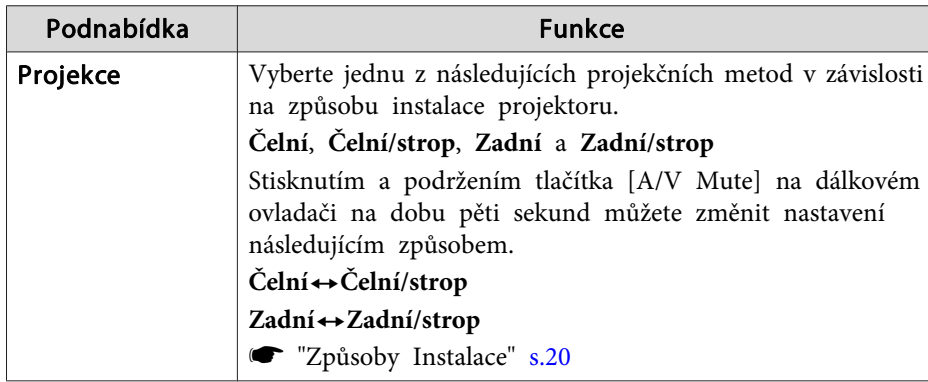

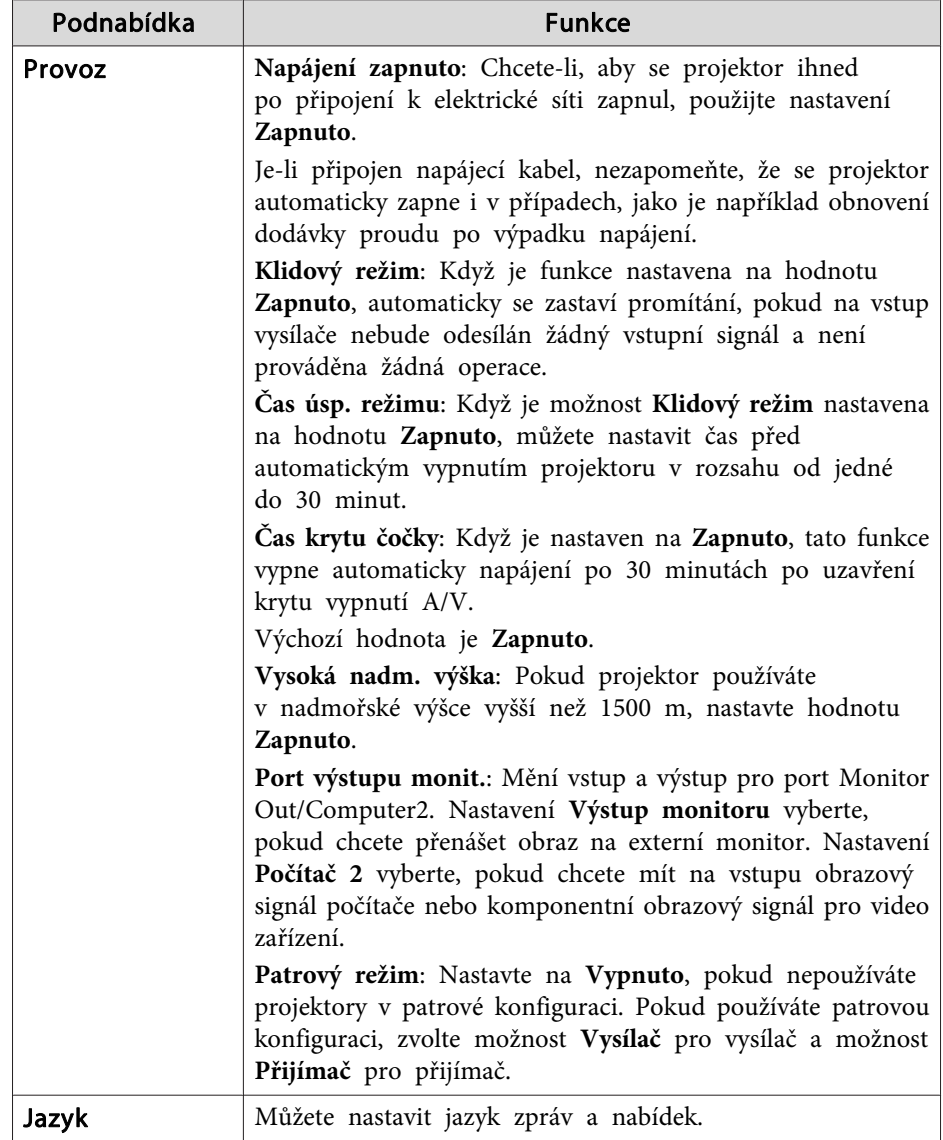

\*<sup>1</sup> Pokud je položka **Ochrana uživ. loga** nastavena na hodnotu **Zapnuto** <sup>v</sup> nabídce **Zabezpečení heslem**, nastavení týkající se uživatelského loga nelze změnit. Chcete-li provést změny, nastavte položku **Ochrana uživ. loga** na **Vypnuto**.

- **62TOP**
- <span id="page-61-0"></span>**☞** "Správa uživatelů [\(Zabezpečení](#page-46-0) heslem)" s.47

## **Nabídka Informace (Pouze Zobrazení)**

Můžete zkontrolovat stav vysílače <sup>a</sup> přijímače. Položky, které je možno zobrazit, se mění podle toho, <sup>z</sup> jakého zdroje se aktuálně promítá. <sup>V</sup> závislosti na použitém modelu nejsou podporovány některé zdroje vstupu.

 $\bullet$  ["Automatická](#page-33-0) detekce vstupních signálů a změna promítaného obrazu [\(Hledání](#page-33-0) zdroje)" s.34

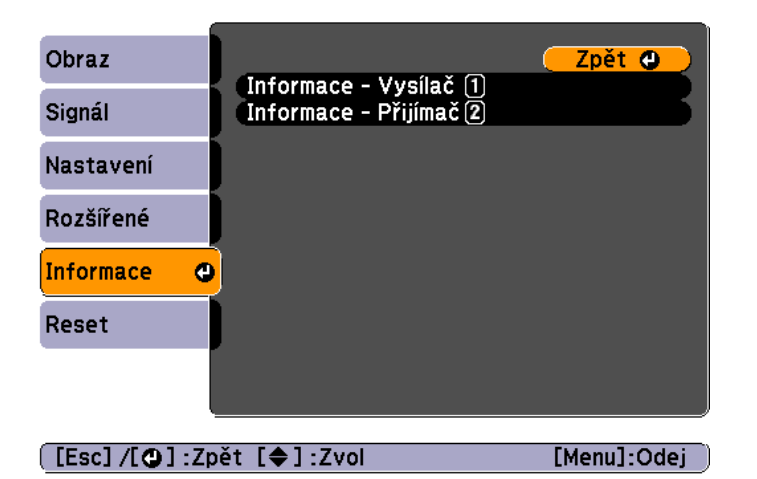

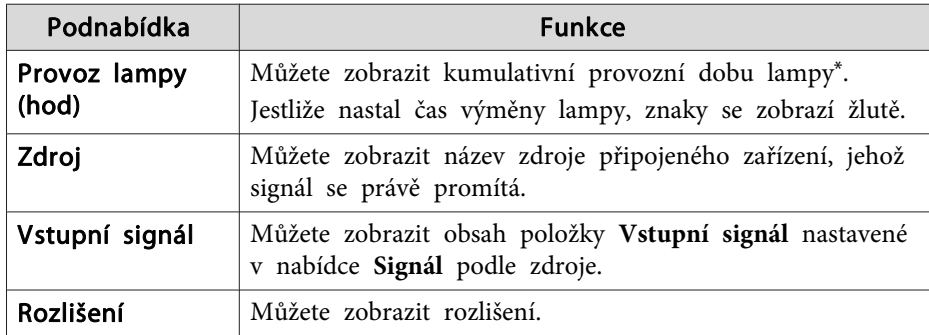

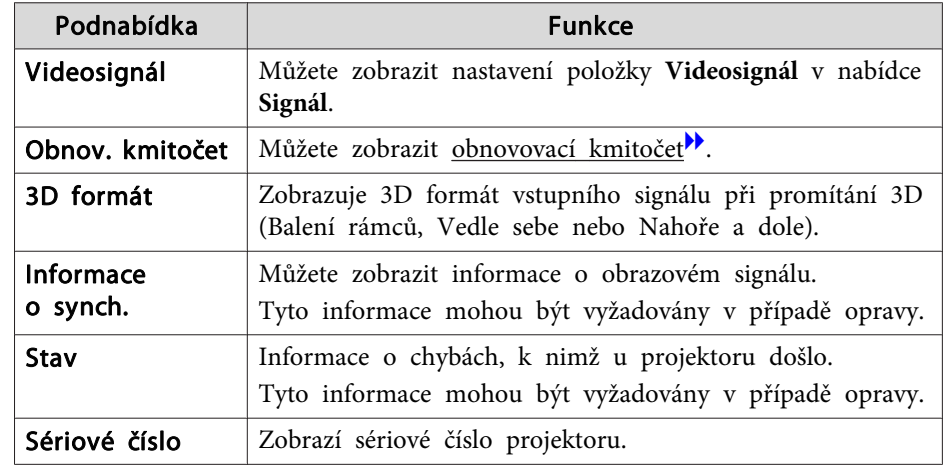

\*Během prvních 10 hodin je jako kumulativní provozní doba zobrazeno "0H". <sup>10</sup> hodin <sup>a</sup> více se zobrazuje jako "10H", "11H" atd.

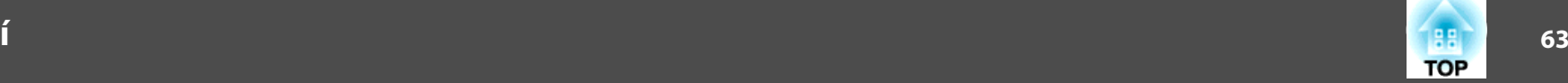

### <span id="page-62-0"></span>**Nabídka Reset**

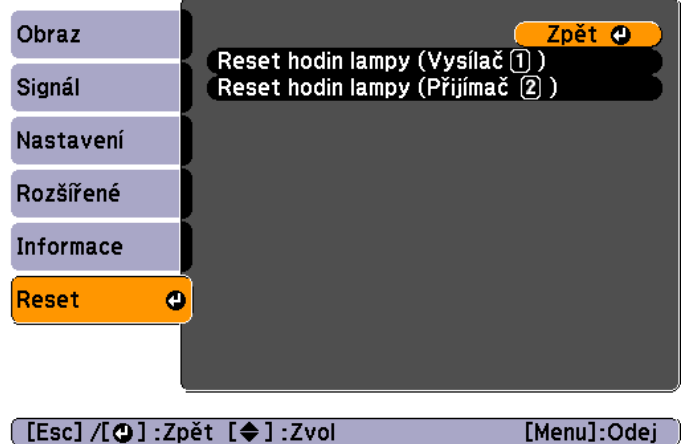

the control of the control of the control of the control of the control of

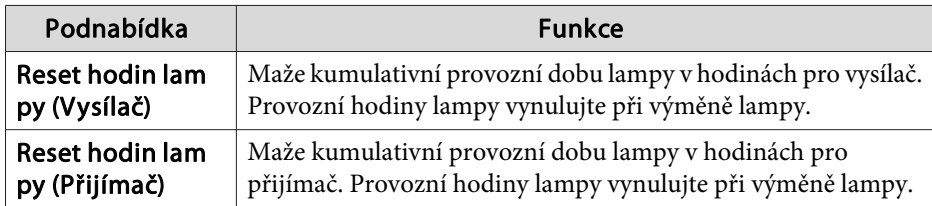

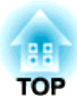

# **Odstraňování Problémů**

Tato kapitola popisuje určování problémů <sup>a</sup> jejich řešení.

# **Použití nápovědy <sup>65</sup>**

Pokud nastane problém <sup>s</sup> projektorem, stisknutím tlačítka Nápověda se zobrazí se obrazovka nápovědy, která vám pomůže. Problémy můžete vyřešit vybráním správné odpovědi na otázky.

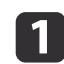

 $\overline{\mathbf{2}}$ 

### Stiskněte tlačítko [Help].

Zobrazí se obrazovka nápovědy.

### Použití dálkového ovladače Použití ovládacího panelu

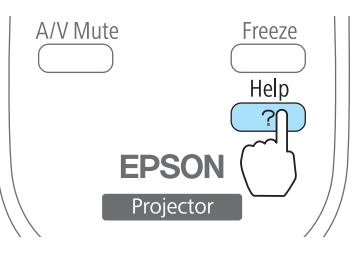

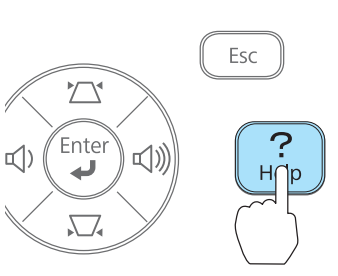

Vyberte položku nabídky.

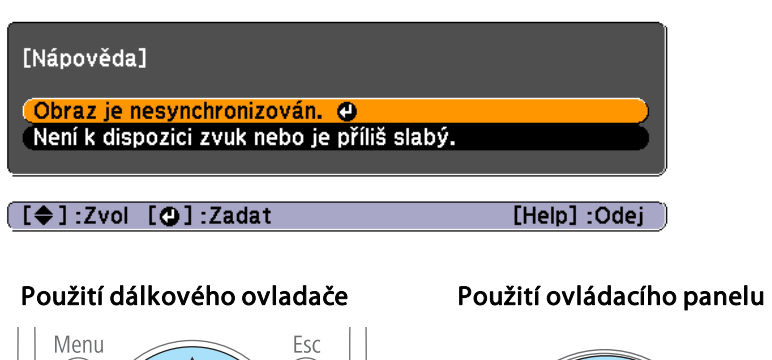

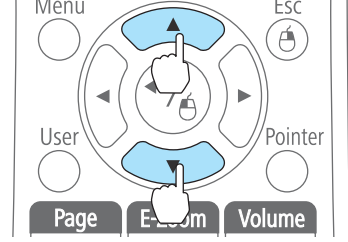

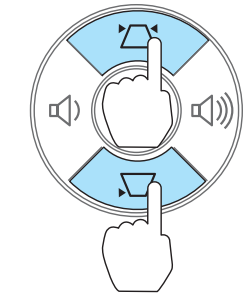

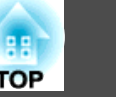

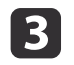

Potvrďte volbu.<br>Použití dálkového ovladače

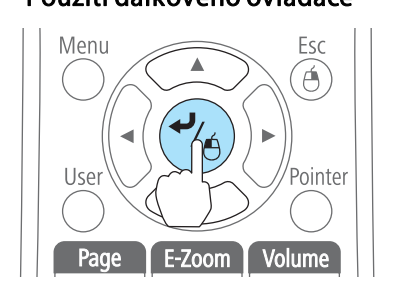

Použití ovládacího panelu

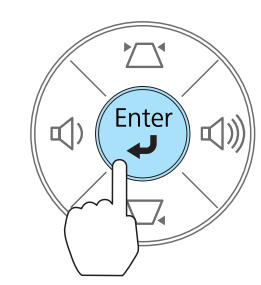

Dotazy <sup>a</sup> řešení se zobrazují, jak je znázorněno na následující obrazovce.

Stisknutím tlačítka [Help] ukončete nápovědu.

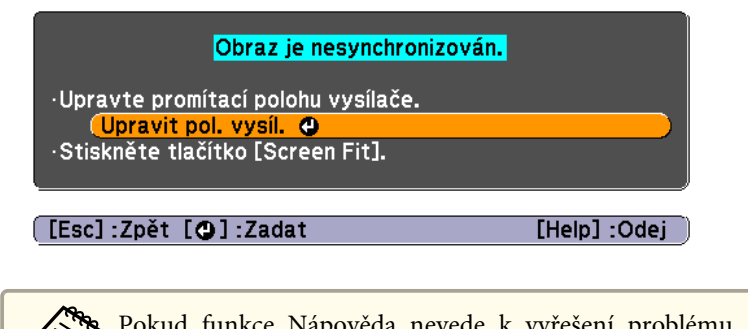

aPokud funkce Nápověda nevede <sup>k</sup> vyřešení problému, konzultujte následující odkaz.

 $\bullet$  "Řešení [Problémů"](#page-66-0) s.67

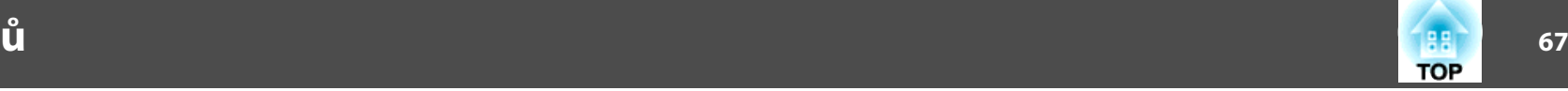

<span id="page-66-0"></span>Jestli máte s projektorem problémy, nejdříve zkontrolujte indikátory projektoru a přejděte níže k části "Popis indikátorů". Pokud indikátory nesignalizují jasně potenciální původ problému, použijte níže uvedený odkaz.

s "Pokud [indikátory](#page-70-0) nenabídnou žádné řešení" s.71

## **Popis indikátorů**

Projektor je vybaven následujícími indikátory, které signalizují aktuální provozn<sup>í</sup> stav.

Stav každého <sup>z</sup> projektorů je možné zkontrolovat pomocí indikátorů na vysílači <sup>a</sup> přijímači.

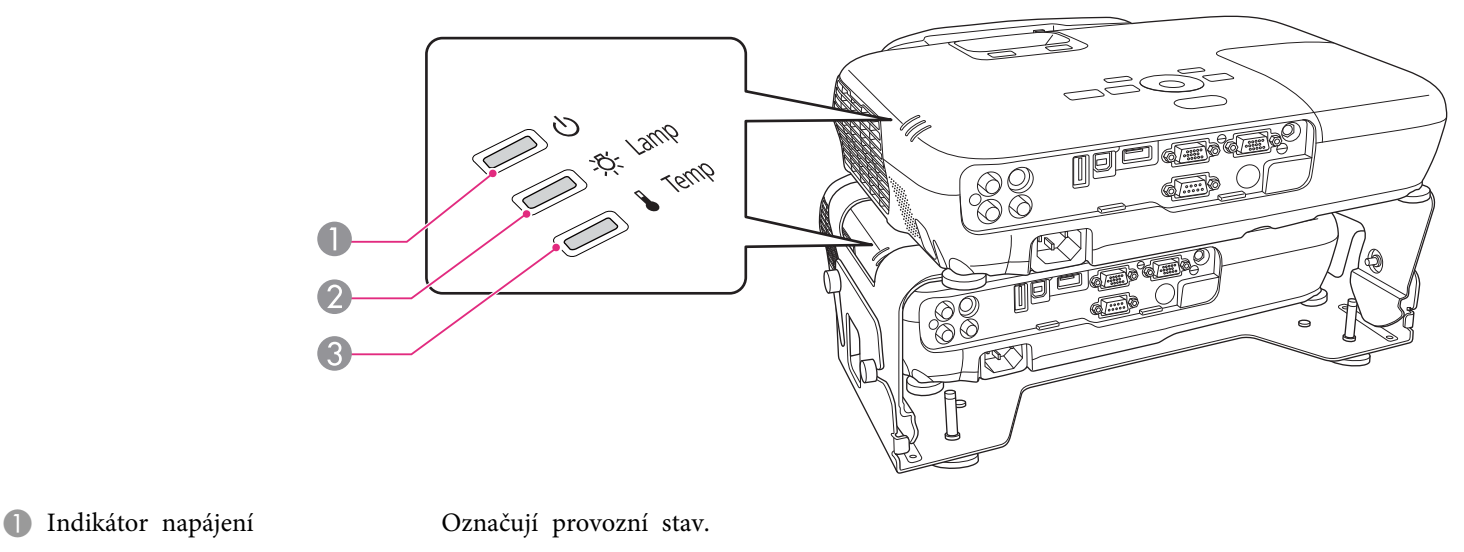

- Pohotovostní stav  $\sim$ 
	- Stisknutím tlačítka [ t] <sup>v</sup> tomto stavu se zahájí projekce.
- 賽 Probíhá ochlazování
	- <sup>V</sup> průběhu blikání indikátoru jsou všechna tlačítka zablokována.
- 萗 Zahřívání
	- Zahřívání trvá přibližně <sup>30</sup> sekund. Po dokončení zahřívání indikátor přestane blikat. Tlačítko [ t] není <sup>k</sup> dispozici během zahřívání.
- Promítání

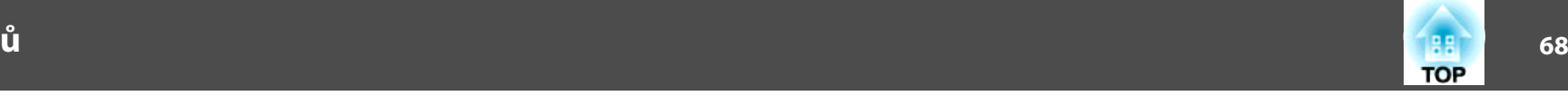

B Indikátor lampy Označuje stav projekční lampy. C Indikátor teploty Označuje vnitřní teplotu.

<sup>V</sup> následujících tabulkách najdete popis indikátorů <sup>a</sup> řešení problémů.

Pokud nesvítí žádný indikátor, zkontrolujte, zda je napájecí kabel správně připojený <sup>a</sup> zda zdroj napájení funguje.

Po odpojení napájecího kabelu někdy zůstane krátce svítit [ $\bigcirc$ ] indikátor. Nejedná se o závadu.

 $\blacksquare$ : Svítí  $\div$ : Bliká  $\blacksquare$ : Nesvítí  $\blacksquare$ : V závislosti na stavu projektoru

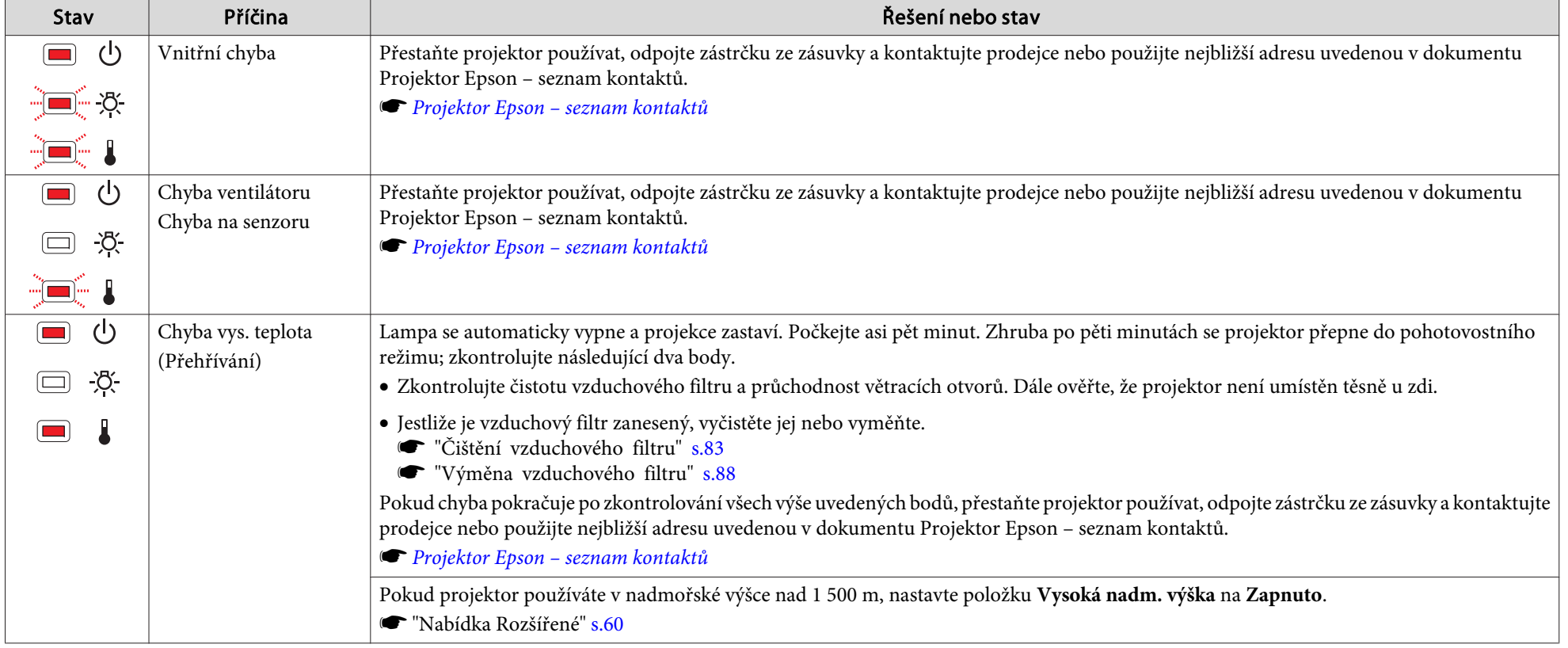

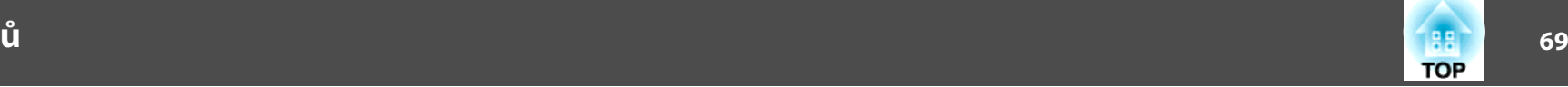

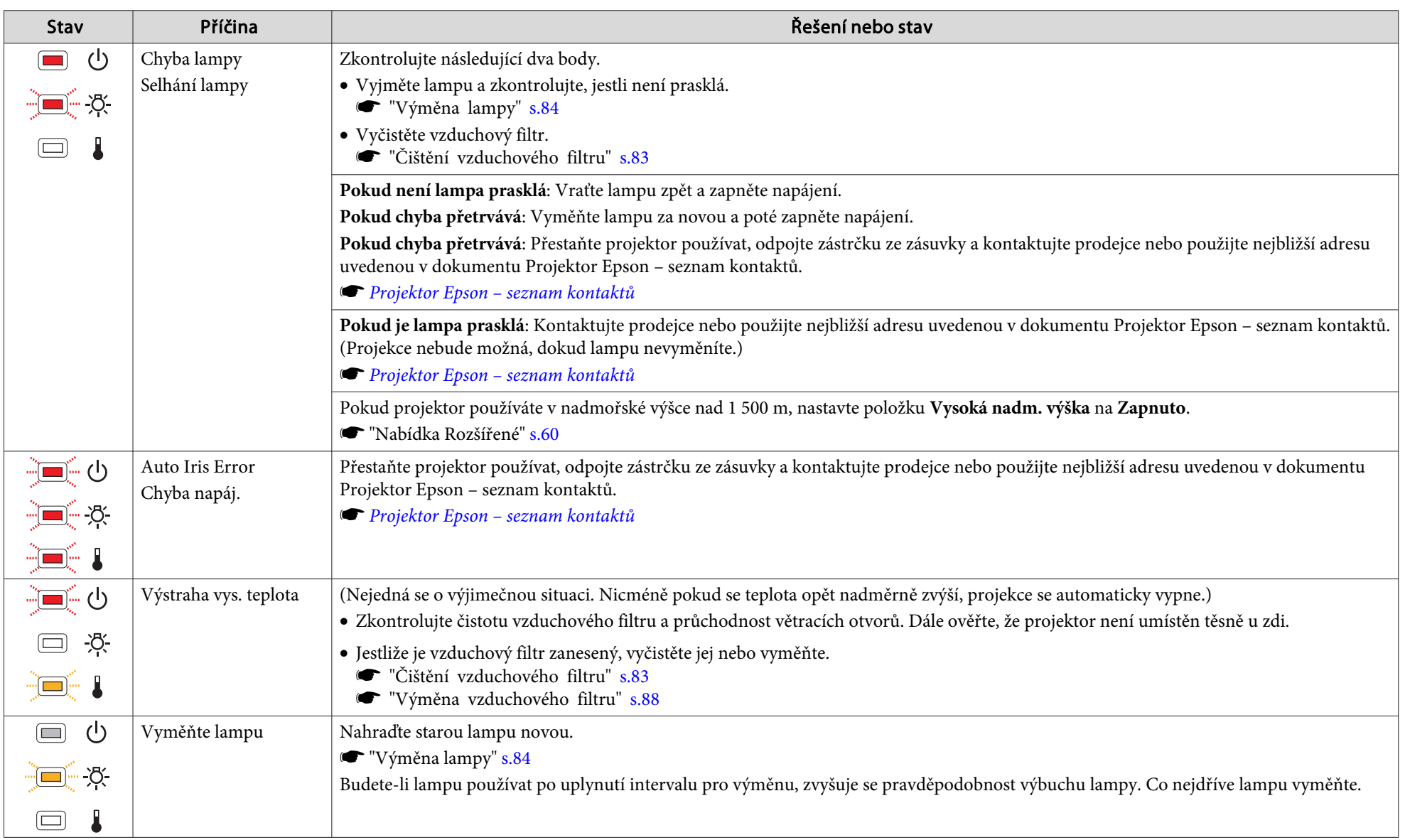

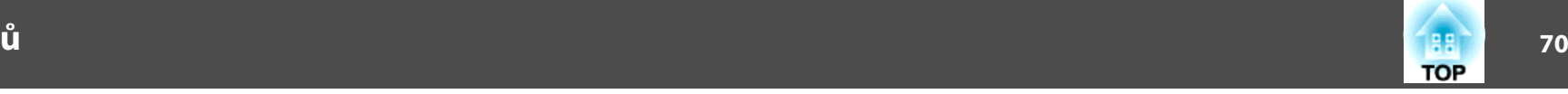

- Pokud projektor nefunguje správně, i když indikátory ukazují normální stav, použijte následující odkaz.
	- "Pokud [indikátory](#page-70-0) nenabídnou žádné řešení" s.71
	- Pokud jsou indikátory ve stavu, který není uveden <sup>v</sup> této tabulce, přestaňte projektor používat, odpojte zástrčku ze zásuvky <sup>a</sup> kontaktujte prodejce nebo použijte nejbližší adresu uvedenou <sup>v</sup> dokumentu Projektor Epson – seznam kontaktů.
		- s *[Projektor](#page-16-0) Epson – seznam kontaktů*

## <span id="page-70-0"></span>**Pokud indikátory nenabídnou žádné řešení**

Pokud se vyskytne kterýkoli <sup>z</sup> následujících problémů <sup>a</sup> indikátory nenabídnou žádné řešení, viz stránky pro jednotlivé problémy.

### **Problémy týkající se obrazu**

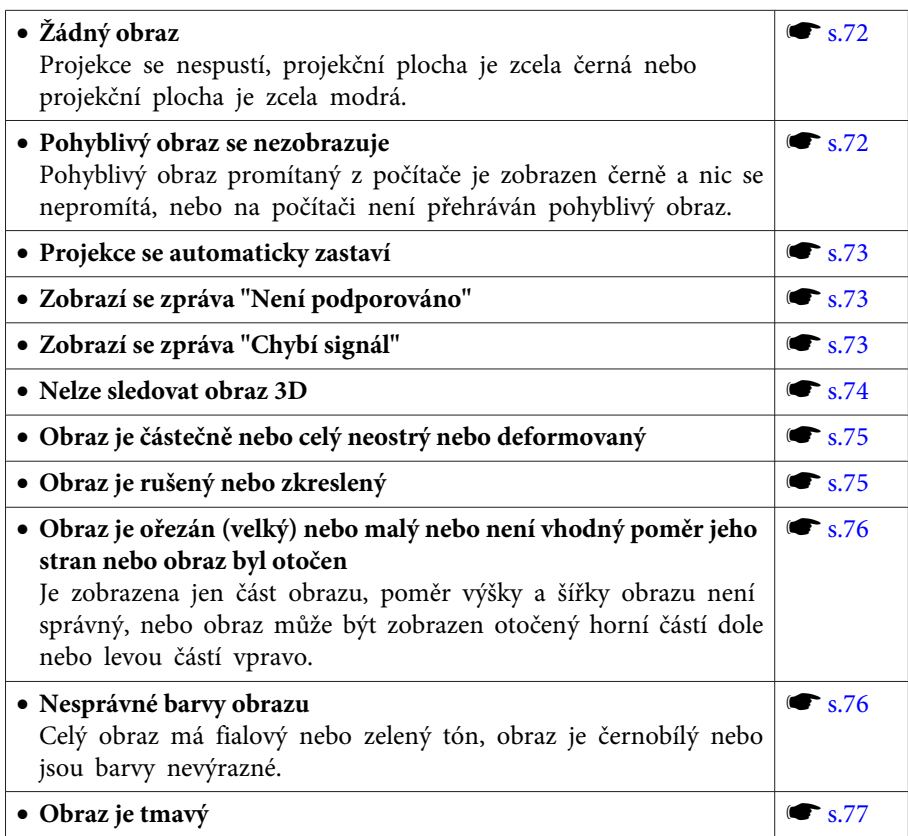

### **Problémy při zahájení projekce**

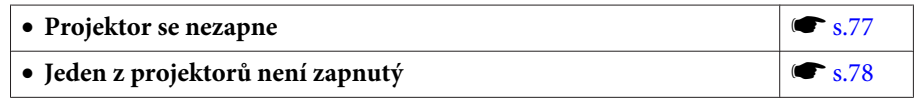

### **71TOP**

### **Jiné problémy**

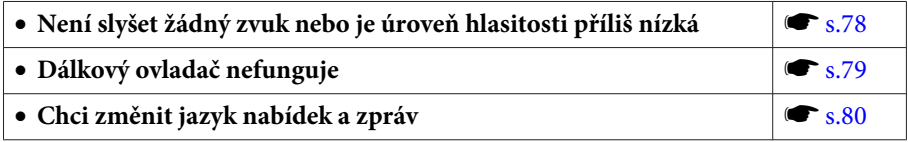

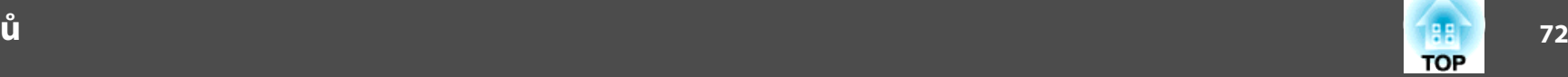

## <span id="page-71-0"></span>**Problémy týkající se obrazu**

## **Žádný obraz**

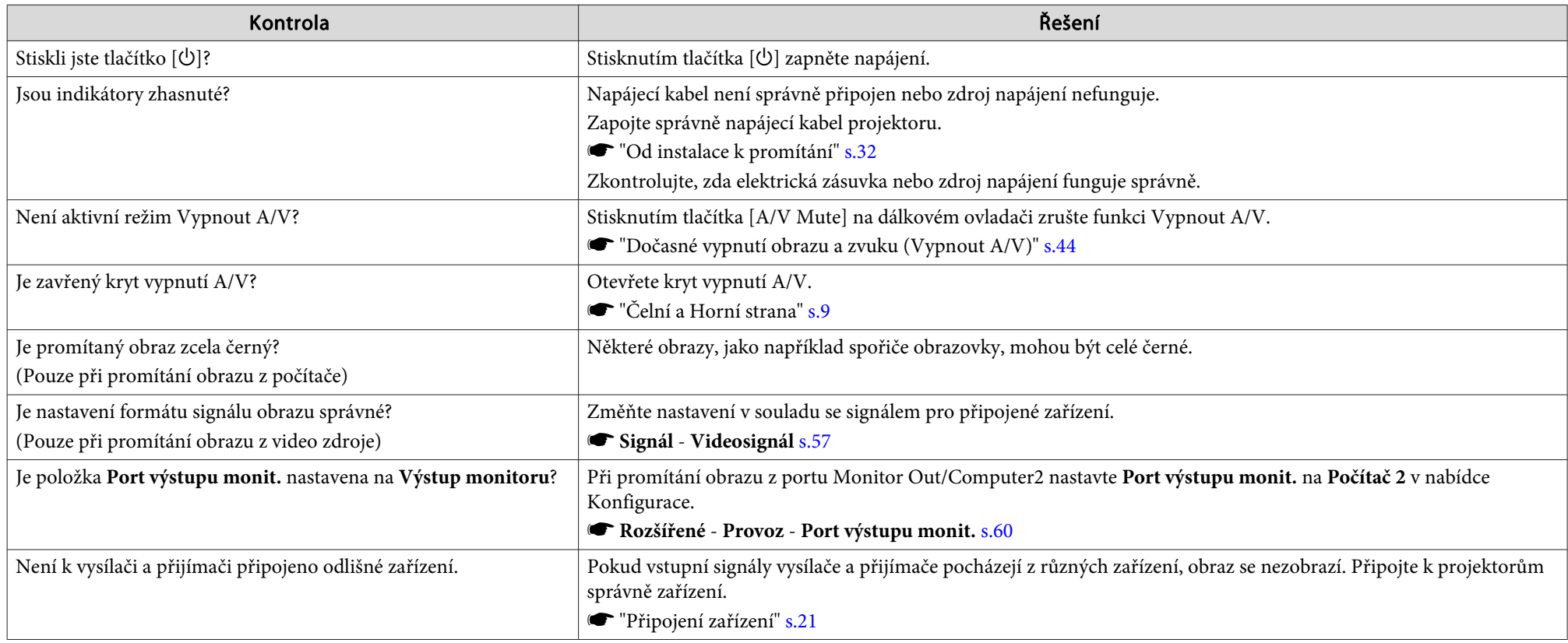

## **Pohyblivý obraz se nezobrazuje**

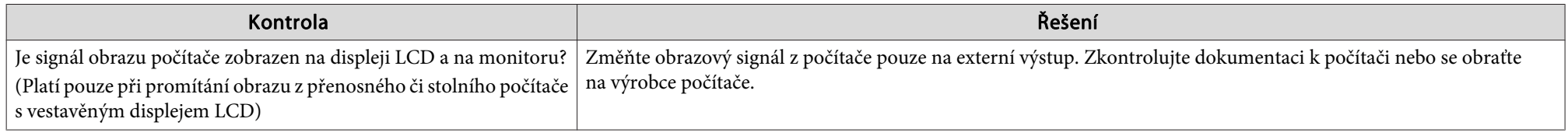
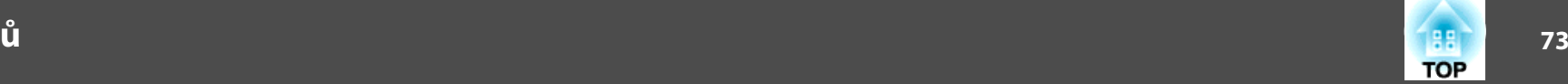

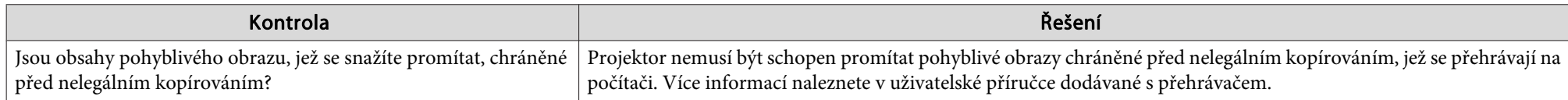

#### **Projekce se automaticky zastaví**

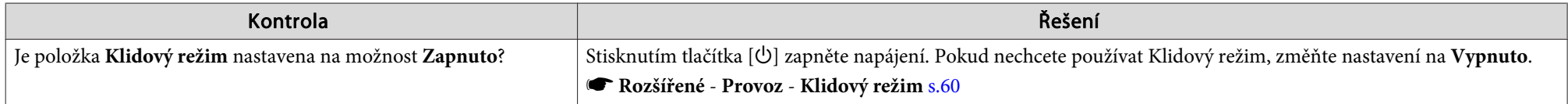

### **Zobrazí se zpráva "Není podporováno"**

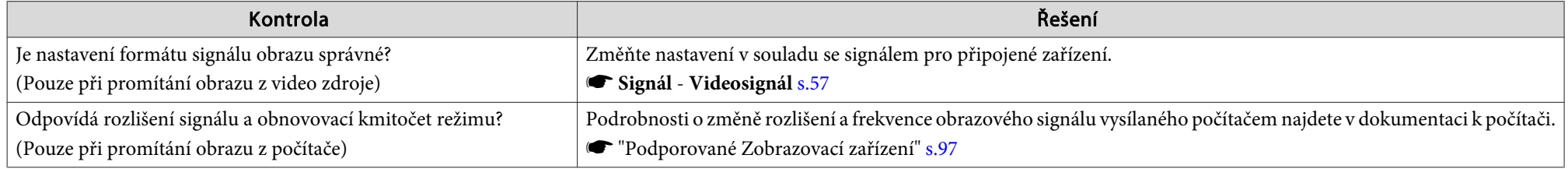

### **Zobrazí se zpráva "Chybí signál"**

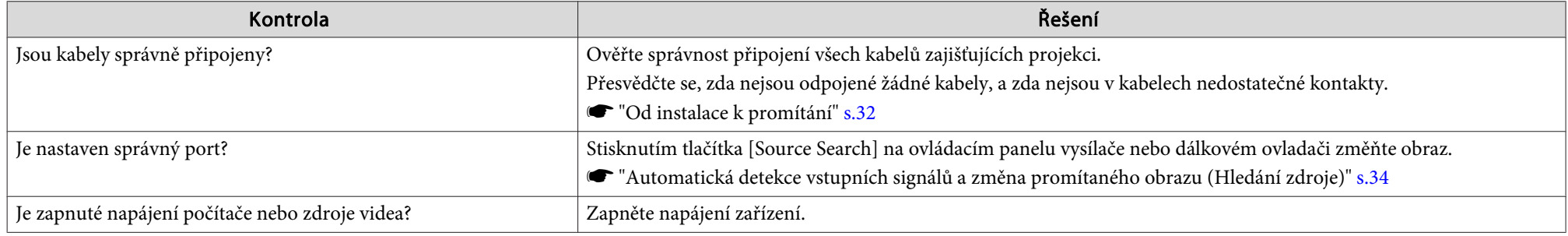

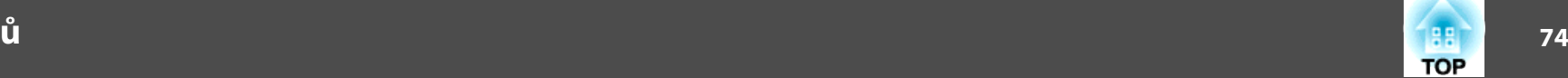

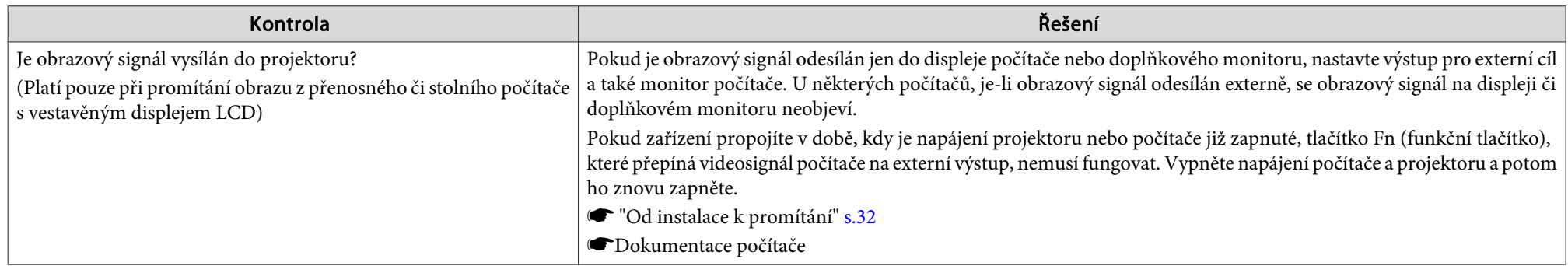

#### **Nelze sledovat obraz 3D**

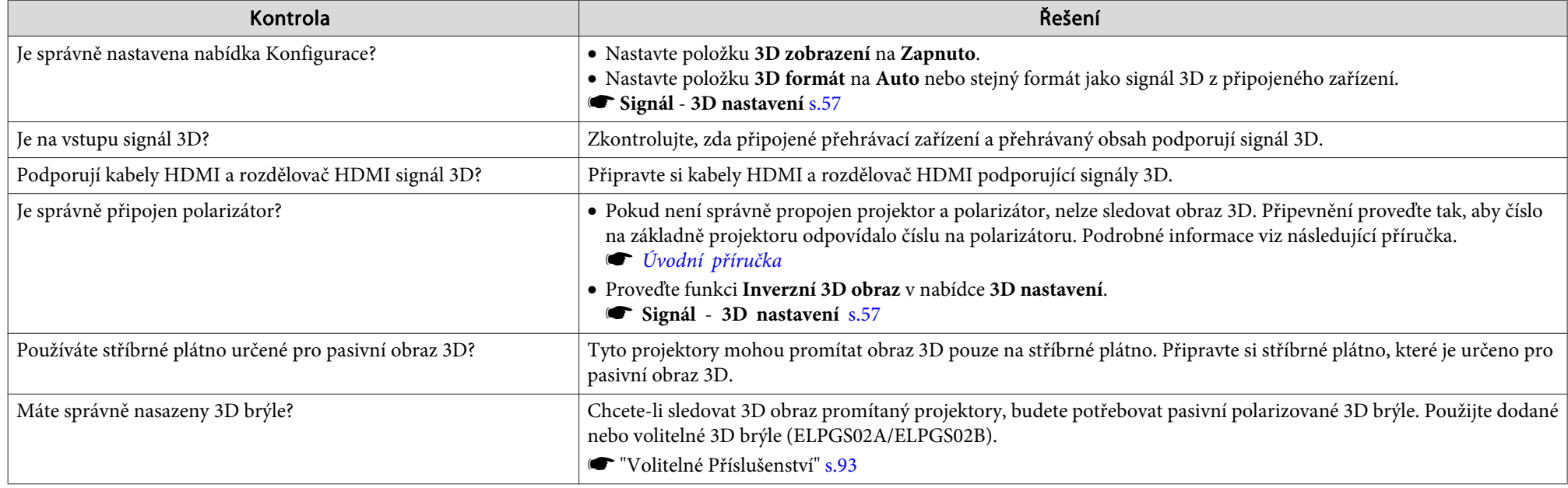

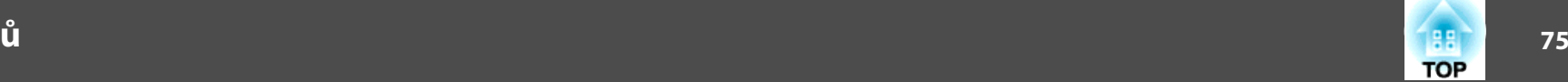

### **Obraz je částečně nebo celý neostrý nebo deformovaný**

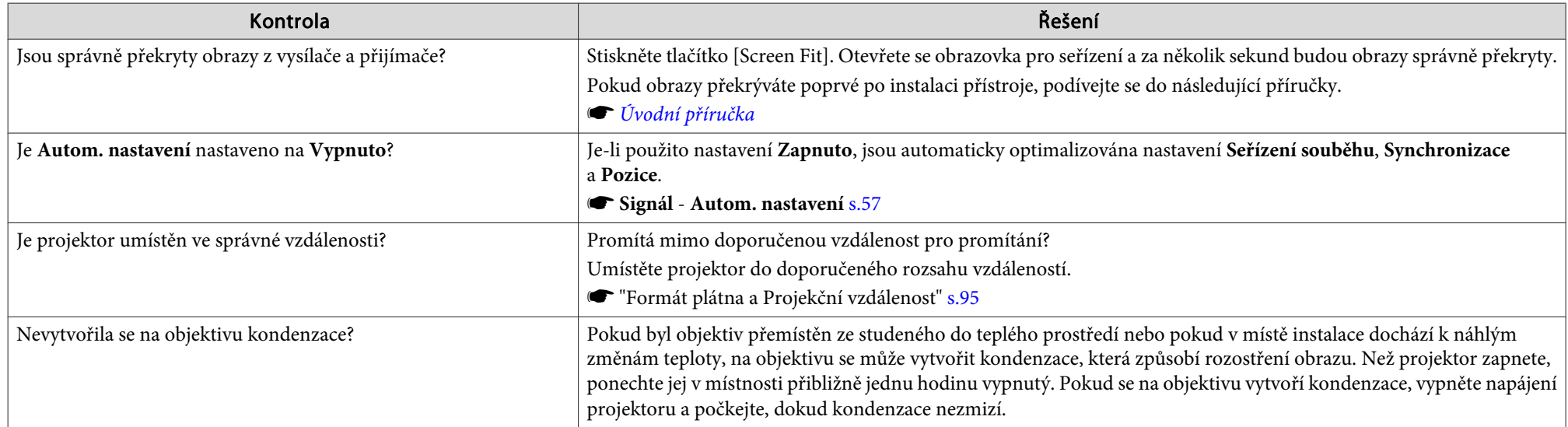

### **Obraz je rušený nebo zkreslený**

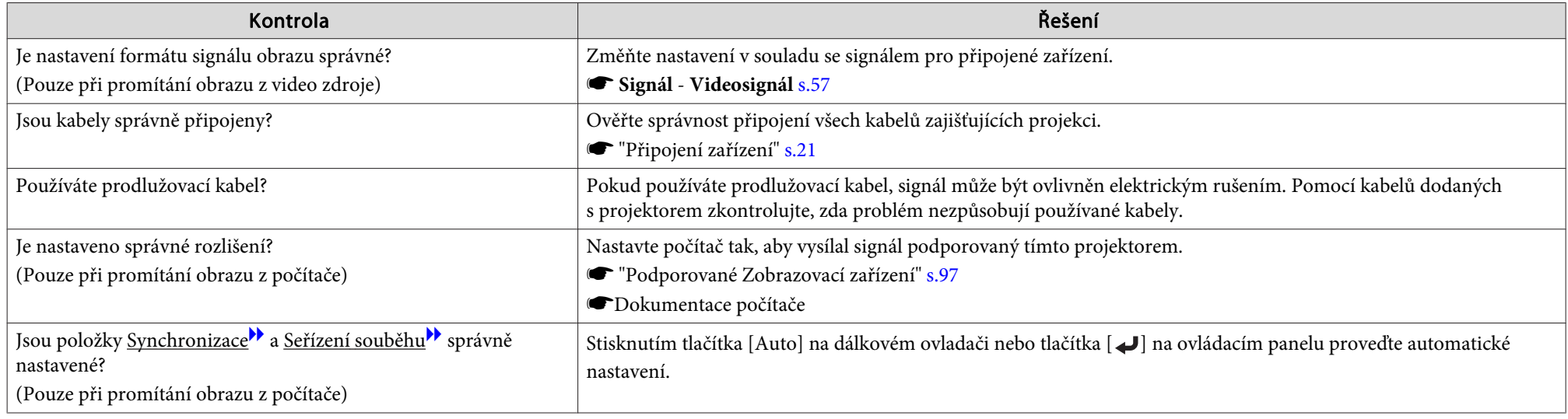

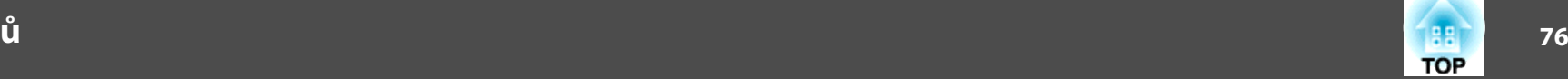

#### Obraz je ořezán (velký) nebo malý nebo není vhodný poměr jeho stran nebo obraz byl otočen

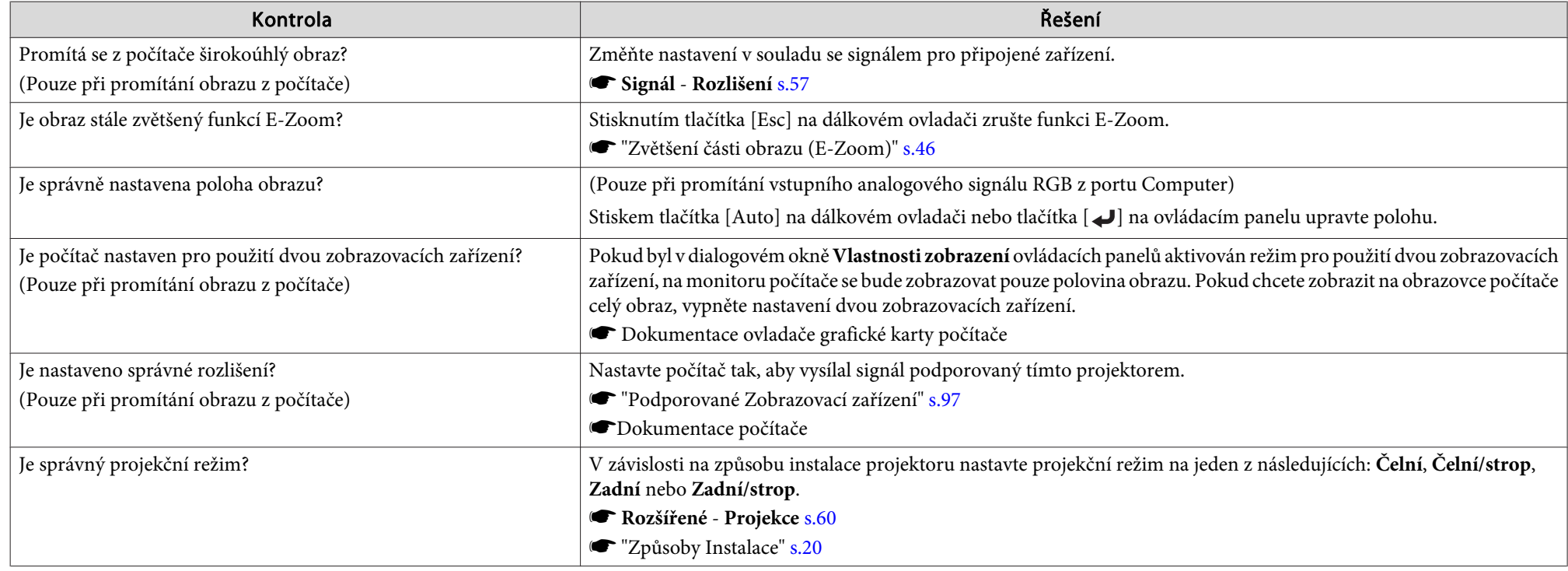

### **Nesprávné barvy obrazu**

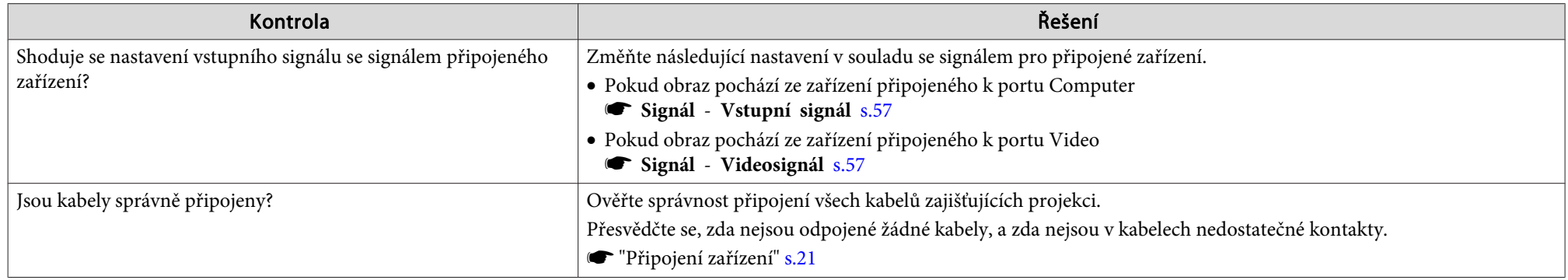

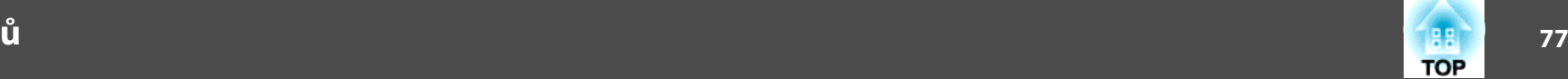

### **Obraz je tmavý**

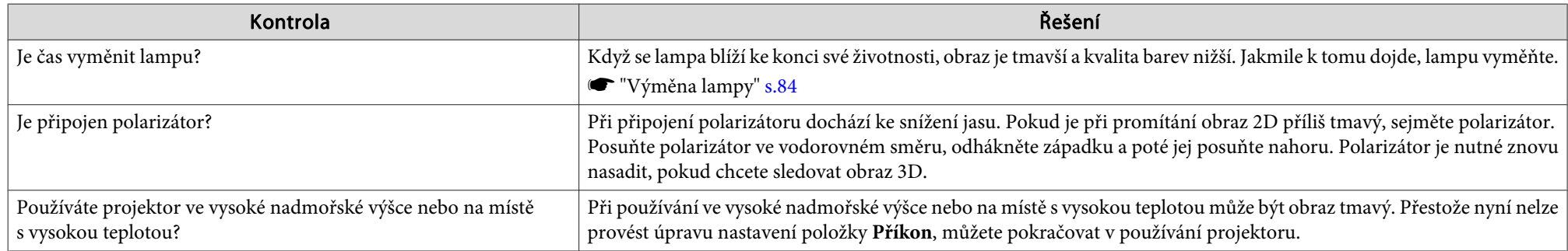

# **Problémy při zahájení projekce**

### **Projektor se nezapne**

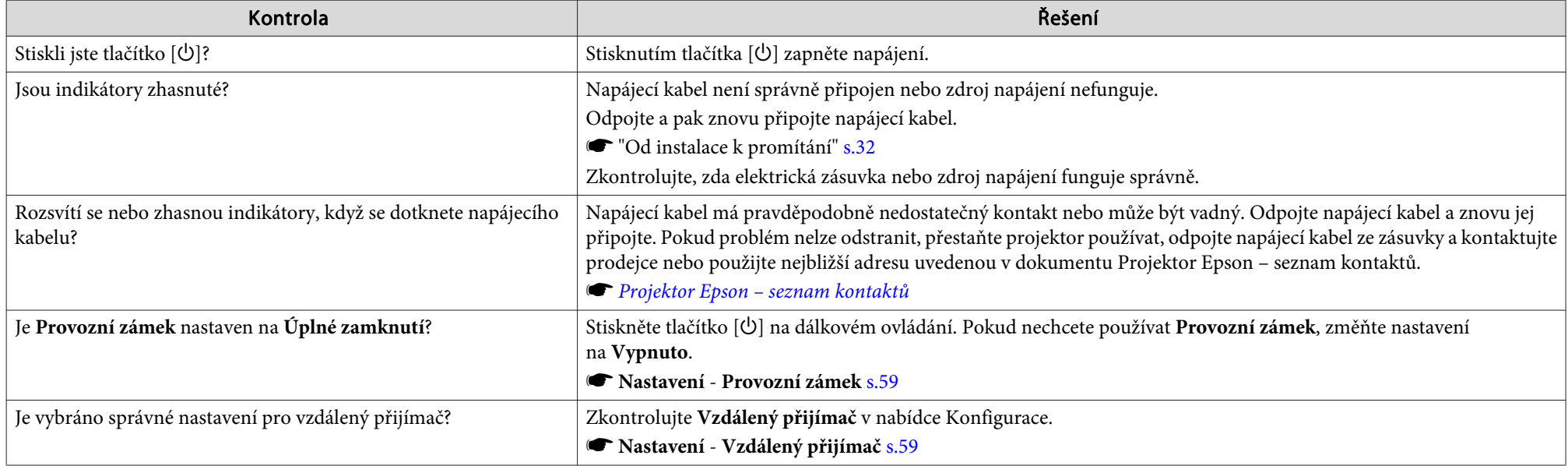

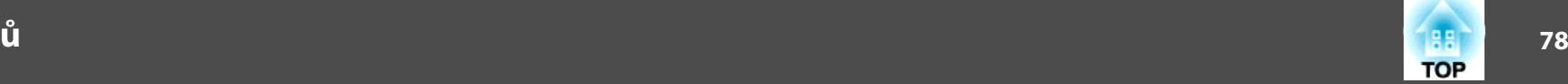

#### **Jeden <sup>z</sup> projektorů není zapnutý nebo nejsou projektory propojeny**

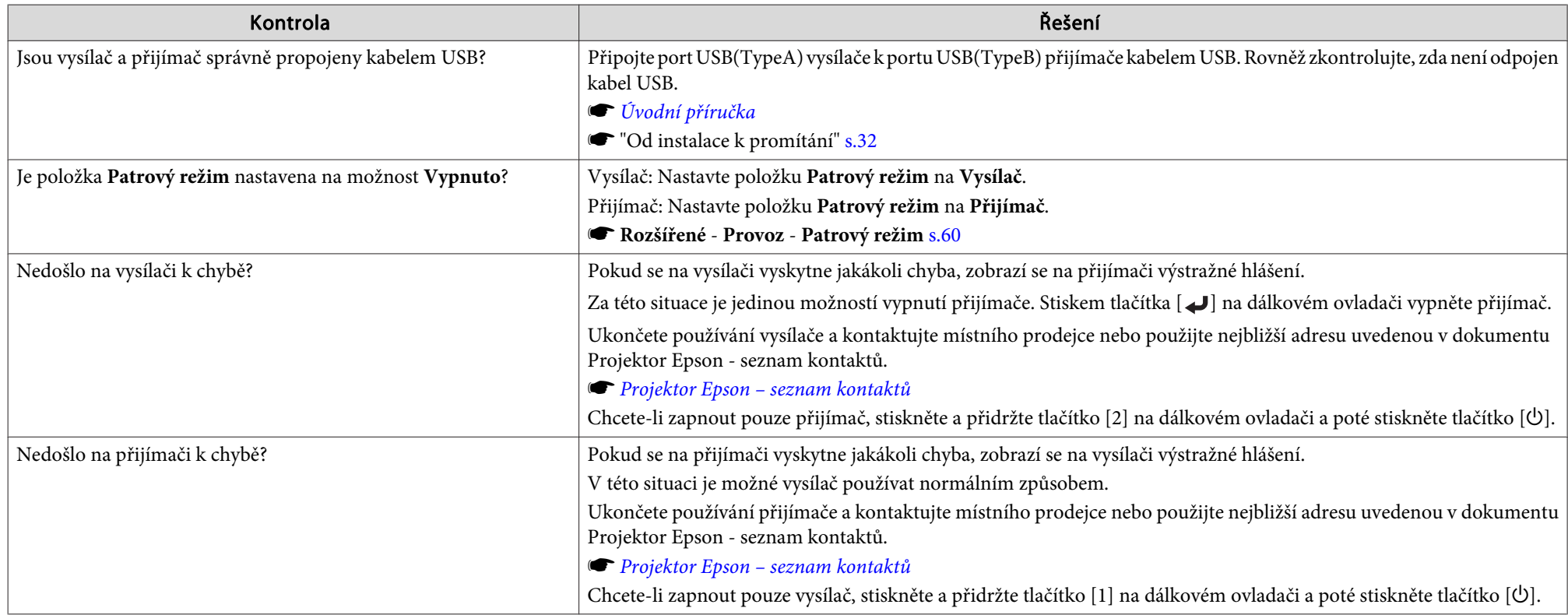

# **Jiné problémy**

#### **Není slyšet žádný zvuk nebo je úroveň hlasitosti příliš nízká**

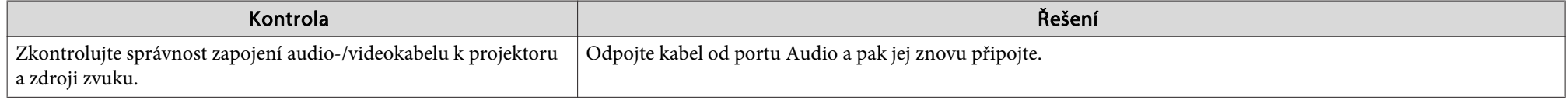

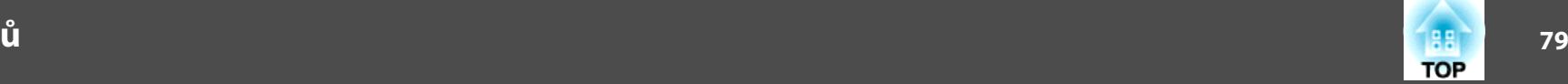

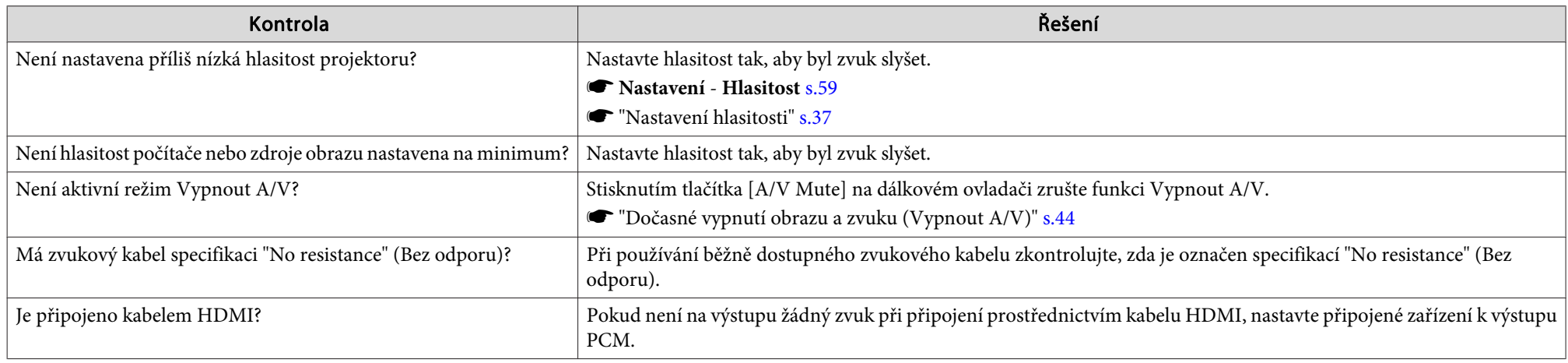

### **Dálkový ovladač nefunguje**

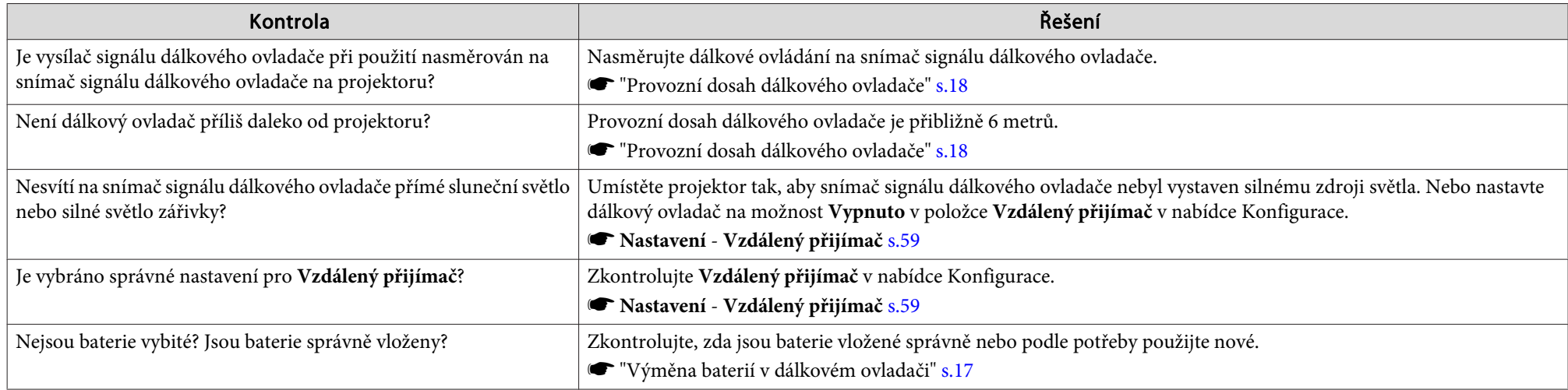

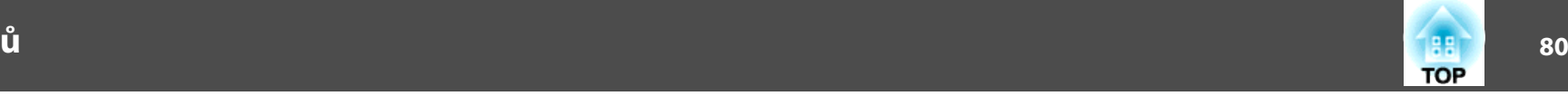

### **Chci změnit jazyk nabídek <sup>a</sup> zpráv**

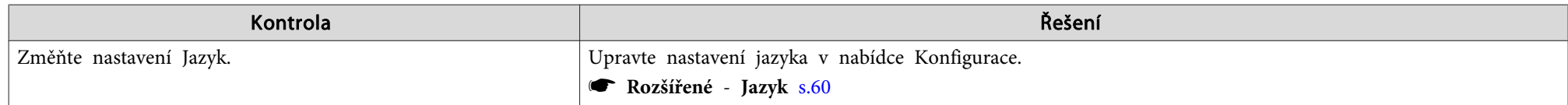

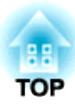

# **Údržba**

Tato kapitola nabízí informace <sup>o</sup> údržbě dlouhodobě zajišťující maximální výkon projektoru.

<span id="page-81-0"></span>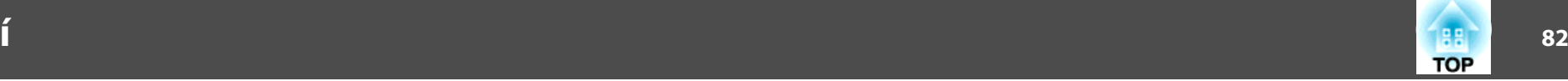

Pokud je projektor znečištěný nebo se snižuje kvalita obrazu projekce, projektor je nutno očistit.

## **Výstraha**

Před čištěním projektor vypněte. <sup>V</sup> jiném případě může dojít k úrazu elektrickým proudem.

### **Čištění Povrchu Projektoru**

<sup>K</sup> čištění skříně projektoru používejte měkkou látku.

Při čištění na skříň příliš netlačte. Pokud je projektor silně znečištěný, navlhčete látku ve vodě obsahující malé množství neagresivního čisticího prostředku <sup>a</sup> před otřením skříně projektoru látku řádně vyždímejte.

#### **Upozornění**

<sup>K</sup> čištění povrchu projektoru nepoužívejte těkavé látky, jako například líh nebo ředidlo. Může dojít ke změně kvality nebo vyblednutí povrchu.

# **Čištění objektivu**

K čištění objektivu používejte běžně dostupnou speciální tkaninu na čištění optiky.

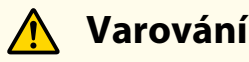

<sup>K</sup> odstraňování prachu <sup>a</sup> vláken <sup>z</sup> objektivu nepoužívejte spreje, které obsahují hořlavý plyn. Projektor by mohl vzplanout vlivem vysoké vnitřní teploty lampy.

#### **Upozornění**

Objektiv nečistěte hrubým materiálem <sup>a</sup> nevystavujte objektiv nárazům; mohl by se poškodit.

# **Čištění polarizátoru**

<sup>K</sup> čištění povrchu polarizátoru používejte měkkou látku.

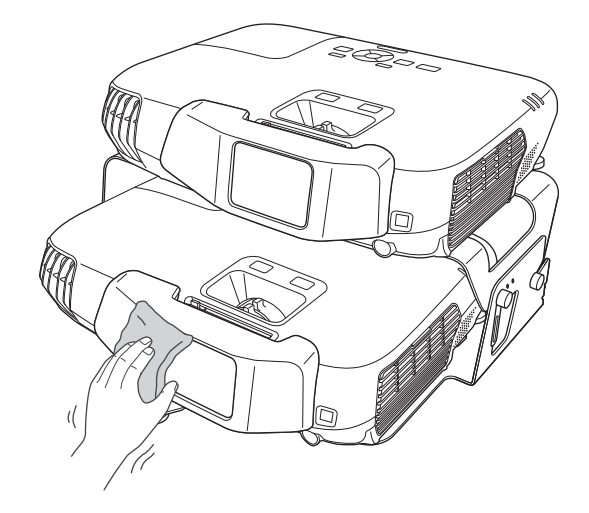

#### **Upozornění**

Polarizátor nečistěte hrubým materiálem <sup>a</sup> nemanipulujte <sup>s</sup> ním příliš hrubě; mohl by se poškodit.

# **Čištění 3D brýlí**

Skla brýlí čistěte opatrným otřením měkkým hadříkem.

<span id="page-82-0"></span>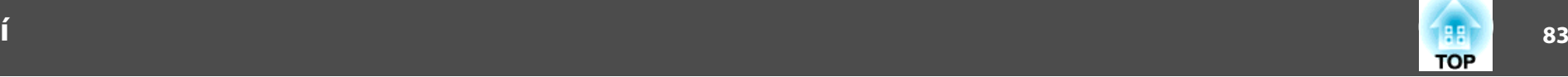

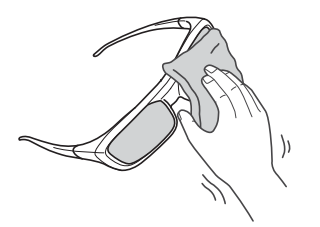

#### **Upozornění**

• Skla brýlí nečistěte hrubým materiálem a nemanipulujte <sup>s</sup> nimi příliš hrubě; mohly by se snadno poškodit.

### **Čištění vzduchového filtru**

Po zobrazení následující zprávy vyčistěte vzduchový filtr <sup>a</sup> vstupní větrací otvor.

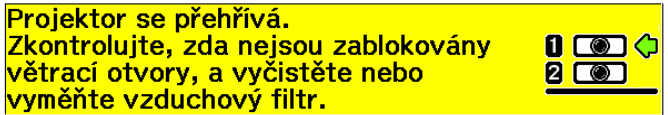

Informace o číslech zobrazených vedle ikon; 1 označuje vysílač a 2 přijímač.

Vyčistěte nebo vyměňte vzduchový filtr projektoru označený šipkou.

#### **Upozornění**

- Pokud se vzduchový filtr zanese prachem, může se zvýšit vnitřní teplota projektoru, což může způsobit problémy <sup>s</sup> provozem <sup>a</sup> zkrátit životnost optického systému. Po zobrazení této zprávy ihned vyčistěte vzduchový filtr.
- Neoplachujte vzduchový filtr ve vodě. Nepoužívejte saponáty ani rozpouštědla.

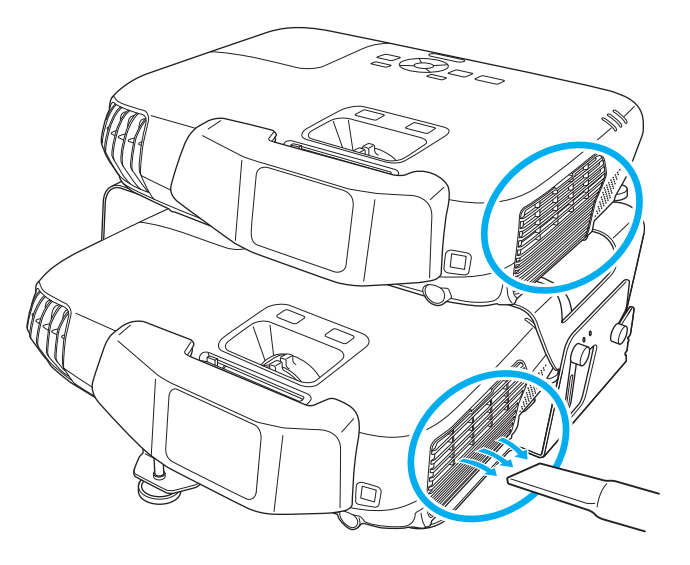

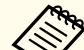

a• Pokud se tato zpráva zobrazuje často <sup>i</sup> po čištění, je třeba vyměnit vzduchový filtr. Nainstalujte nový vzduchový filtr.

- **T** "Výměna [vzduchového](#page-87-0) filtru" s.88
- Tyto součásti čistěte minimálně jednou za tři měsíce. Pokud projektor používáte <sup>v</sup> prostředí se zvýšenou prašností, čištění provádějte častěji.

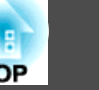

<span id="page-83-0"></span><sup>V</sup> této části je popsán postup výměny lampy <sup>a</sup> vzduchového filtru.

### **Výměna lampy**

#### **Interval výměny lampy**

Lampu vyměňte <sup>v</sup> následujících případech:

• Zobrazí se následující zpráva.

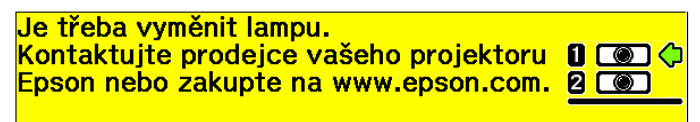

Informace <sup>o</sup> číslech zobrazených vedle ikon; <sup>1</sup> označuje vysílač <sup>a</sup> <sup>2</sup> přijímač.

Vyměňte lampu projektoru označeného šipkou. Zpráva se zobrazuje <sup>30</sup> sekund.

• Indikátor lampy bliká oranžově.

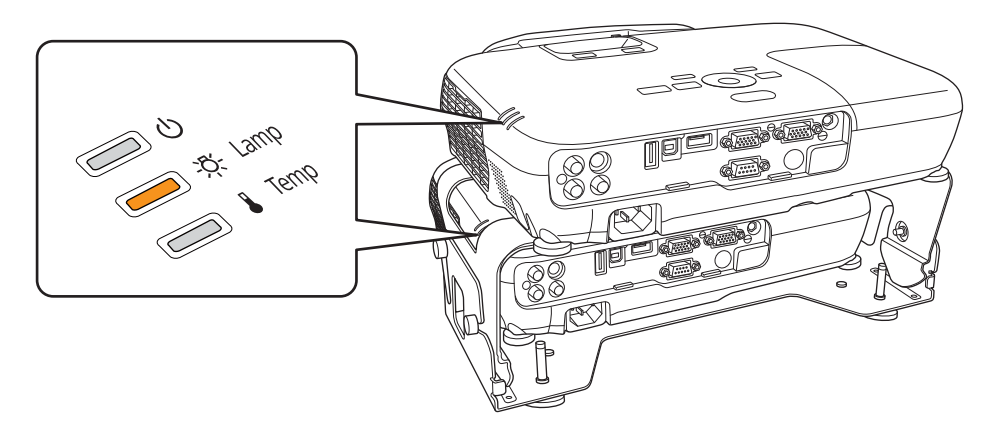

• Promítaný obraz tmavne nebo se postupně zhoršuje.

#### **Upozornění**

• Hlášení <sup>o</sup> nutnosti výměny lampy je nastaveno tak, aby se zobrazilo po následujících intervalech. Výměna lampy je nutná k zachování optimálního jasu <sup>a</sup> kvality promítaného obrazu.

Při trvalém nastavení položky **Příkon** na možnost **Normální**: Asi <sup>3</sup> <sup>900</sup> hodin

Při trvalém nastavení položky **Příkon** na možnost **ECO**: Asi <sup>4</sup> <sup>900</sup> hodin

- s **Nastavení Příkon** [s.59](#page-58-0)
- Budete-li lampu používat po uplynutí intervalu pro výměnu, zvyšuje se pravděpodobnost výbuchu lampy. Jakmile se zobrazí výzva k výměně lampy, vyměňte lampu co nejdříve za novou, <sup>i</sup> když lampa ještě funguje.
- Opakovaně nevypínejte <sup>a</sup> ihned nezapínejte napájení. Časté zapínání <sup>a</sup> vypínání napájení může zkrátit životnost lampy.
- <sup>V</sup> závislosti na vlastnostech lampy <sup>a</sup> na způsobu použití může lampa ztmavnout nebo přestat fungovat ještě před zobrazením výzvy k výměně lampy. Doporučujeme, abyste měli náhradní lampu vždy připravenou.

### **Postup při výměně lampy**

Lampu lze vyměnit, <sup>i</sup> když je projektor zavěšen pod stropem.

# **Varování**

- Když vyměňujete lampu, protože přestala svítit, je možné, že praskla. Pokud vyměňujete lampu projektoru upevněného pod stropem, vždy předpokládejte, že lampa praskla, <sup>a</sup> stůjte vedle krytu lampy, nikoliv pod ním. Opatrně sejměte kryt lampy. Při odstraňování krytu lampy si počínejte opatrně, neboť skleněné části mohou spadnout <sup>a</sup> způsobit zranění. Pokud se skleněné střepy dostanou do vašich očí nebo úst, neprodleně vyhledejte pomoc místního lékaře.
- Lampu nikdy nedemontujte ani nepředělávejte. Pokud se do projektoru nainstaluje <sup>a</sup> použije upravená nebo demontovaná lampa, mohla by způsobit požár, úraz elektrickým proudem nebo nehodu.

### <span id="page-84-0"></span> **Výstraha**

- Před odstraněním krytu počkejte, až lampa dostatečně vychladne. Pokud je lampa stále horká, může dojít k popálení nebo jinému poranění. Lampa dostatečně vychladne přibližně hodinu po vypnutí napájení.
- Jsou-li projektory používány <sup>v</sup> patrové konfiguraci, postupujte při výměně lamp podle kroků uvedených <sup>v</sup> uživatelské příručce. Pokud kroky nebudou provedeny správně, může výrobek upadnout, mohou být zachyceny vaše prsty; důsledkem by mohlo být zranění.

#### **Upozornění**

- Zkontrolujte, zda je lampa nainstalována správně. Po odstranění krytu lampy se napájení automaticky vypne; jedná se <sup>o</sup> bezpečnostní opatření. Pokud není správně nainstalována lampa nebo kryt lampy, napájení se nezapne.
- Tento produkt obsahuje lampu, která obsahuje rtuť (Hg). Pokyny ke správné likvidaci <sup>a</sup> recyklaci získáte od místních úřadů. Použité vzduchové filtry likvidujte <sup>v</sup> souladu <sup>s</sup> místními předpisy.

Výměna lamp ve vysílači

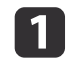

Po vypnutí napájení projektoru zazní dvakrát potvrzující signál; potom můžete odpojit napájecí kabel.

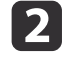

Před odstraněním krytu <sup>z</sup> horní části projektoru počkejte, až lampa dostatečně vychladne.

Šroubovákem dodaným <sup>s</sup> novou lampou nebo vlastním křížovým šroubovákem uvolněte šroubek upevňující kryt lampy. Potom posuňte kryt lampy dopředu <sup>a</sup> zvednutím jej sejměte.

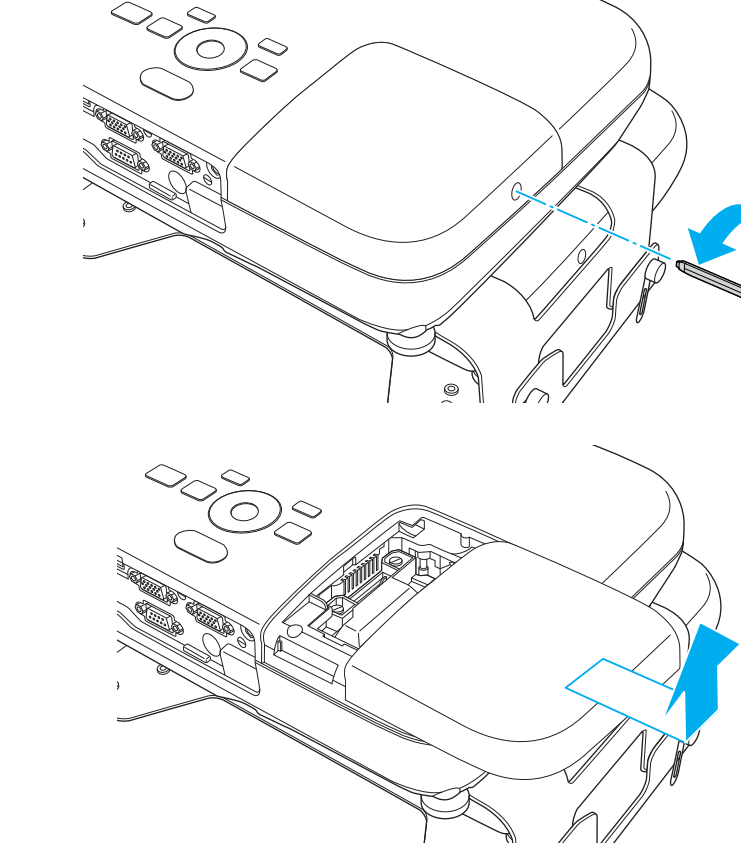

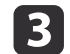

Uvolněte dva šroubky upevňující lampu.

**TOP** 

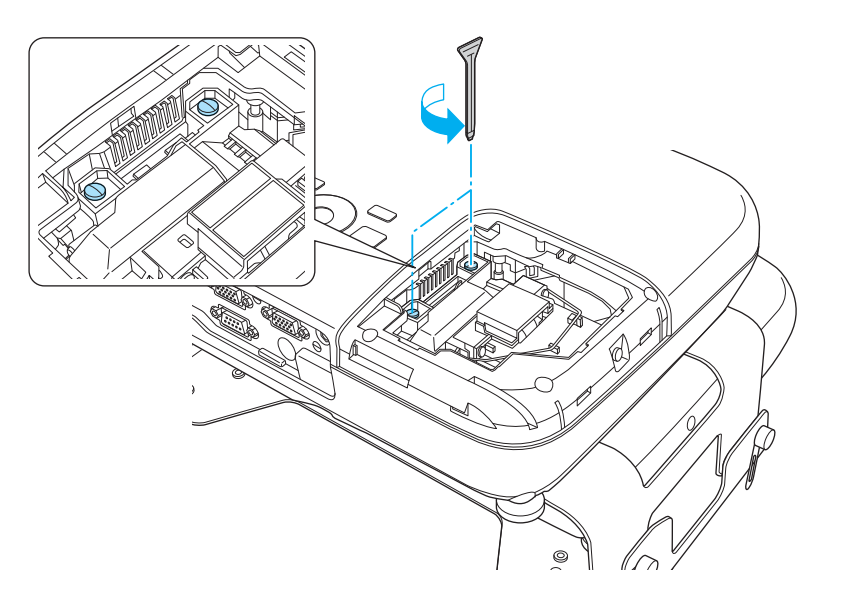

Vyjměte starou lampu zatažením za rukojeť'.

**d** 

Pokud je lampa prasklá, vyměňte ji za novou nebo požádejte nejbližšího prodejce <sup>o</sup> radu.

s *[Projektor](#page-16-0) Epson – seznam kontaktů*

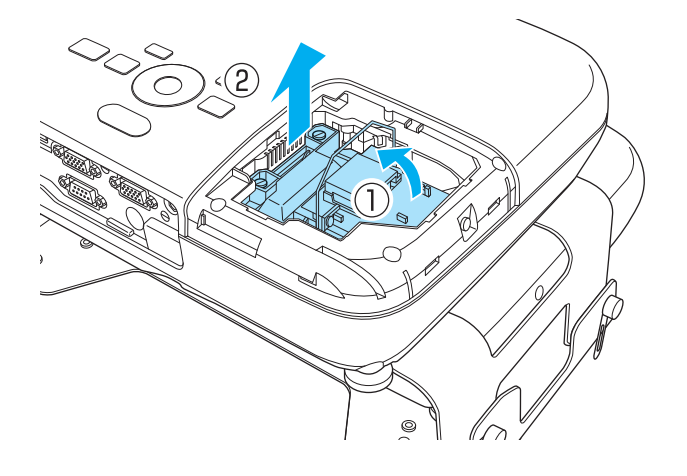

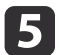

#### Nainstalujte novou lampu.

Zasuňte novou lampu po vodící liště správným směrem tak, aby dosedla na místo, pevně zatlačte a jakmile je zcela zasunutá, utáhněte dva šroubky.

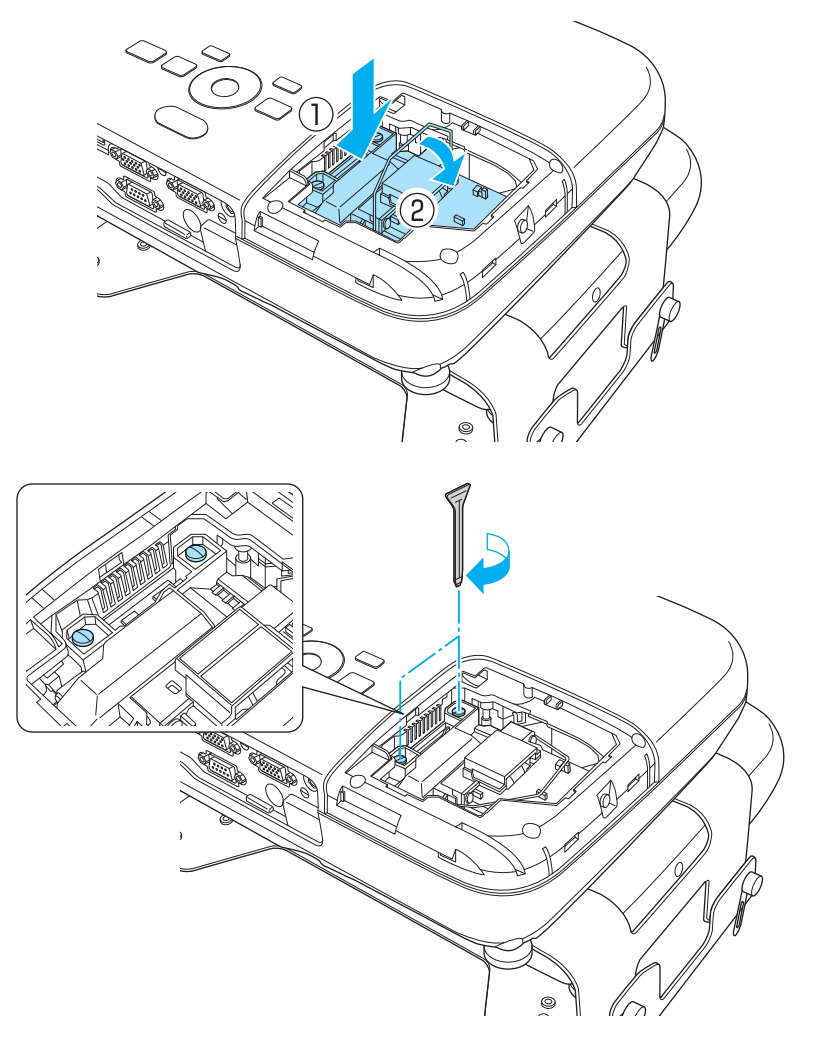

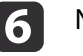

Nasaďte kryt lampy.

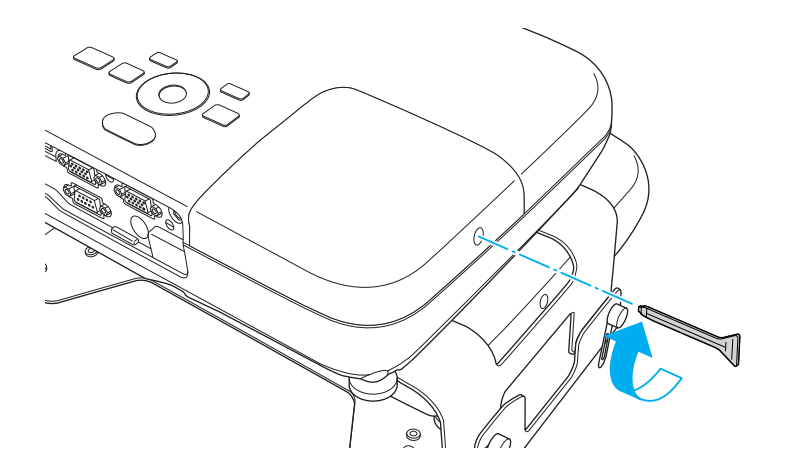

#### **Upozornění**

- Zkontrolujte, zda je lampa nainstalována správně. Po odstranění krytu lampy se napájení automaticky vypne; jedná se <sup>o</sup> bezpečnostní opatření. Pokud není správně nainstalována lampa nebo kryt lampy, napájení se nezapne.
- Tento produkt obsahuje lampu, která obsahuje rtuť (Hg). Pokyny ke správné likvidaci <sup>a</sup> recyklaci získáte od místních úřadů. Použité vzduchové filtry likvidujte <sup>v</sup> souladu <sup>s</sup> místními předpisy.

Výměna lamp <sup>v</sup> přijímači

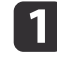

Po vypnutí napájení projektoru zazní dvakrát potvrzující signál; potom můžete odpojit napájecí kabel.

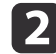

Demontujte stavěcí šrouby úhlu konzoly pro patrovou montáž.

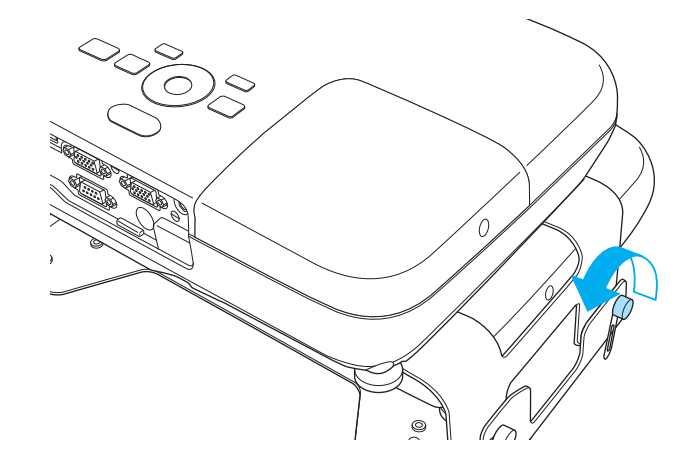

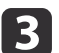

Nakloňte část <sup>s</sup> vysílačem zpět.

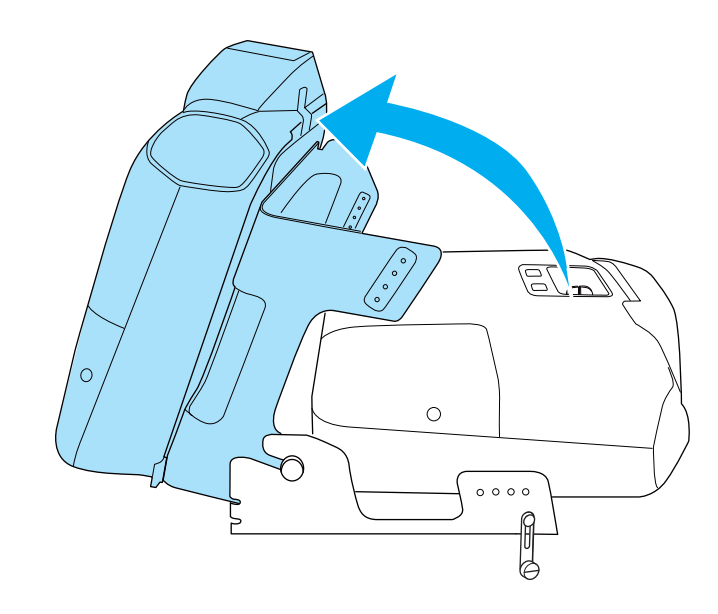

Následující kroky jsou stejné, jako při výměně lampy vysílače.

**•** ["Výměna](#page-84-0) lamp ve vysílači" s.85

**TOP** 

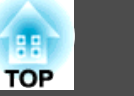

<span id="page-87-0"></span>Jakmile dokončíte výměnu lampy, vraťte část <sup>s</sup> vysílačem do původní polohy <sup>a</sup> utáhněte stavěcí šrouby úhlu konzoly pro patrovou montáž.

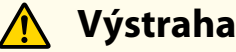

Při přesunování části <sup>s</sup> vysílačem dávejte pozor, abyste si nepřivřeli prsty do pohyblivých částí konzoly.

#### **Resetování provozní hodin lampy**

Projektor zaznamenává dobu, po kterou je lampa <sup>v</sup> provozu. Jakmile nastane doba, kdy je třeba lampu vyměnit, zobrazí se zpráva <sup>a</sup> indikátor. Po výměně lampy nezapomeňte resetovat **Provoz lampy (hod)** <sup>v</sup> Konfigurace nabídce.

**San** ["Nabídka](#page-62-0) Reset" s.63

aPočitadlo **Provoz lampy (hod)** nulujte pouze po výměně lampy. <sup>V</sup> opačném <sup>p</sup>řípadě nebude provozn<sup>í</sup> doba signalizována správně.

### **Výměna vzduchového filtru**

#### **Interval výměny vzduchového filtru**

Pokud se zpráva se zobrazuje opakovaně, <sup>i</sup> když byl vzduchový filtr vyčištěn, je nutno filtr vyměnit.

#### **Postup při výměně vzduchového filtru**

Vzduchový filtr lze vyměnit, <sup>i</sup> když je projektor zavěšen na stropě.

<sup>V</sup> této části je popsán postup výměny vzduchového filtru vysílače. Stejným způsobem se vyměňujte vzduchový filtr přijímače.

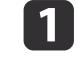

 $\overline{\mathbf{2}}$ 

Po vypnutí napájení projektoru zazní dvakrát potvrzující signál; potom můžete odpojit napájecí kabel.

#### Otevřete kryt vzduchového filtru.

Vložte prst do drážky na horní straně vzduchového filtru a vytáhněte jej směrem k sobě.

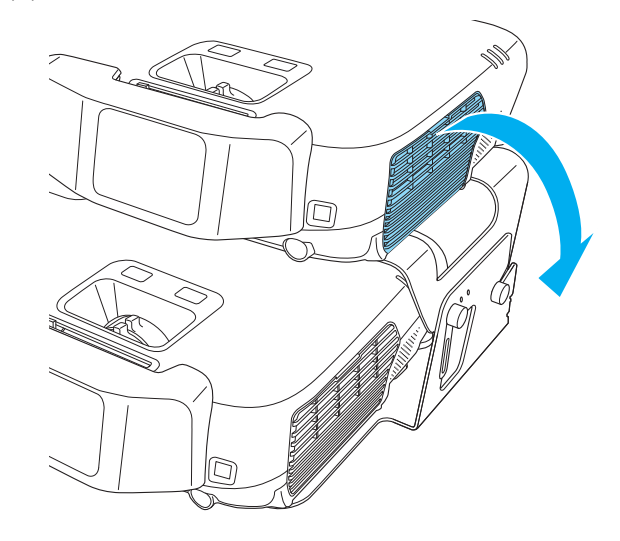

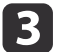

#### Odstraňte vzduchový filtr.

Uchopte výstupek ve středu vzduchového filtru <sup>a</sup> vytáhněte jej směrem k sobě.

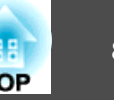

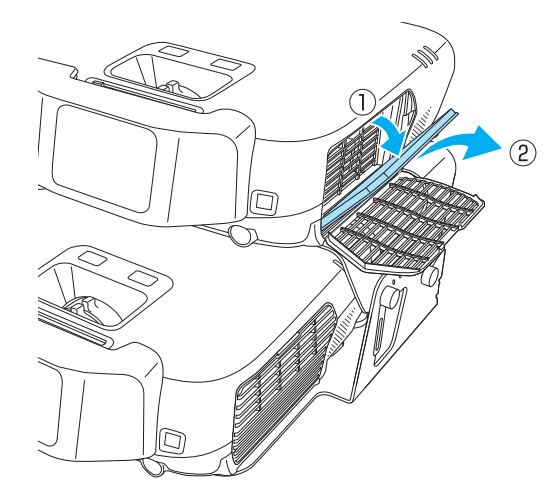

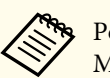

aPoužité vzduchové filtry likvidujte <sup>v</sup> souladu <sup>s</sup> místními <sup>p</sup>ředpisy. Materiál rámu: pryskyřice ABS Materiál filtru: polyuretanová pěna

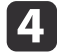

 Nainstalujte nový vzduchový filtr. Zatlačte na něj, dokud nezaklapne.

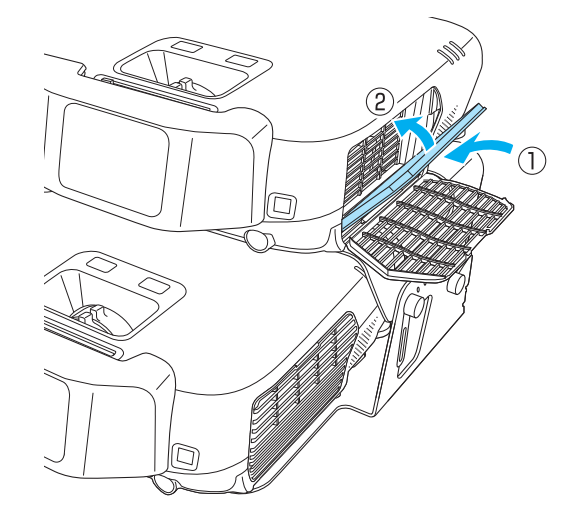

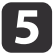

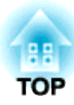

# **Příloha**

Pokud jeden z projektorů selhal, nebo nepotřebujete oba projektory, můžete použít pouze jeden <sup>z</sup> projektorů.

### **Zapnutí jednoho projektoru v patrové konfiguraci**

#### **Zapnutí pouze vysílače**

Stiskněte <sup>a</sup> přidržte tlačítko [1] na dálkovém ovladači <sup>a</sup> stiskněte tlačítko  $[<sub>0</sub>$ .

Zapněte vysílač. Vysílač je nyn<sup>í</sup> možné používat stejným způsobem, jak uvedeno <sup>v</sup> příručce k modelu EB-W16.

s *Uživatelská příručka pro [EB-W16/EH-TW550/EH-TW510](#page-0-0)*

Následující funkce nejsou podporovány.

- Prohlížení obrazu 3D
- Promítací zařízení připojené k portům USB(TypeA) <sup>a</sup> USB(TypeB)
- Auto lichoběž. V/S
- Pomocné zaostřování
- Screen Fit

#### **Zapnutí pouze přijímače**

Stiskněte <sup>a</sup> přidržte tlačítko [2] na dálkovém ovladači <sup>a</sup> stiskněte tlačítko [ပ]. Můžete rovněž stisknout tlačítko [ပ] na ovládacím panelu přijímače.

Zapněte přijímač. Přijímač je nyn<sup>í</sup> možné používat stejným způsobem, jak uvedeno <sup>v</sup> příručce k modelu EB-W16.

s *Uživatelská příručka pro [EB-W16/EH-TW550/EH-TW510](#page-0-0)*

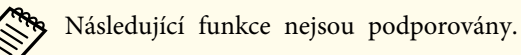

- Prohlížení obrazu 3D
- Promítací zařízení připojené k portům USB(TypeA) <sup>a</sup> USB(TypeB)
- Auto lichoběž. V/S
- Pomocné zaostřování
- Screen Fit

### **Deaktivace patrové konfigurace a použití jednoho projektoru**

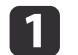

Zapněte projektor (vysílač <sup>a</sup> přijímač).

aPokud již byla patrová konfigurace deaktivována, vysílač <sup>a</sup> <sup>p</sup>řijímač nejsou propojeny <sup>a</sup> je nutné je zapnou<sup>t</sup> individuálně.

- Vysílač: Stiskněte <sup>a</sup> přidržte tlačítko [1] na dálkovém ovladači a stiskněte tlačítko [U].
- Přijímač: Stiskněte <sup>a</sup> přidržte tlačítko [2] na dálkovém ovladači <sup>a</sup> stiskněte tlačítko [ t]. Můžete rovněž stisknout tlačítko [ t] na ovládacím panelu <sup>p</sup>řijímače.

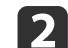

**B** 

d

e

Nastavte **Patrový režim** na **Vypnuto**<sup>v</sup> nabídce Konfigurace.

- s **Rozšířené Provoz Patrový režim** [s.60](#page-59-0)
- Stiskem tlačítka [ t] na vysílači <sup>a</sup> přijímači je vypněte.
	- Odpojte kabel USB <sup>a</sup> napájecí kabely od vysílače nebo přijímače.

Uvolněte šrouby konektoru patrové konzoly <sup>a</sup> části pro seřizování úhlu patrové konzoly <sup>a</sup> poté sejměte vysílač <sup>z</sup> přijímače.

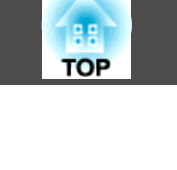

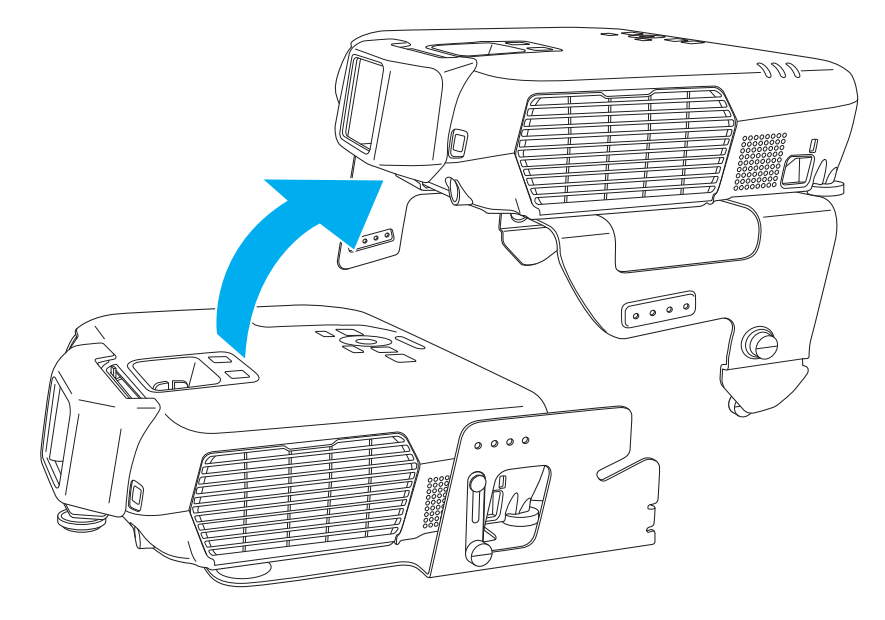

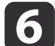

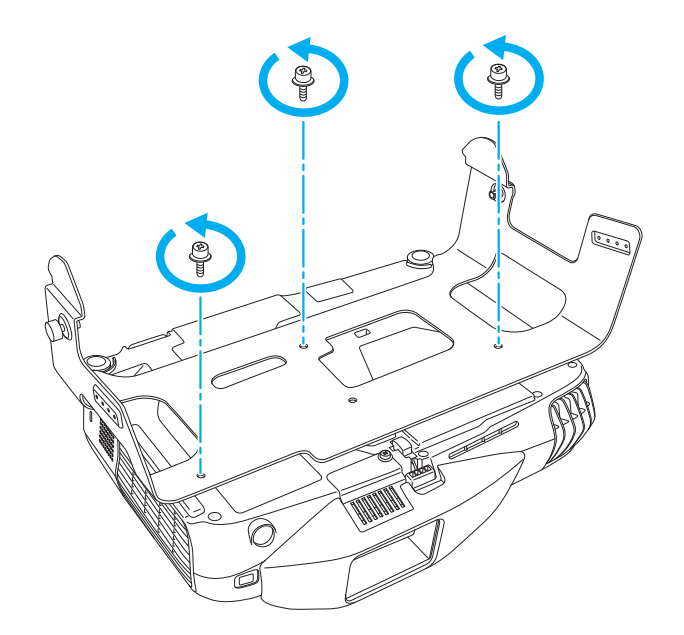

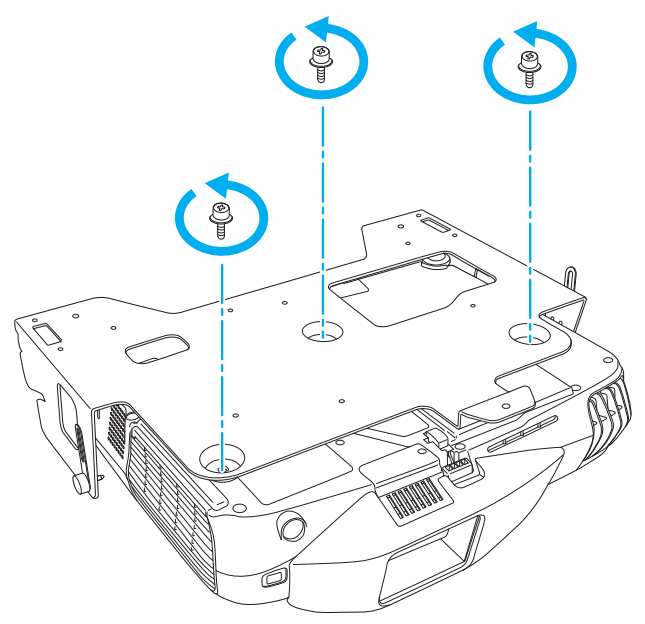

 Demontujte konzoly pro patrovou montáž <sup>z</sup> vysílače <sup>a</sup> přijímače. Při opětovném zapnutí projektoru jej lze používat stejným způsobem, jak je popsáno <sup>v</sup> příručce k modelu EB-W16. (S výjimkou sledování obrazu 3D)

- s *Uživatelská příručka pro [EB-W16/EH-TW550/EH-TW510](#page-0-0)*
	-

aPři pozdějším použití patrové konfigurace proveďte pro **Patrový režim** následující nastavení.

Vysílač: Nastavte položku **Patrový režim** na **Vysílač**.

Přijímač: Nastavte položku **Patrový režim** na **Přijímač**.

s **Rozšířené** - **Provoz** - **Patrový režim** [s.60](#page-59-0)

<span id="page-92-0"></span><sup>K</sup> dispozici je následující volitelné příslušenství <sup>a</sup> spotřební materiál. Tyto výrobky si zakupte <sup>v</sup> případě potřeby. Následující seznam volitelného <sup>p</sup>říslušenství <sup>a</sup> spotřebního materiálu je <sup>p</sup>latný <sup>k</sup> srpnu 2012. Údaje <sup>o</sup> příslušenství mohou být změněny bez předchozího upozornění <sup>a</sup> dostupnost se může lišit <sup>v</sup> závislosti na zemi zakoupení.

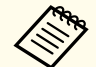

aChcete-li sledovat obraz 3D promítaný projektory, budete potřebovat stříbrné <sup>p</sup>látno určené pro pasivní obraz 3D. <sup>V</sup> <sup>p</sup>řípadě potřeby si zakupte běžně prodávané stříbrné plátno.

Obraz 3D nelze sledovat na volitelných projekčních plochách.

### **Volitelné Příslušenství**

#### Pasivní 3D brýle (standardní souprava <sup>s</sup> pěti kusy) ELPGS02A Pasivní 3D brýle (sada pěti kusů pro děti) ELPGS02B

Pasivní polarizované 3D brýle. Tyto brýle používejte při sledování obrazu 3D promítaného projektory.

#### Interaktivní jednotka ELPIU01

Použijte při promítání obrazovky počítače na projekční plochu. Interaktivní jednotku nelze používat se stříbrným plátnem.

#### Přenosné 50palcové promítací plátno ELPSC32

Kompaktní plátno, které lze snadno přenášet. (Poměr stran<sup>)</sup> 4:3)

#### Přenosné 60palcové promítací plátno ELPSC27

Přenosné 80palcové promítací plátno ELPSC28

100palcové promítací plátno ELPSC29

Přenosná svinovací promítací plátna. (poměr stran 4:3)

Přenosné 70palcové promítací plátno ELPSC23

Přenosné 80palcové promítací plátno ELPSC24

#### Přenosné 90palcové promítací plátno ELPSC25

Přenosná svinovací promítací plátna. (poměr stran 16:10)

Přenosné 53palcové promítací plátno ELPSC30 Přenosné 64palcové promítací plátno ELPSC31

Přenosná magnetická promítací plátna. (poměr stran 4:3)

Univerzální promítací plátno ELPSC26

Jedná se <sup>o</sup> přenosné univerzální promítací plátno.

#### Počítačový kabel ELPKC02

(1,8 <sup>m</sup> - pro mini D-Sub 15 kolíků/mini D-Sub 15 kolíků) Tento kabel je stejný jako počítačový kabel dodáván <sup>s</sup> projektorem.

#### Počítačový kabel ELPKC09

(3 <sup>m</sup> - pro mini D-Sub 15 kolíků/mini D-Sub 15 kolíků) Počítačový kabel ELPKC10

#### (20 <sup>m</sup> - pro mini D-Sub 15 kolíků/mini D-Sub 15 kolíků)

Použijte jeden <sup>z</sup> těchto delších kabelů <sup>v</sup> případě, že je počítačový kabel dodaný <sup>s</sup> projektorem příliš krátký.

#### Kabel komponentního videa ELPKC19

#### (3 m - pro zástrčku mini D-Sub 15 kolíků/RCA samčí×3)

Slouží k připojení zdroje komponentního videa<sup>11</sup>.

#### Stropní trubka (450 mm)\* ELPFP13

Stropní trubka (700 mm)\* ELPFP14

Slouží k montáži projektoru na zvýšený strop.

#### Montážní konzola\* ELPMB23

Slouží k montáži projektoru pod strop.

\* Při zavěšování projektoru pod strop jsou nutné zvláštní dovednosti. Obraťte se naprodejce nebo použijte nejbližší adresu uvedenou vdokumentu Projektor Epson – seznam kontaktů.

s *[Projektor](#page-16-0) Epson – seznam kontaktů*

### <span id="page-93-0"></span>**Spotřební Materiál**

#### Lampa ELPLP67

Pro výměnu použité lampy.

#### Vzduchový filtr ELPAF42

Použijte jako náhradu za použité vzduchové filtry.

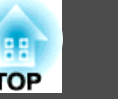

<span id="page-94-0"></span>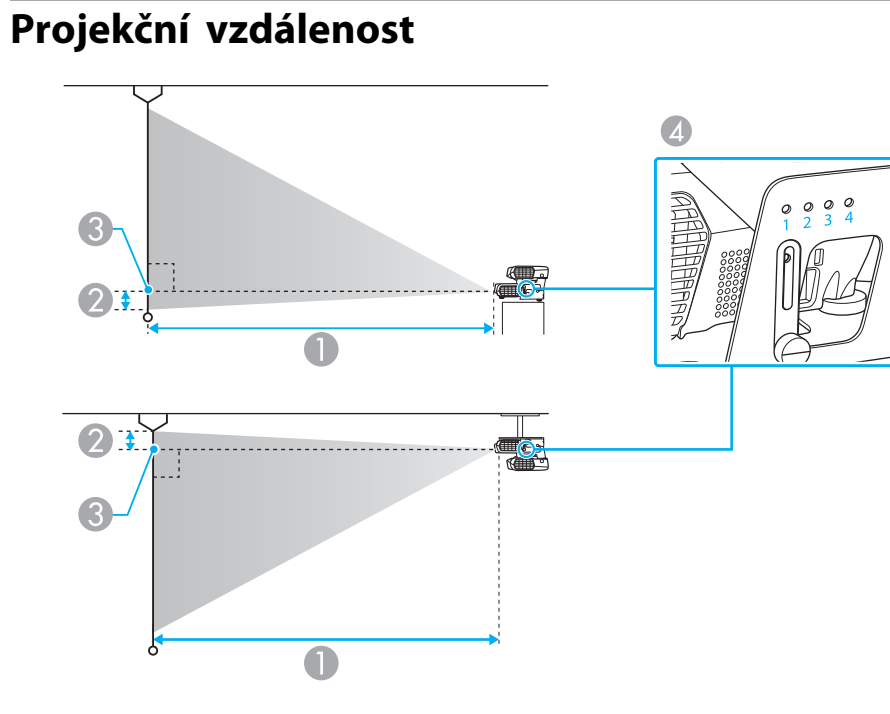

- A Projekční vzdálenost
- B Vzdálenost od středu objektivu přijímače k základně plátna (nebo k horní části obrazovky, když je projektor zavěšen na stropě)
- **3** Střed objektivu
- D Počty otvorů pro šrouby (pro seřízení úhlu)

a Při sledování obrazu 3D lze používat projekční plochy do velikosti 120".

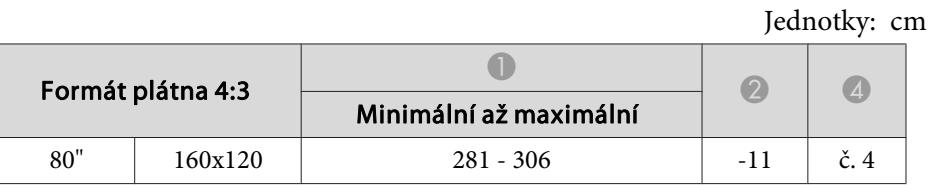

| Formát plátna 4:3 |         |                        | $\boldsymbol{Q}$ | $\bigcirc$      |
|-------------------|---------|------------------------|------------------|-----------------|
|                   |         | Minimální až maximální |                  |                 |
| 90"               | 180x140 | $316 - 345$            | $-12$            | $\check{c}$ . 3 |
| 100"              | 200x150 | $351 - 383$            | $-14$            |                 |
| 110"              | 220x170 | $387 - 422$            | $-15$            | $\check{c}$ . 2 |
| 120"              | 240x180 | $422 - 461$            | $-16$            |                 |
| 130"              | 260x200 | $458 - 499$            | $-18$            |                 |
| 140"              | 280x210 | $493 - 538$            | $-19$            | $\check{c}$ . 1 |
| 150"              | 300x230 | $529 - 577$            | $-20$            |                 |

Jednotky: cm

| Formát plátna 16:9 |         |                        | $\mathbf{Q}$ | $\bigcirc$      |
|--------------------|---------|------------------------|--------------|-----------------|
|                    |         | Minimální až maximální |              |                 |
| 80"                | 180x100 | $255 - 278$            | $-4$         | $\check{c}$ . 4 |
| 90"                | 200x110 | $287 - 313$            | $-5$         |                 |
| 100"               | 220x130 | $319 - 348$            | $-5$         | $\check{c}$ . 3 |
| 110"               | 240x140 | $351 - 383$            | -6           |                 |
| 120"               | 270x150 | $383 - 418$            | $-7$         | $\check{c}$ . 2 |
| 130"               | 290x160 | $415 - 453$            | $-7$         |                 |
| 140"               | 310x170 | 447 - 488              | -8           | $\check{c}$ . 1 |
| 150"               | 330x190 | $479 - 523$            | -8           |                 |

Jednotky: cm

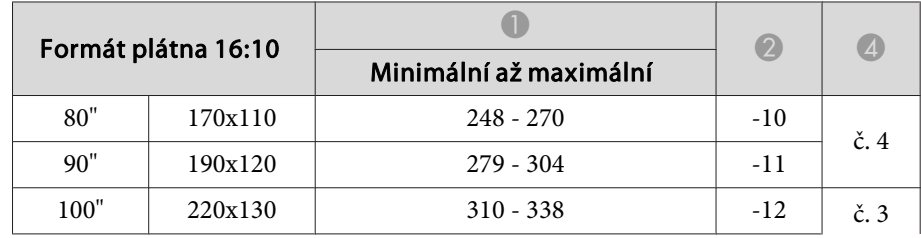

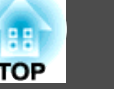

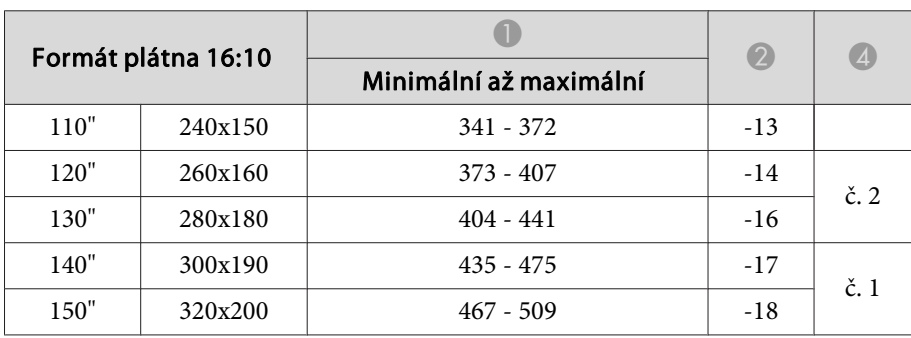

### <span id="page-96-0"></span>**Podporovaná Rozlišení**

#### **Počítačové signály (analogový RGB)**

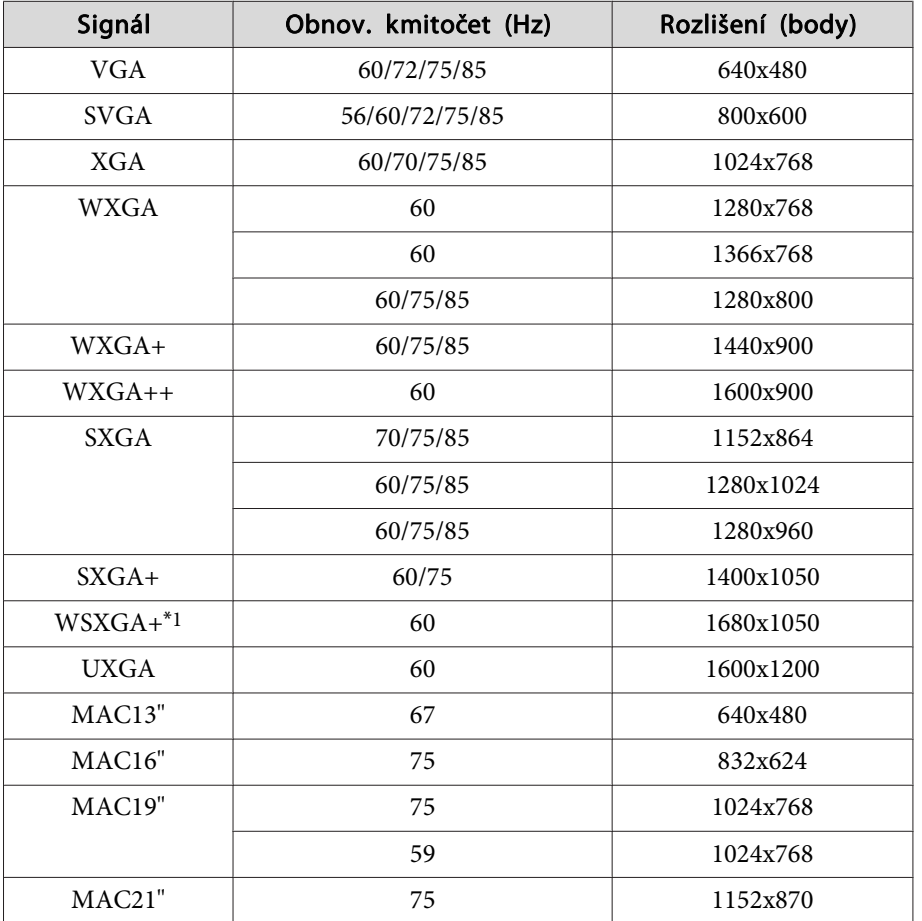

\*<sup>1</sup> Kompatibilní pouze vpřípadě, že je vpoložce **Rozlišení**<sup>v</sup> nabídce Konfigurace zvolena možnost **Širokoúhlý**.

<sup>I</sup> když jsou na vstupu jiné signály než výše uvedené, obraz bude pravděpodobně možné promítnout. Některé funkce však nemusí být podporovány.

#### **Komponentní video**

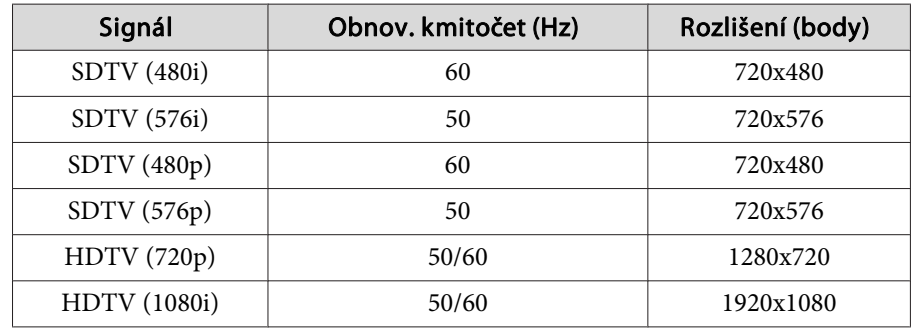

#### **Kompozitní video**

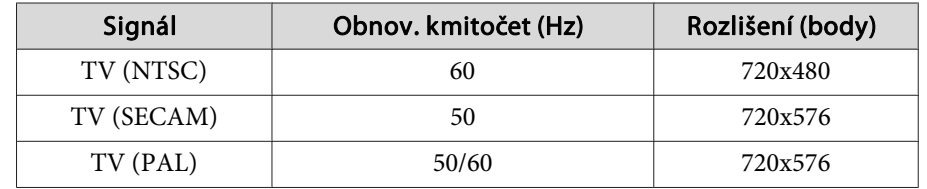

#### **Vstupní signál <sup>z</sup> portu HDMI**

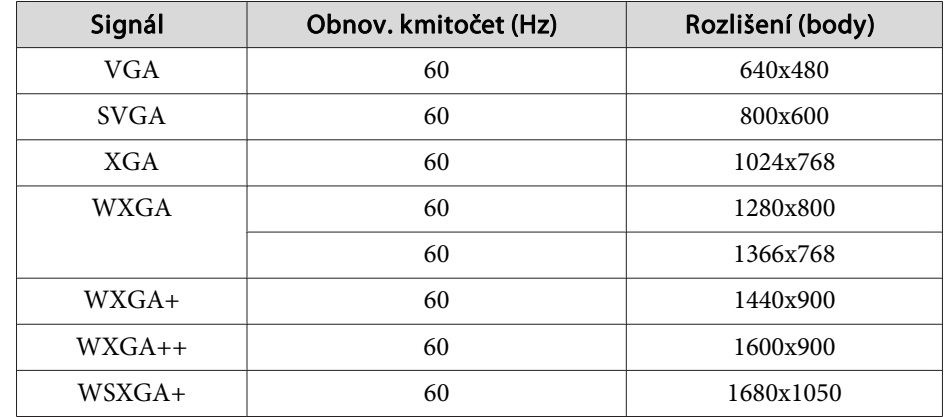

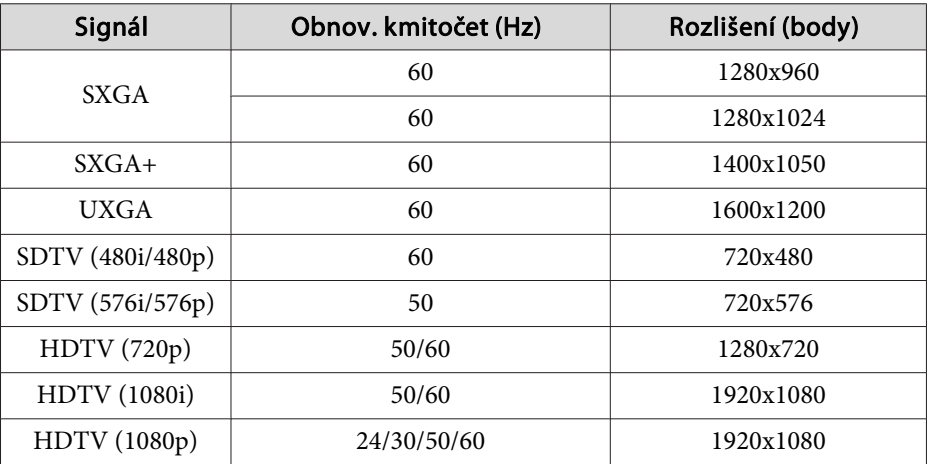

### **Vstupní signál 3D**

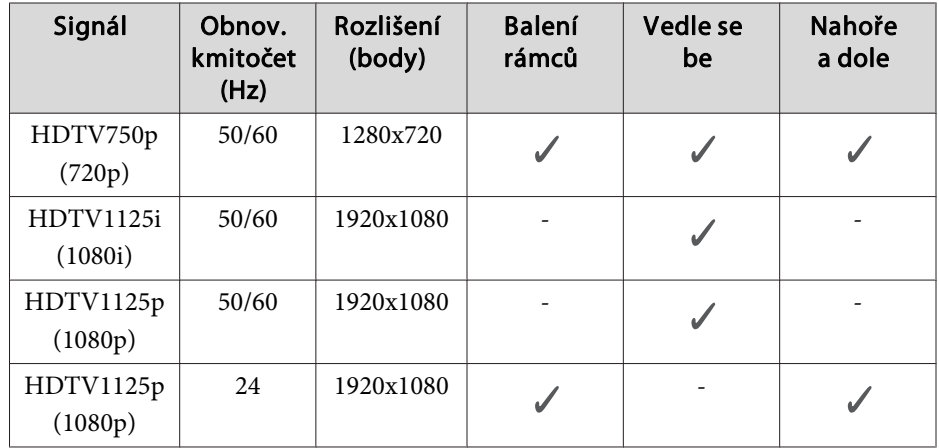

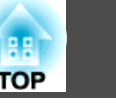

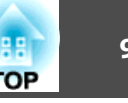

# <span id="page-98-0"></span>**Obecné Technické Údaje Projektoru**

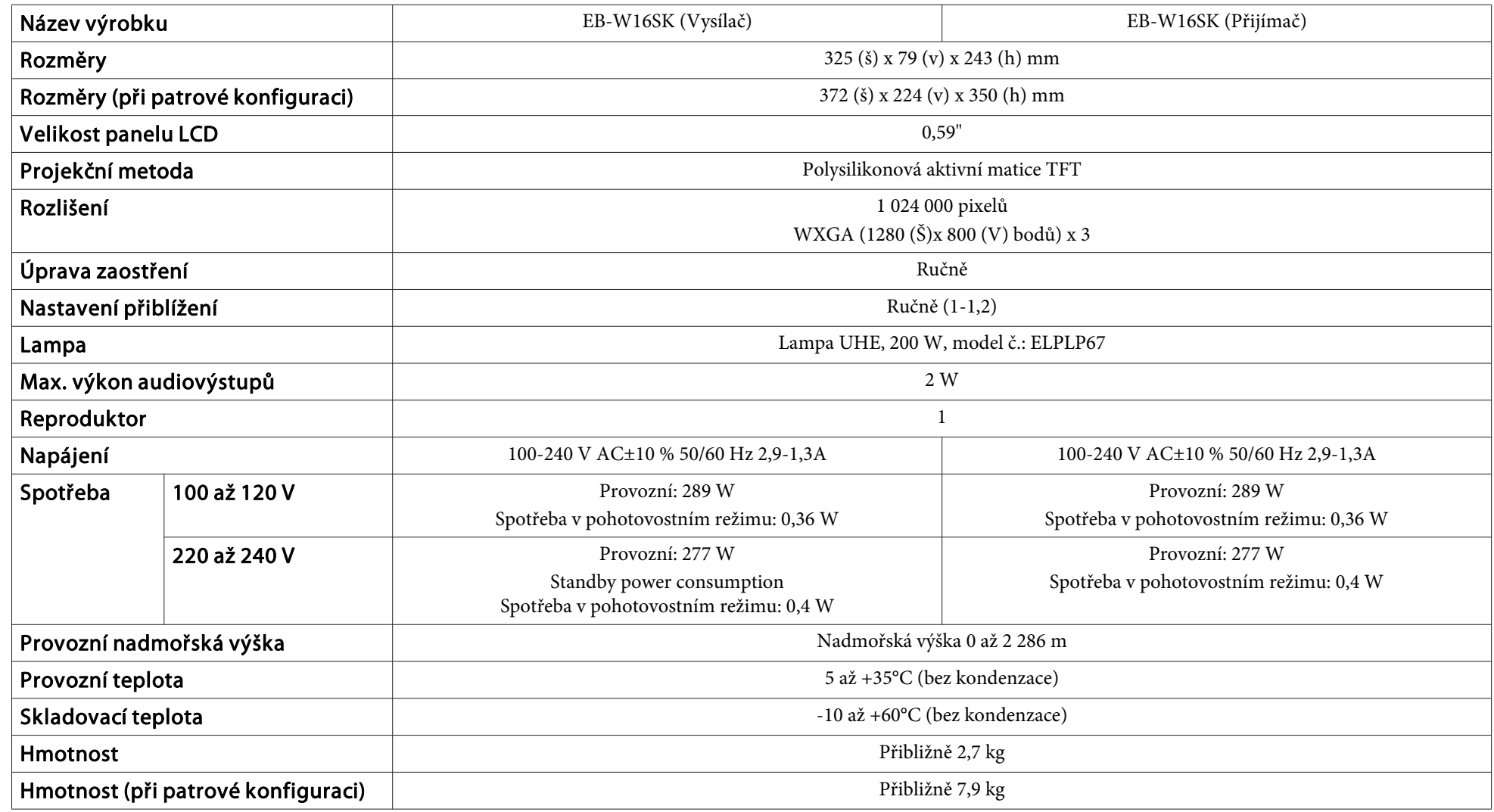

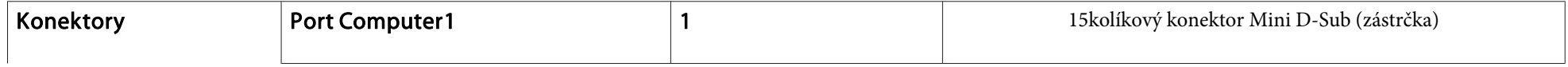

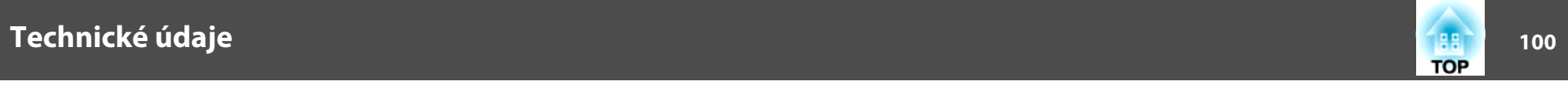

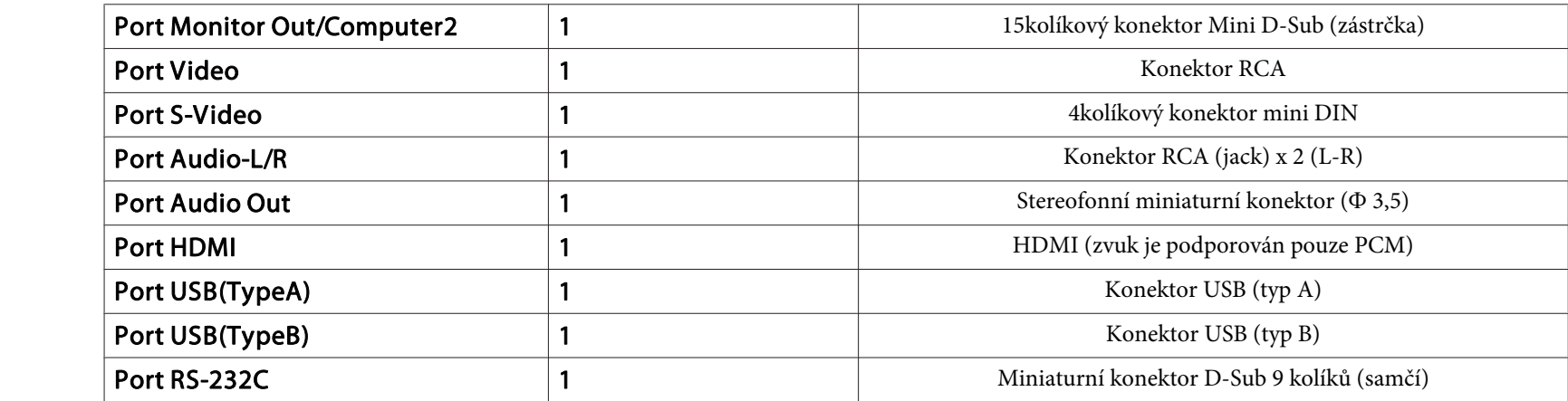

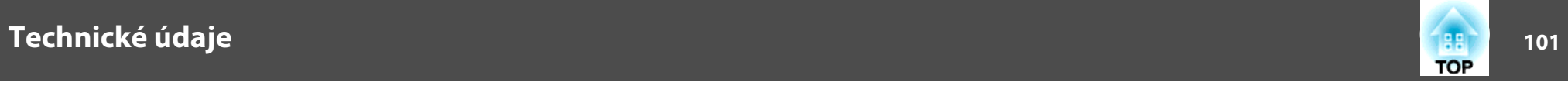

Úhel naklonění

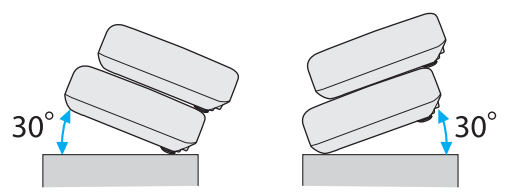

Pokud projektor používáte pod úhlem náklonu větším než 30˚, mohlo by dojít k jeho poškození nebo k poranění osob.

**Vzhled**

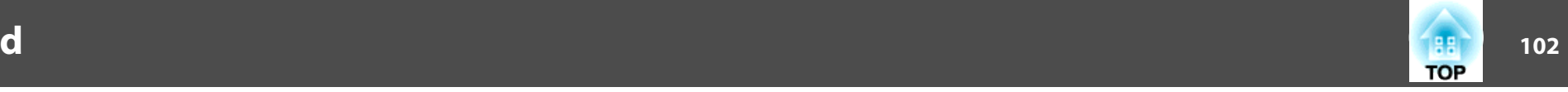

Jednotky: mm

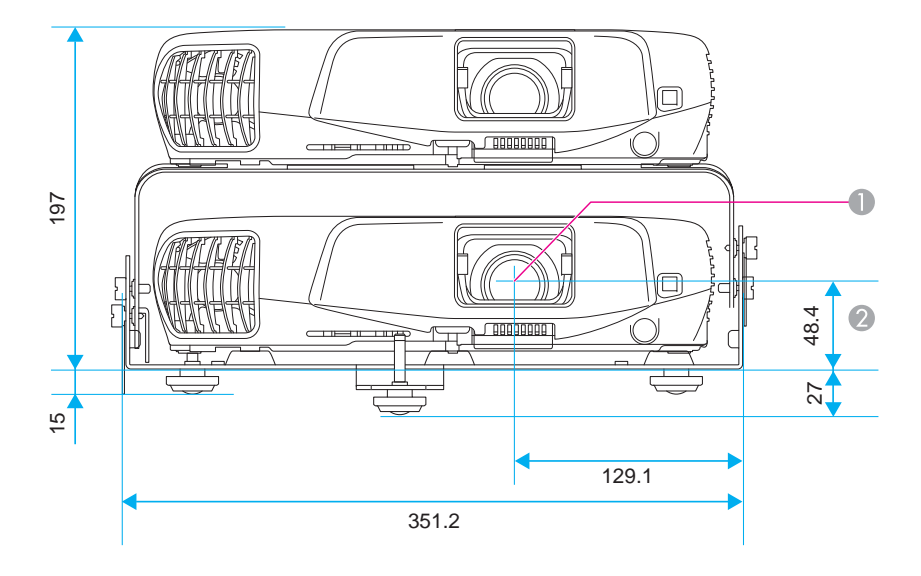

- **A** Střed objektivu
- B Vzdálenost od středu objektivu k bodu pro uchycení závěsné konzoly

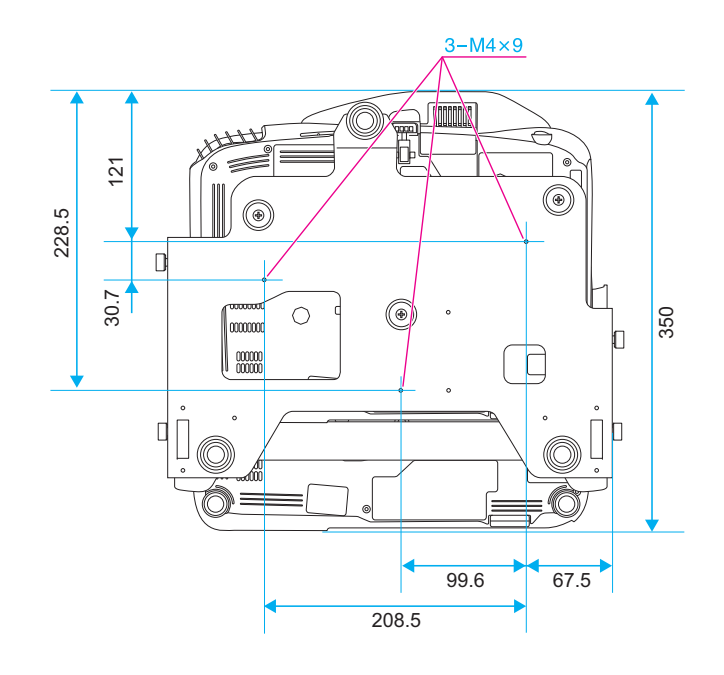

<span id="page-102-0"></span>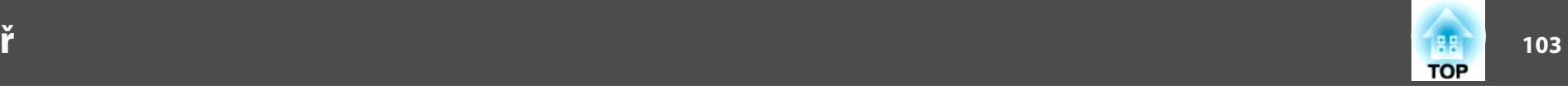

Tato kapitola stručně vysvětluje složité termíny, které nejsou vysvětleny v textu této příručky. Další informace lze získat v dalších běžně dostupných publikacích.

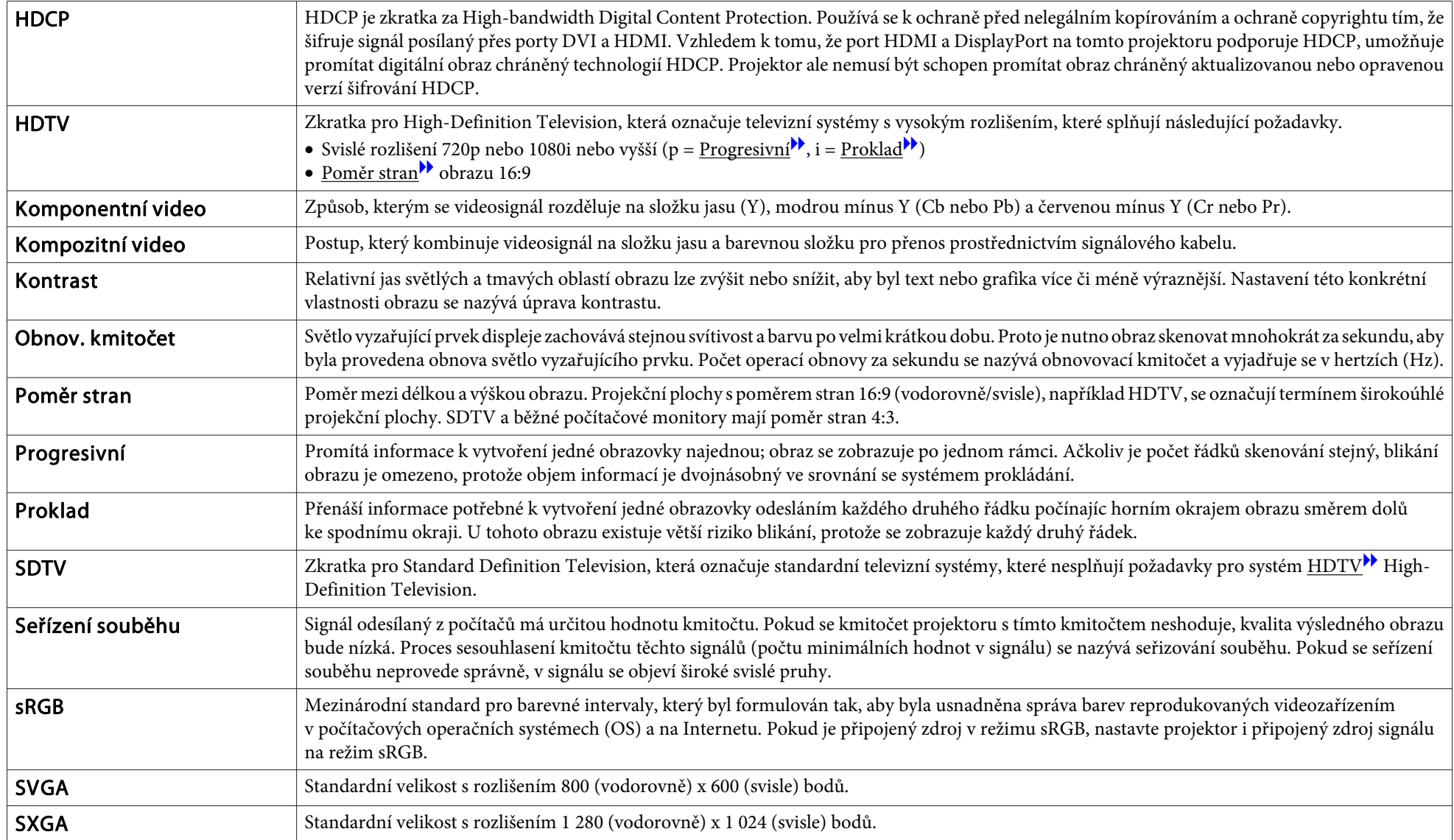

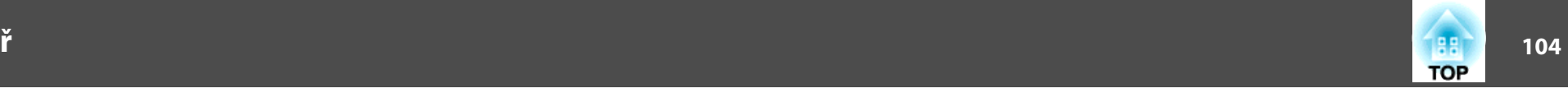

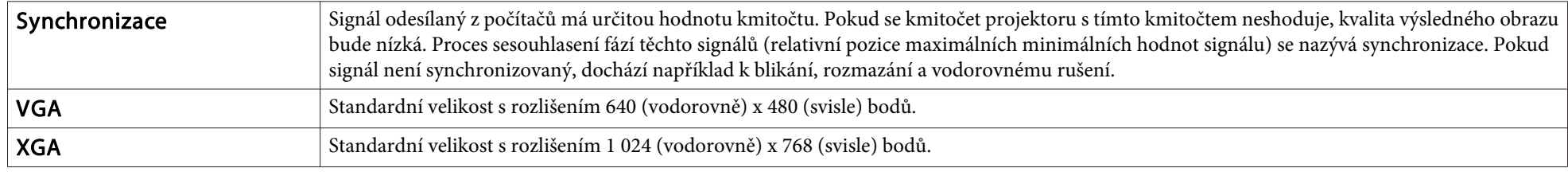

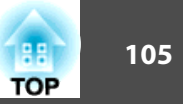

Všechna práva vyhrazena. Bez předchozího písemného povolení společnosti Seiko Epson Corporation je zakázáno reprodukovat libovolnou část této publikace, ukládat ve vyhledávacím systému nebo přenášet libovolnou formou nebo prostředky, a to elektronicky, mechanicky, kopírováním, nahráváním nebo jakýmkoli jiným způsobem. Společnost neponese přímou odpovědnost za použití zde uvedených informací. Neodpovídá ani za případné škody plynoucí z použití zde uvedených informací.

Společnost Seiko Epson Corporation ani její přidružené společnosti nejsou vůči spotřebiteli tohoto produktu nebo jiným osobám zodpovědné za škody, ztráty, náklady nebo výdaje způsobené spotřebitelem nebo jinou osobou v důsledku následujících událostí: nehoda, nesprávné použití nebo zneužití tohoto produktu nebo neoprávněné úpravy, opravy nebo změny tohoto produktu nebo (s výjimkou USA) nedodržení přísného souladu s provozními a servisními pokyny společnosti Seiko Epson Corporation.

Společnost Seiko Epson Corporation neodpovídá za žádné škody nebo problémy způsobené použitím jakéhokoli příslušenství nebo spotřebního materiálu, které nejsou nejsou společností Seiko Epson Corporation označeny jako originální produkty (Original Epson Products) nebo schválené produkty (Epson Approved Products).

Obsah této příručky může být změněn nebo aktualizován bez předchozího upozornění.

Obrázky v této příručce a skutečný projektor se mohou lišit.

#### Omezení používání

Když je tento produkt používán pro aplikace, které vyžadují vysokou spolehlivost/ bezpečnost, například dopravní zařízení související s leteckým, železničním, námořním, automobilovým provozem atd.; zařízení pro prevenci katastrof; různá bezpečnostní zařízení atd.; nebo funkční/přesná zařízení atd., musíte tento produkt používat pouze po zvážení rozšíření vašeho konceptu o nouzová a záložních opatření, která by zajistila zachování bezpečnosti a stability celého systému. Vzhledem k tomu, že tento produkt nebyl určen pro používání v aplikacích, které vyžadují vysokou spolehlivost/bezpečnost, jako například letecká zařízení, hlavní komunikační zařízení, zařízení pro ovládání jaderné energie nebo zdravotnické zařízení spojené s přímou zdravotní péčí atd., zvažte vhodnost tohoto produktu podle vlastního úsudku na základě celkového vyhodnocení.

#### Varování

Toto je produkt třídy A. V domácnosti může způsobit rušení rádiové komunikace, které bude uživatel muset odstranit vhodnými opatřeními.

### **O symbolech, upozorněních a způsobech zobrazování položek**

Operační systém Microsoft® Windows® 2000 Operační systém Microsoft® Windows® XP Operační systém Microsoft® Windows Vista®Operační systém Microsoft® Windows® 7

<sup>V</sup> tomto návodu jsou výše uvedené operační systémy označovány jako "Windows 2000", "Windows XP", "Windows Vista" a "Windows 7". Dále může být pro systémy Windows 2000, Windows XP, Windows Vista <sup>a</sup> Windows <sup>7</sup> použit společný termín Windows <sup>a</sup> více verzí systému Windows může být uvedeno například jako Windows 2000/XP/Vista <sup>s</sup> vynechaným označením Windows.

Mac OS X 10.3.xMac OS X 10.4.xMac OS X 10.5.xMac OS X 10.6.x Mac OS X 10.7.x

V tomto návodu jsou výše uvedené operační systémy označovány jako "Mac OS X 10.3.9", "Mac OS X 10.4.x", "Mac OS X 10.5.x", "Mac OS X 10.6.x" a "Mac OS X 10.7.x". Dále je pro tyto systémy použit společný termín "Mac OS X".

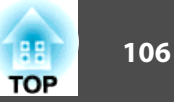

### **Autorská práva a ochranné známky**

IBM, DOS/V a XGA jsou ochranné známky nebo registrované ochranné známky společnosti International Business Machines Corporation.

Mac a Mac OS jsou ochranné známky společnosti Apple Inc.

Microsoft, Windows, Windows Vista, PowerPoint a logo Windows jsou ochranné známky nebo registrované ochranné známky společnosti Microsoft Corporation ve Spojených státech amerických a/nebo jiných zemích.

HDMI a High-Definition Multimedia Interface jsou obchodní známky nebo registrované obchodní známky společnosti HDMI Licensing LLC.

Další zde použité názvy produktů slouží pouze k identifikačním účelům <sup>a</sup> mohou být ochrannými známkami příslušných vlastníků. Společnost Epson se vzdává všech práv na tyto značky.

©SEIKO EPSON CORPORATION 2012. All rights reserved.

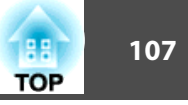

### $\overline{\mathbf{3}}$

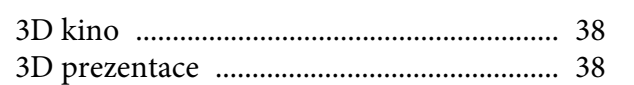

### $\boldsymbol{A}$

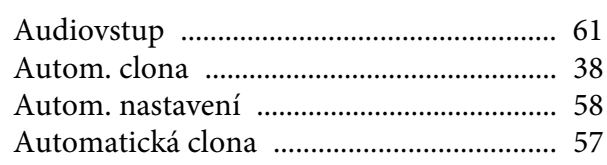

### $\boldsymbol{B}$

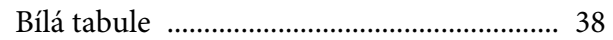

# $\check{\mathbf{C}}$

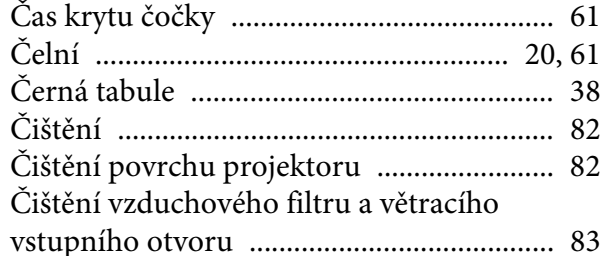

### $\boldsymbol{D}$

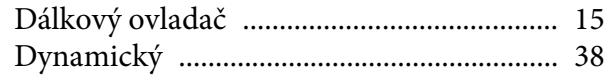

### $\boldsymbol{E}$

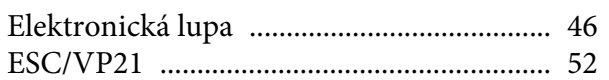

### $\boldsymbol{F}$

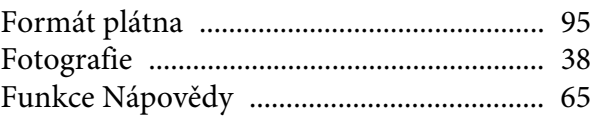

### $\boldsymbol{H}$

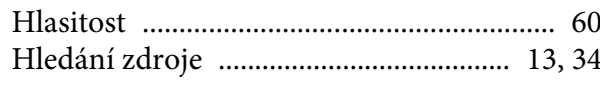

### $\boldsymbol{I}$

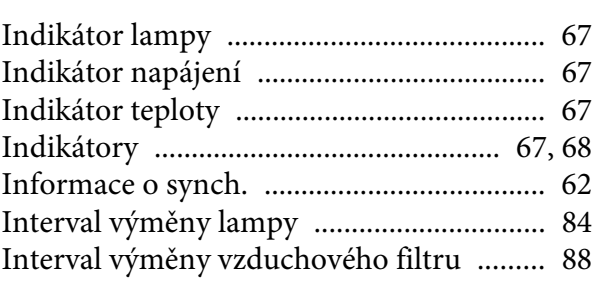

### $\boldsymbol{J}$

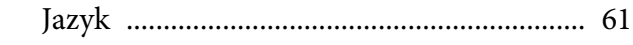

### $\boldsymbol{K}$

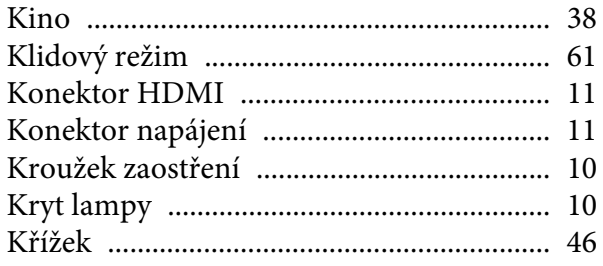

### $\boldsymbol{N}$

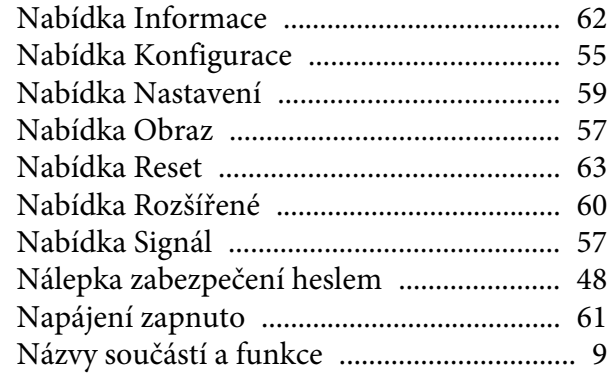

### $\boldsymbol{0}$

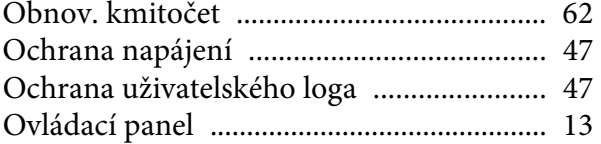

### $\boldsymbol{P}$

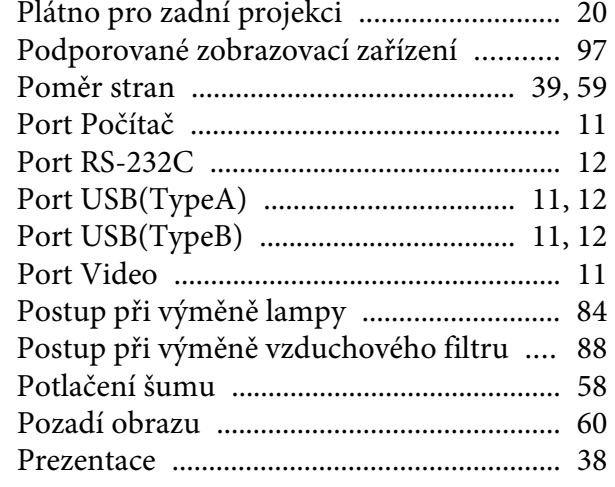

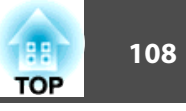

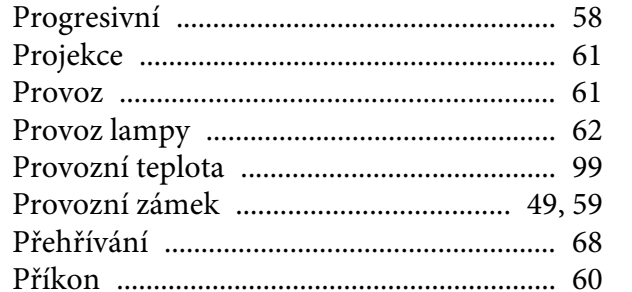

### $\boldsymbol{R}$

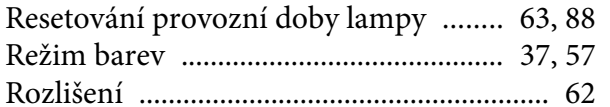

### $\check{R}$

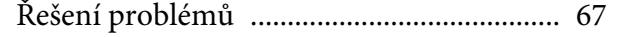

### $\mathcal{S}$

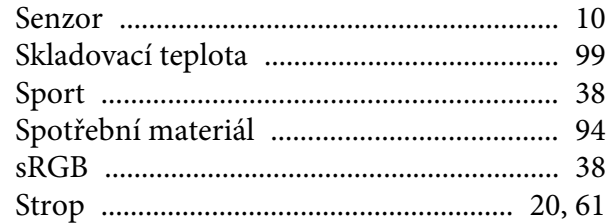

#### $\boldsymbol{T}$

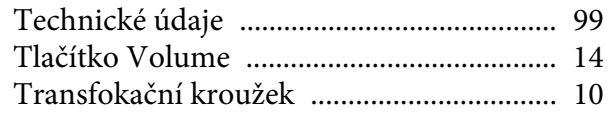

# 

#### $\boldsymbol{V}$

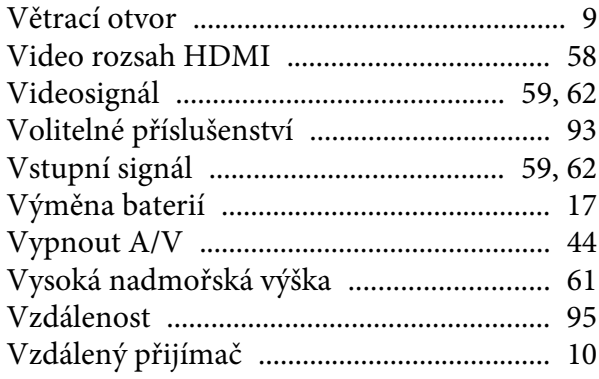

### Z

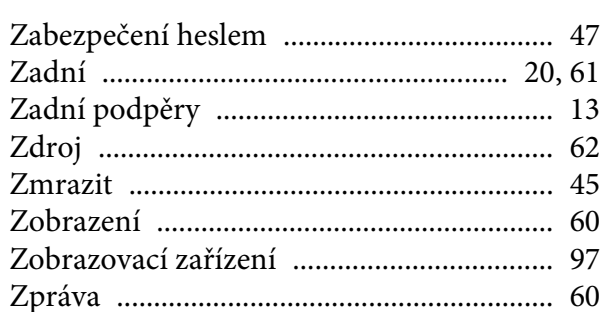

#### $\boldsymbol{U}$

Upevňovací body montážní konzoly ........ 12